# **XtendLan CCCM User Manual**

CCCM 5.1.000.000

# <span id="page-1-0"></span>**Contents**

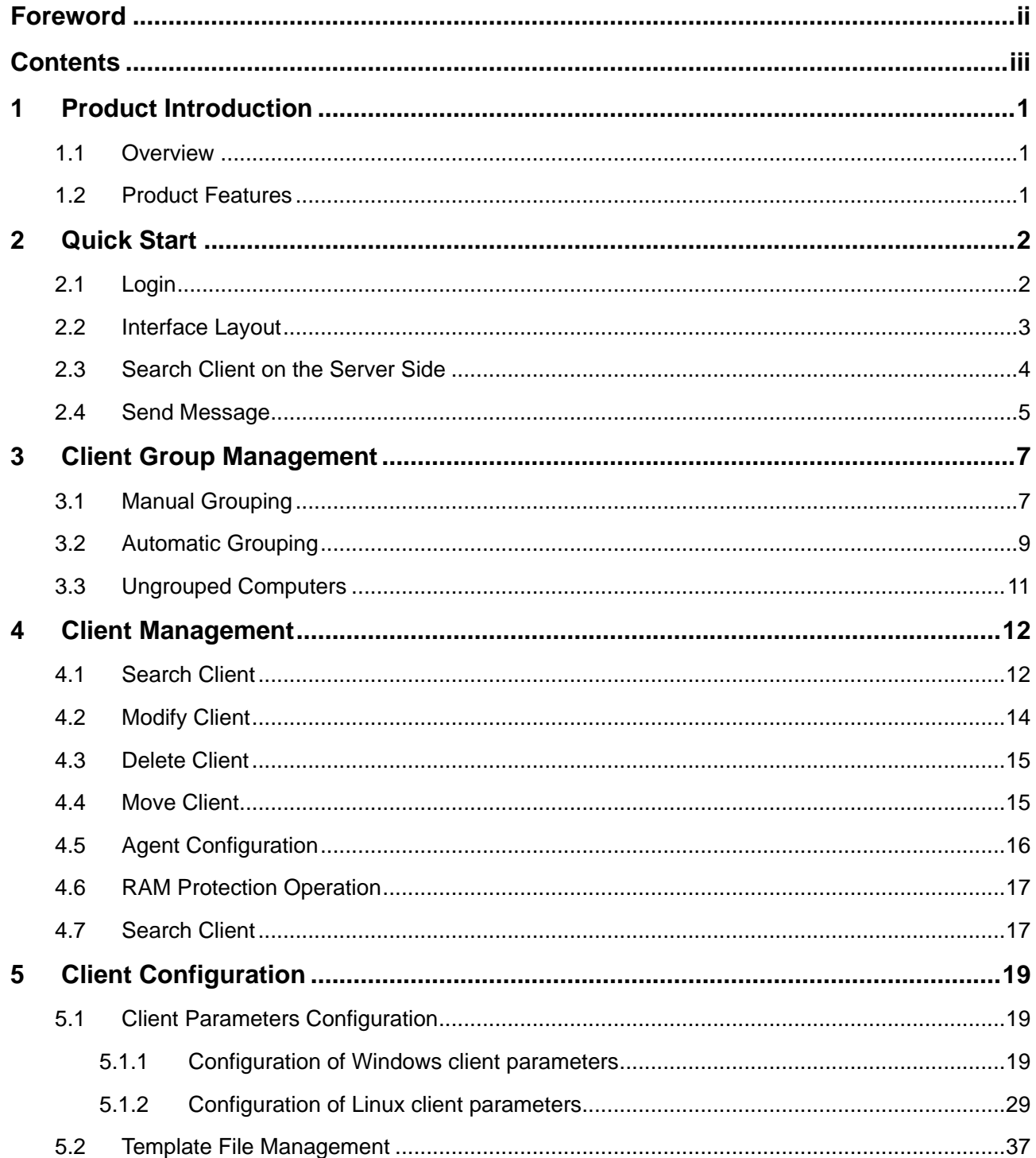

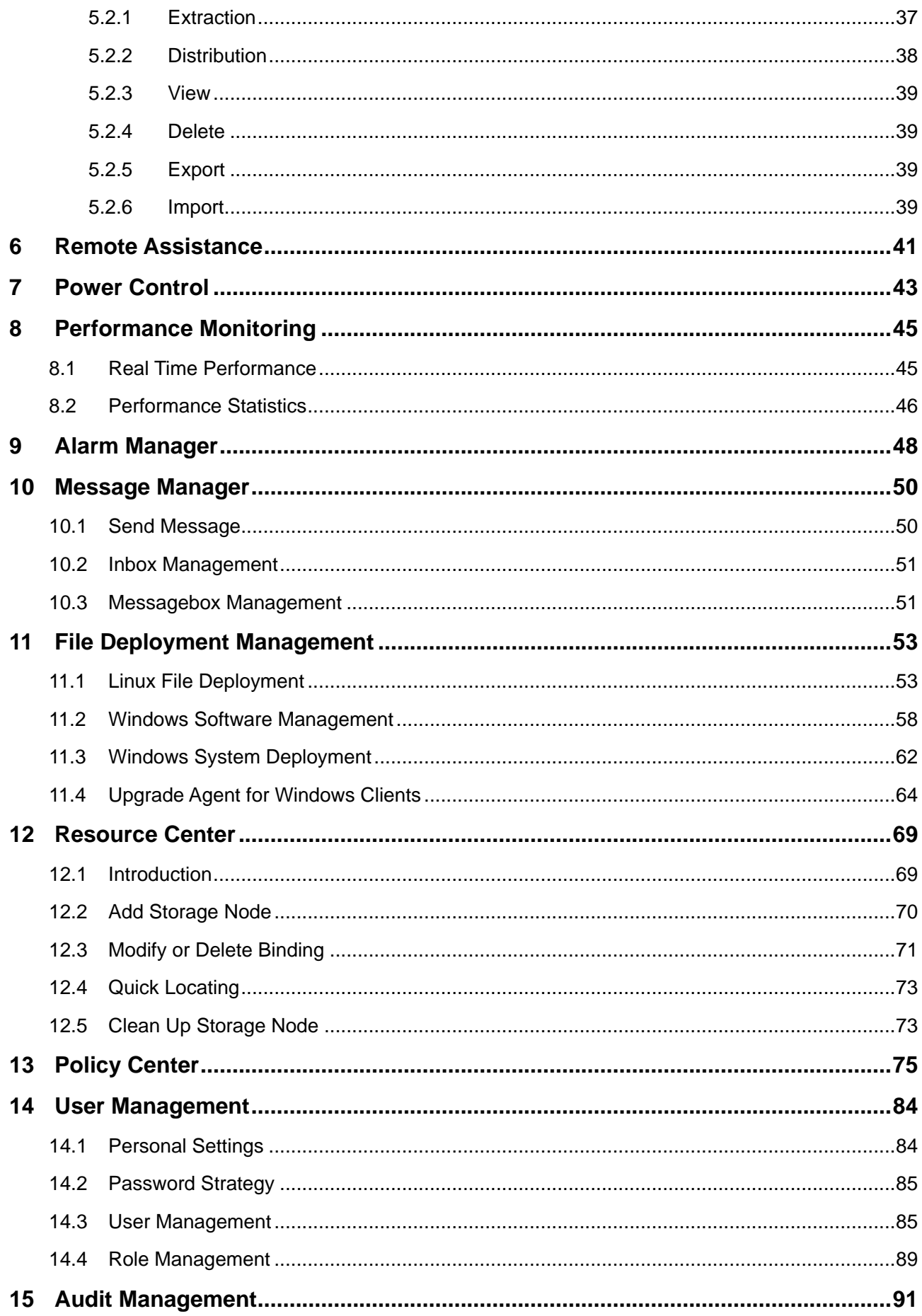

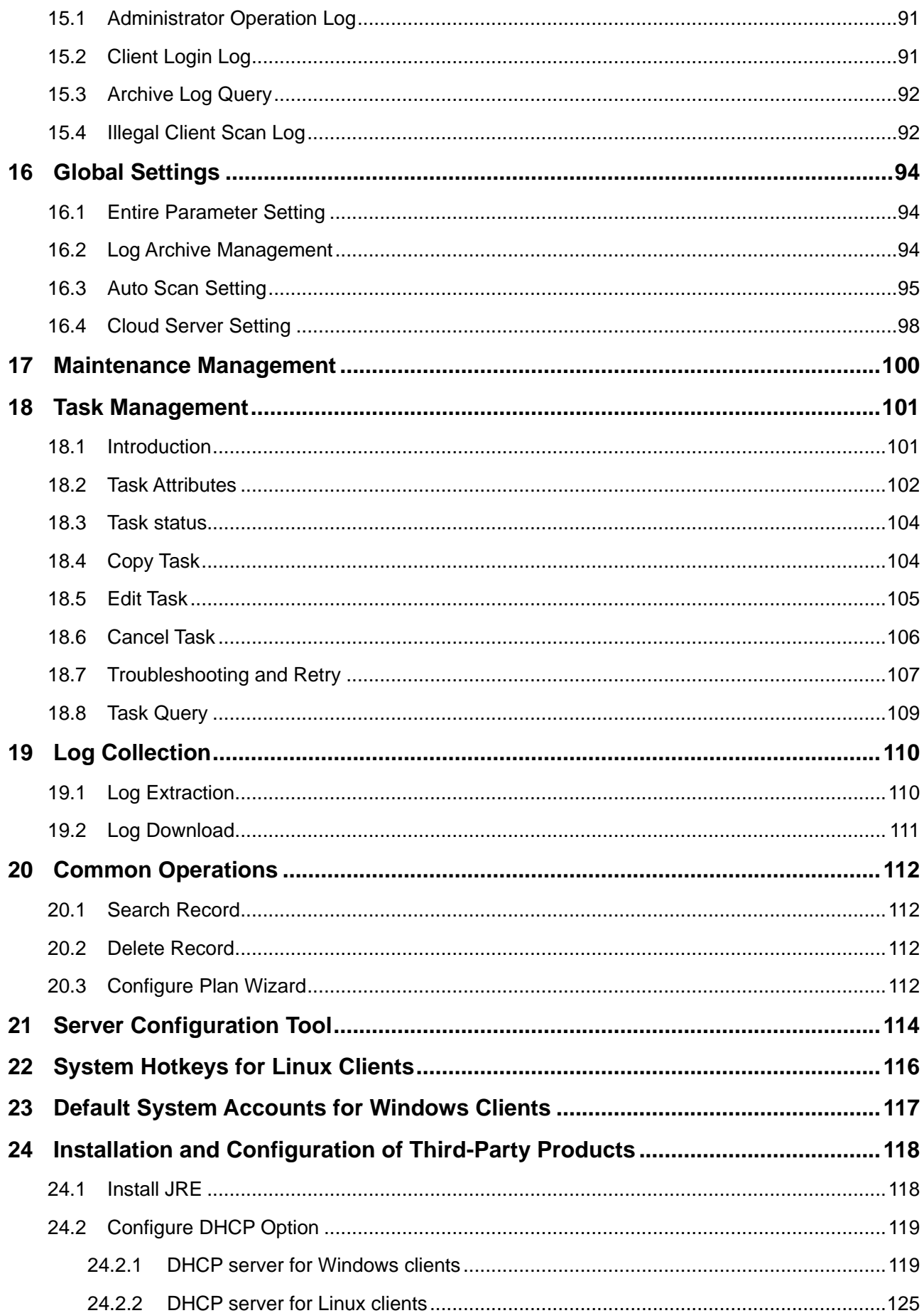

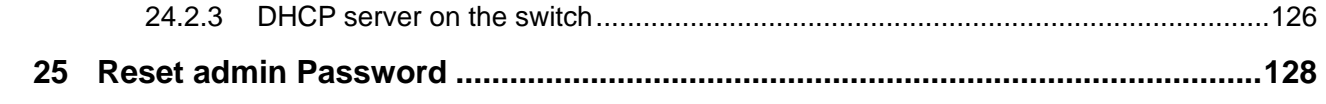

# <span id="page-5-0"></span>**1 Product Introduction**

# <span id="page-5-1"></span>**1.1 Overview**

CCCMallows automated management of clients and covers client configuration, Windows system backup/recovery, Windows software distribution, Windows Agent upgrade, Linux system upgrade, Linux patch upgrade, Linux Agent upgrade,Linux multi-file upgrade, automatic configuration, automatic upgrade, remote maintenance, performance monitoring, alarm management and other stunning features. Through CCCM, you can carry out efficient maintenance and management, thoroughly address such challenges as client deployment, maintenance and configuration faced by IT administrators, and integrate IT resources and thus significantly improve the efficiency of IT management through centralized management.

CCCM consists of the following five modules:

- Basic management: This is the module for basic client management and operation. It supports desktop configuration, remote assistance, power control, etc.
- Deployment management: Enabling file copying and installation on the client.
- Policy management: Allowing the management and configuration of relevant policies during the process of intelligent management.
- Public management: Allowing administrator management, system log management and client upgrade.
- Task management: The task management center of the management allows viewing, analysis and maintenance operations.

# <span id="page-5-2"></span>**1.2 Product Features**

- Instant configuration of client attributes.
- Batch-mode installation of applications.
- Real-time monitoring of client operation.
- Creation of client management plans which can be automatically and periodically executed without the need for manual intervention.

# <span id="page-6-0"></span>**2 Quick Start**

# <span id="page-6-1"></span>**2.1 Login**

After completing the installation of CCCM, perform the following steps to log in the system.

- 1. Open system login interface
	- Single-server mode

On the server, go to **"Start -> All Programs -> Centerm -> Login"** to open the login interface.

• Distributed mode

On any server, open the browser and type the IP address of load balancer and the port used at installation in the address bar (as shown below). Add "http://" before the IP address. If the default port of 443 is used during the installation of management server, the port number can be omitted.

<https://192.168.1.10/Terminal/logon.do>

If the default port has been changed during the installation of management server (such as 8443), you will need to enter the new port number.

https://192.168.1.11:8443/Terminal/logon.do

2. On the login interface, enter username, password and captcha, and then click "**Login**" to enter system homepage.

The system has a default super administrator, with username being **"admin"** and password being **"Admin123!@#"**.

#### **Note:**

Upon first time login, you must change the initial password before you can proceed.

If you enter the wrong password for three successive times, your current IP address will be blocked for one hour before you can try again, or you can try on another computer.

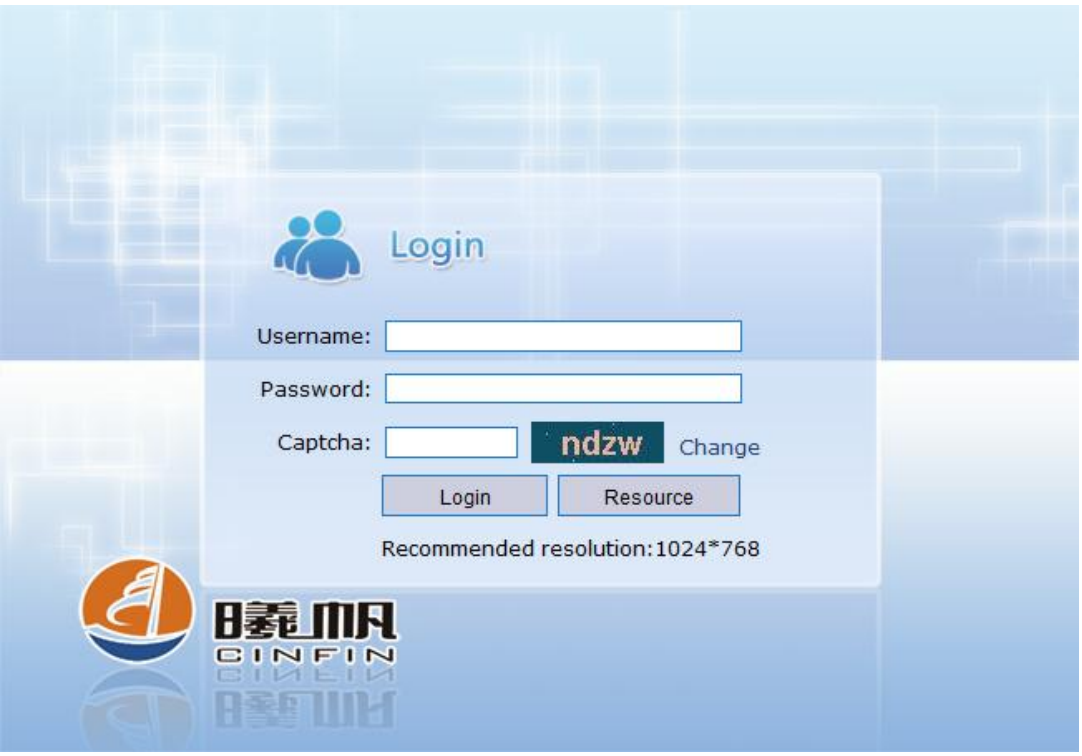

# <span id="page-7-0"></span>**2.2 Interface Layout**

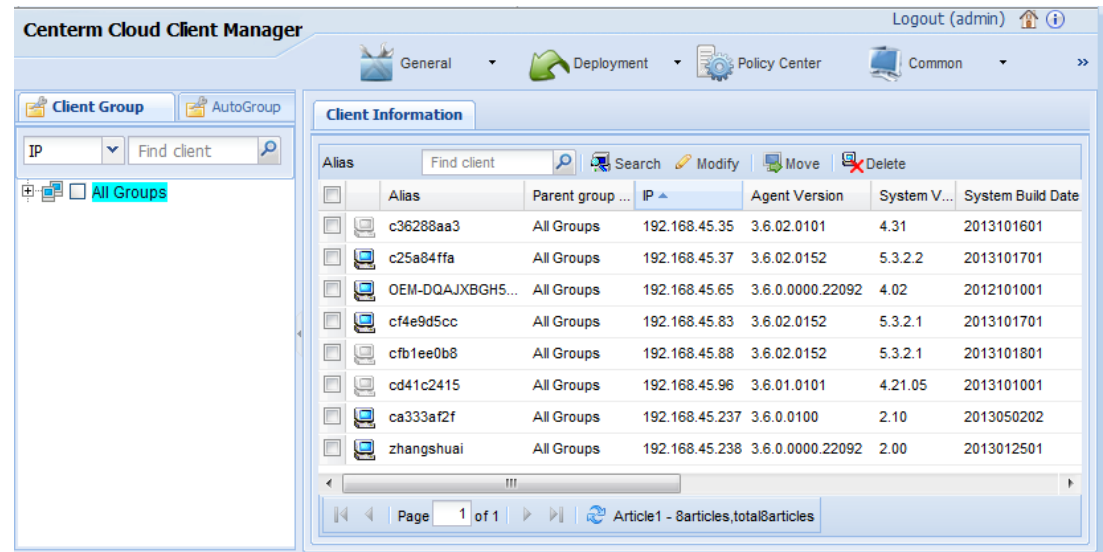

# **Quick links**

The shortcuts in the top-right corner of system interface enable you to log out, return to system homepage and view license and version information.

- **IDOCOUT**: log out the current user and return to the login interface.
- **(A)** (Home): return to system homepage.
- (b) (About): show production version and license information.

# **Functional navigation**

On the top navigation bar, click and select menu items to enter the corresponding operational interface.

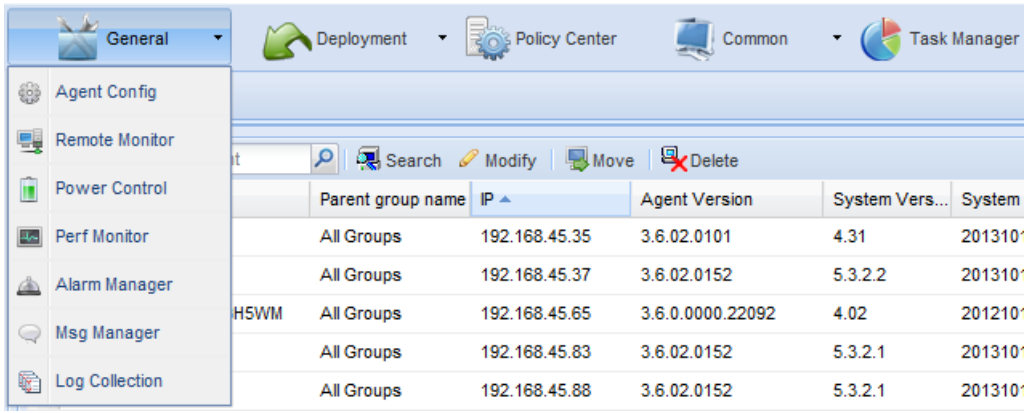

## **Client group**

The **"Client Group"** panel on the left side shows the clients and groups managed by the current user. For details, please refer to **["3](#page-11-0) [Client Group Management"](#page-11-0)**.

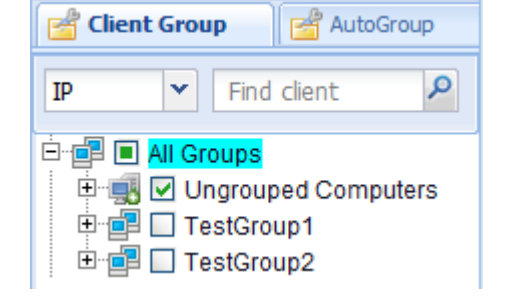

## **Client information**

The **"Client Information"** panel shows the detailed information about clients managed. Click the name of client group or client in the left pane to view information about relevant clients.

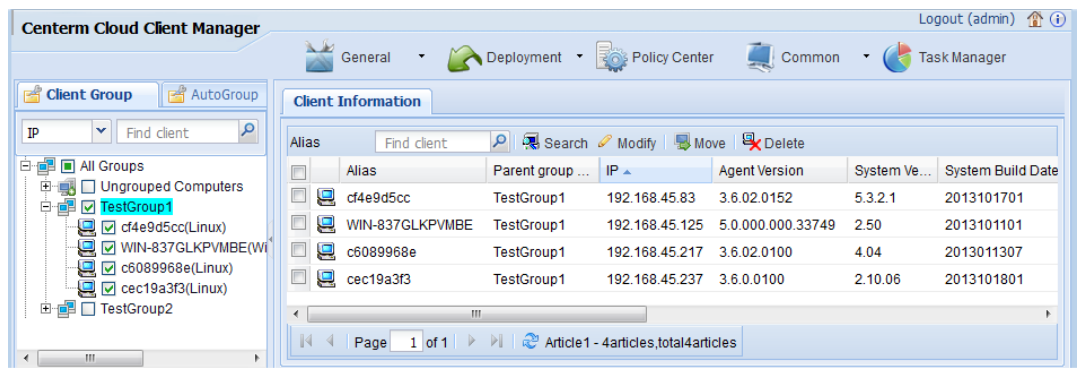

# <span id="page-8-0"></span>**2.3 Search Client on the Server Side**

Perform the following steps to manually search clients:

1. Right-click the name of any client group and select "**Search client**" from the context menu.

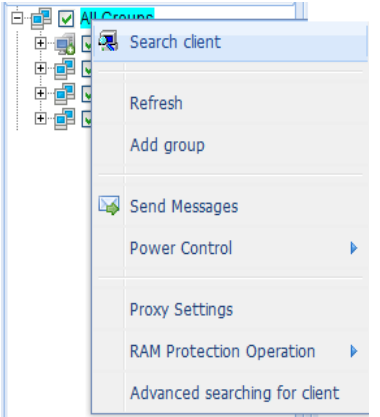

2. On the search interface, enter the IP range (if not entered, the Class-C network on which the server is located will be searched) and click "**Search**".

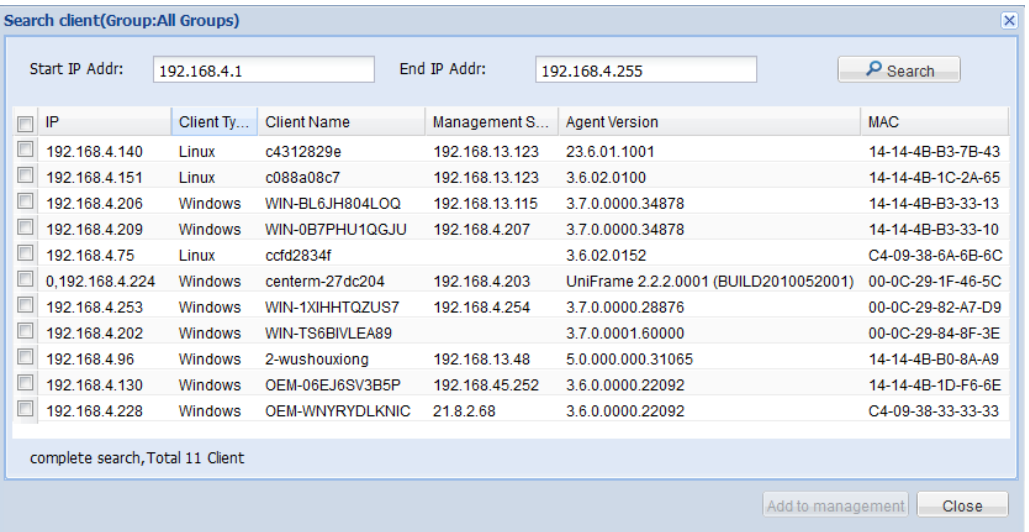

- 3. Select the client to be managed and click "**Add to management**".
- 4. In the confirmation dialog box, click "**Yes**" to add the client(s).
- 5. In the "**Client Group**" pane, we can see that the clients have been added into the client group.

# <span id="page-9-0"></span>**2.4 Send Message**

To send a text message to the managed clients, perform the following steps:

- 1. In the "**Client Group**" pane, select the client group or at least one client.
- 2. On the navigation bar, click "**General > Msg Manager**".
- 3. Click "**Send Message**".

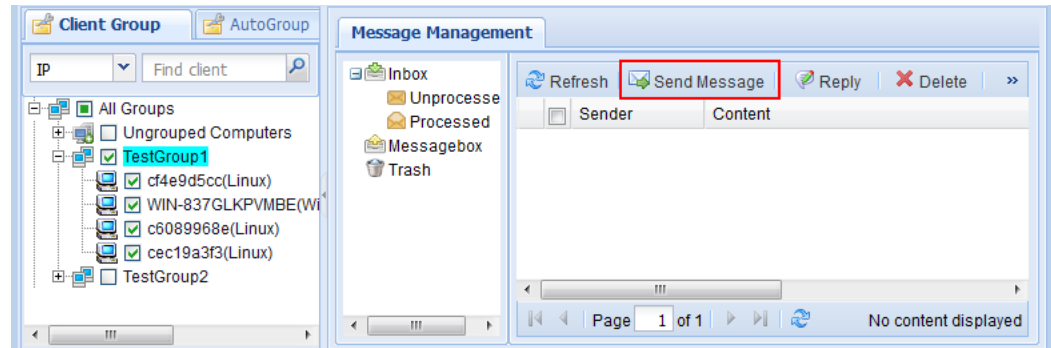

- 4. Type the message content and click "**OK**".
- 5. Select the corresponding OS version on the "**Plan Wizard**" interface and click "**Finish**".
- 6. Click "**Task Manager**" on the navigation bar to check task execution status.

# <span id="page-11-0"></span>**3 Client Group Management**

CCCM allows you to manage clients separately or in groups. There are two ways to group your clients:

Manual grouping

Use self-defined rules to manually group the clients (for example: by office or by department).

• Automatic grouping To group clients by operating system or software information.

# <span id="page-11-1"></span>**3.1 Manual Grouping**

On the client group panel, select "**Client Group**" to show manually grouped clients.

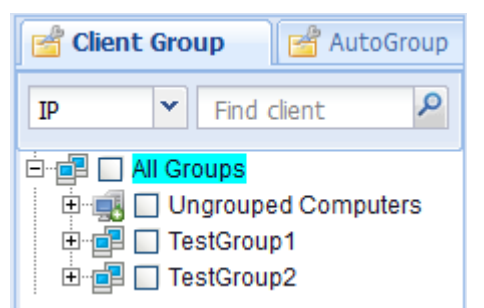

# **Classification of client groups**

There are two fixed groups in the **"Client Group"** pane:

All Groups

The parent group of all clients and groups. You can add clients and subgroups to this group, which cannot be modified or deleted by the user.

Ungrouped Computers

Ungrouped clients are under this group, and the user cannot modify or delete this group.

# **Add group**

- 1. In the "**Client Group**" pane, right-click the name of client group to add a subgroup and select "**Add Group**" from the context menu.
- 2. Enter the group name.

**Note:**

The group name must not contain /, \, :,  $\cdot$ ,  $\cdot$ ,  $\cdot$ ,  $\cdot$ ,  $\cdot$ ,  $\cdot$ , or |, and the length is limited to 32 characters.

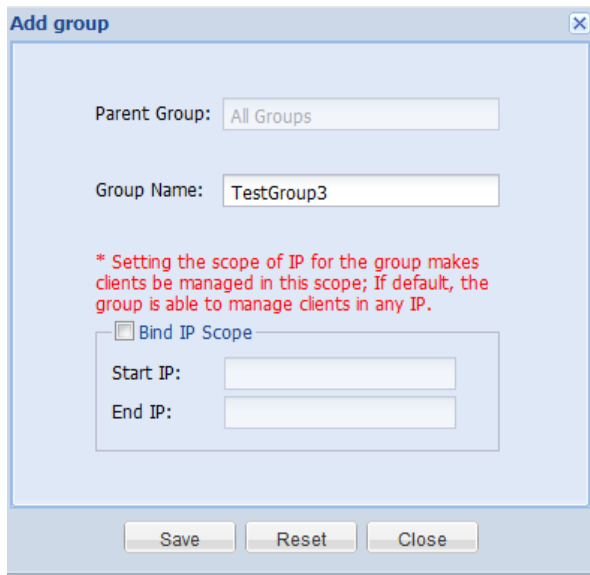

## **Bind IP Scope**

3. [Optional Step] Check "**Bind IP Scope**" and enter the IP scope.

**Note:**

After binding the IP scope, the group can only manage clients falling within the specified IP scope.

4. Click "**Save**".

## **Delete group**

1. In the "**Client Group**" pane, right-click the group to be deleted and select "**Delete**" from the context menu.

2.

#### **Caution:**

All sub-groups and clients under this group will be deleted, and this operation is irrevocable.

In the confirmation dialog box, click **"Yes"** to delete or **"No"** to cancel.

## **Modify group**

- 1. In the **"Client Group"** pane, right-click the name of client group to add a subgroup and select **"Modify Group"** from the context menu.
- 2. Modify the information of client group.
- 3. You can modify the group name and IP scope binding status.
- 4. Click **"Save"** to save the changes. Click **"Close"** to cancel or click **"Reset"** to restore to previous values.

## **Move group**

- 1. In the "**Client Group**" pane, right-click the name of client group to add a subgroup and select "**Move**" from the context menu.
- 2. Select the new parent group and click "**OK**".

# **Refresh client group information**

Client group information and the online status of clients will be refreshed periodically. To refresh immediately, right-click the name of **Client Group** to add a subgroup and select **"Refresh"** from the context menu.

# <span id="page-13-0"></span>**3.2 Automatic Grouping**

CCCM will group clients automatically according to the defined grouping rules, and the grouping results could be different if different rules are applied. Automatic groups cannot be edited.

On the client group panel, select **"AutoGroup"** to show automatically grouped clients.

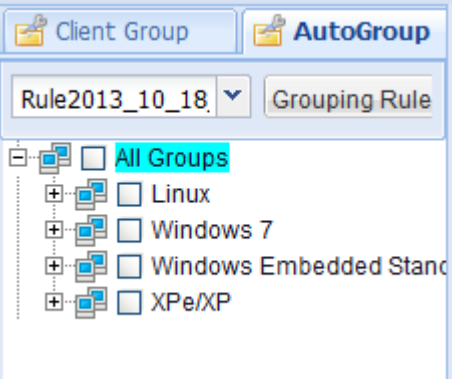

## **Grouping rule manager**

#### **Add grouping rules**

- 1. In the "**AutoGroup**" pane, click "**Grouping Rule**".
- 2. In the "**Grouping Rule Manager**" window, click "**Add**".
- 3. Click "**Recommend Rule**" to create the grouping rule recommended by the system, or select the grouping conditions to create your own rules.

You can repeatedly add or delete the grouping conditions, or change the sequence thereof. The sequence of grouping conditions corresponds to the results of automatic grouping.

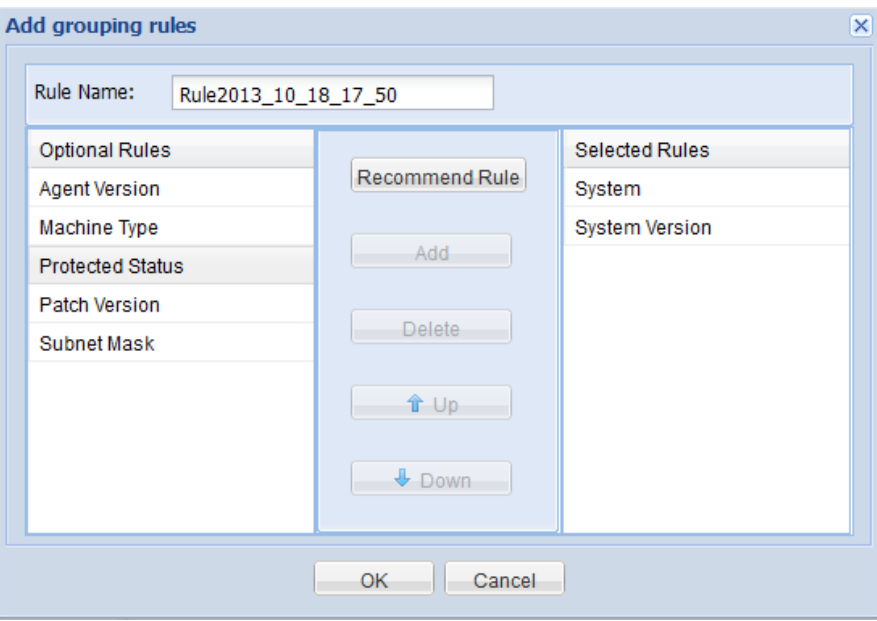

#### **Note:**

- You can add up to 5 grouping conditions for each grouping rule.
- When grouping conditions contain "**Patch Version**", the patch version must be edited.
- 4. Click "**OK**" to save the grouping rule.

#### **Modify rule**

- 1. In the "**AutoGroup**" pane, click "**Grouping Rule**".
- 2. In the "**Grouping Rule Manager**" window, select the grouping rule and click "**Modify**".
- 3. Modify the grouping rule and click "**OK**" to save the grouping rule.

**Note:**

- You can add up to 5 grouping conditions for each grouping rule.
- When grouping conditions contain "**Patch Version**", the patch version must be edited.

#### **Delete rule**

- 1. In the "**AutoGroup**" pane, click "**Grouping Rule**".
- 2. In the **"Grouping Rule Manager**" window, select the grouping rule and click "**Delete**".
- 3. Click "**Yes**" to delete the grouping rule.

#### **Switch grouping rule**

1. In the "**AutoGroup**" pane, click the drop-down arrow to expand the list of grouping rules and select the rule to be applied.

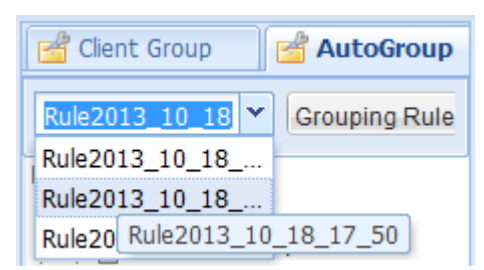

2. Click "**OK**" to apply the grouping rule.

# <span id="page-15-0"></span>**3.3 Ungrouped Computers**

For automatically registered clients whose IP addresses are not included the bound IP scope of any group, they will be added into **"Ungrouped Computers"**. All clients belonging to no group will also be added to **"Ungrouped Computers"**.

Perform the following steps to add ungrouped computers to other groups.

## **Single-client dragging**

You can drag any client in **"Ungrouped Computers"** to the target group.

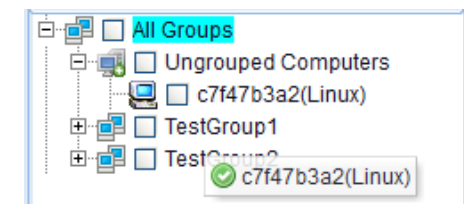

## **Batch-mode moving**

- 1. Click quick link  $\hat{\mathbf{r}}$  to return to system homepage.
- 2. Click "**Ungrouped Computers**".
- 3. On the "**Client Information**" panel, select clients and click "**Move**".

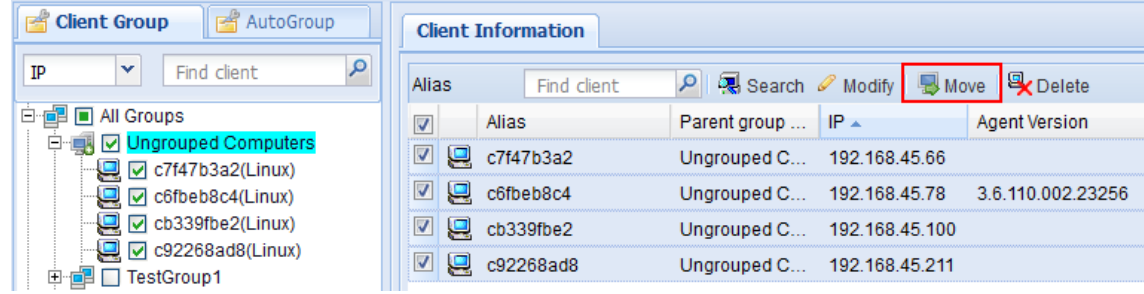

4. Select target group and click "**OK**".

# <span id="page-16-0"></span>**4 Client Management**

# <span id="page-16-1"></span>**4.1 Search Client**

Clients to be managed must be installed with CCCM Agent, or else CCCM cannot search and manage clients. There are three ways to search clients.

- Search client on the server side
- Automatic registration
- **•** Manual configuration

cc5391fd9

 $\Box$   $C7f47b3a2$ 

## **Search client on the server side**

The administrator can search clients falling within the specified network segment through manual search on the server side and add them to the client group.

192.168.17.150 5.1.406.000.23875

1. Right-click the name of client group and select "**Search client**" from the context menu, or click "**Search**" on the "**Client Information**" panel to open the search interface.

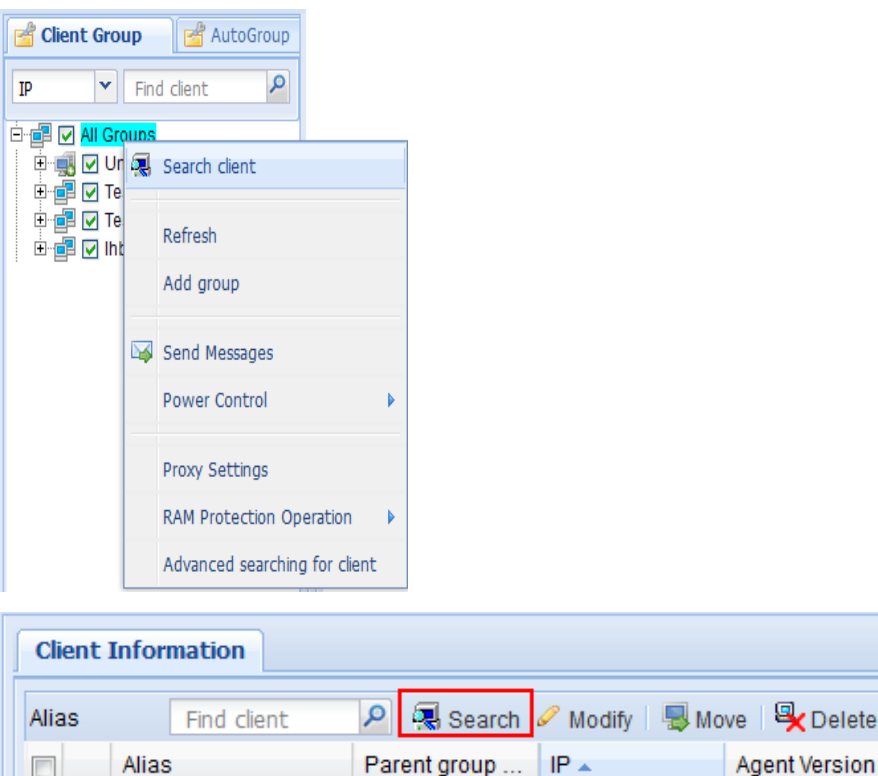

TestGroup1

Ungrouped C... 192.168.45.66

2. On the search interface, enter the IP range (if not entered, the network segment on which the server is located will be searched) and click "**Search**".

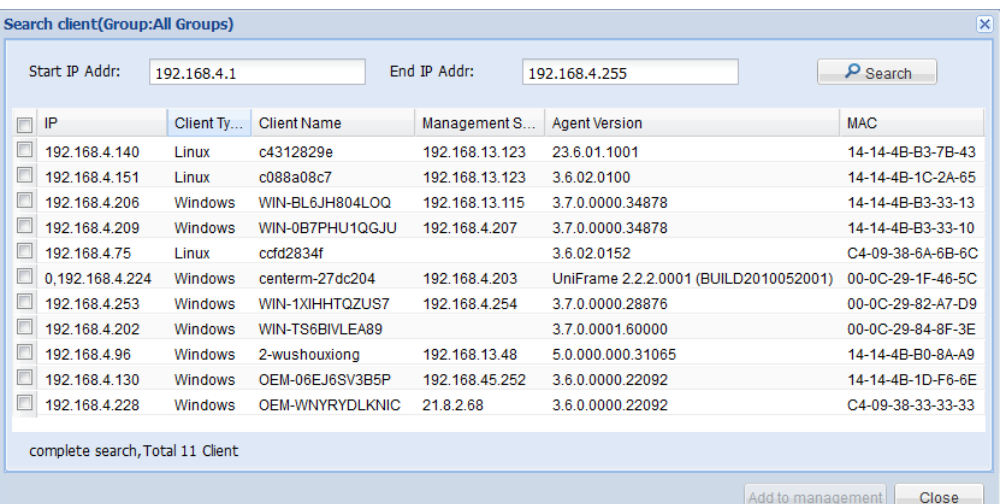

- 3. Select the client to be managed and click "**Add to management**".
- 4. In the confirmation dialog box, click "**Yes**" to add the client(s).
- 5. View newly added client(s) in the "**Client Group**" pane.

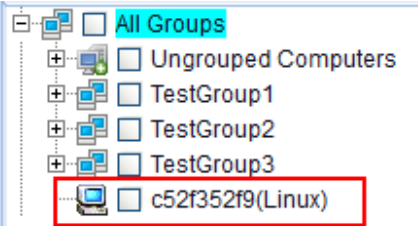

## **Automatic registration**

On the network where clients get IP address via DHCP, the Agent on client will check DHCP lease file to check whether or not Option 232 has been defined. Option 232 carries the IP address and communication port of CCCM server. This extended option uses the prefix of CENTERM\_CDMS\_SERVER. The prefix, IP address, and port number are divided by colon (":"). For example, the following Option 232 is found in the DHCP lease file of the client.

CENTERM\_CDMS\_SERVER:192.168.1.10:8081

The client will try to connect to the server with IP address being 192.168.1.10 and will use the port number of 8081.

When the client gets the sever address from Option 232, it will send online commands to the server, which will add the client to **"Ungrouped Computers"**, or to the group with bound IP scope.

To configure Option 232 on the DHCP server, please refer to **["24.2](#page-123-0) [Configure DHCP](#page-123-0)  [Option"](#page-123-0)**.

#### **Manual configuration**

You can directly configure the server address on the client, which will send online command to the server and then server will add the client to **"Ungrouped Computers"** or to the group with bound IP scope. To manually configure the server address on the client, please perform the following steps:

#### **Windows thin client**

1. On the taskbar of Windows thin client, right-click the tray icon **4** and select "**CCCM > Preference**" to open the "**Preference**" dialog box.

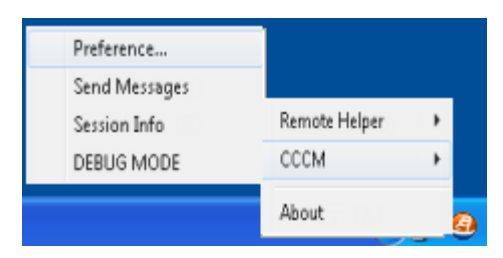

2. Select "**Config by yourself**" and enter the IP address of management server. In case of clustered deployment mode, enter the IP address of load balancing server. The default port number is 8081 (the same as the communication port set when installing the management server).

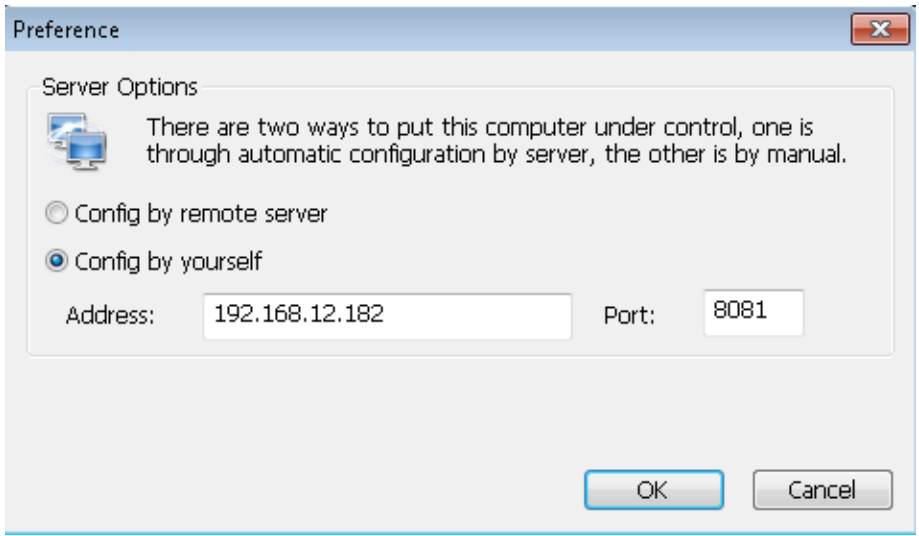

3. Click "**OK**" and enter the confirmation password to save. The default password is **centerm123!@#**.

#### **Linux thin client**

- 1. On the taskbar of Linux thin client, right-click the tray icon  $\bigodot$  to open the settings interface.
- 2. Select "**Config by yourself**" and enter the IP address of management server. In case of clustered deployment mode, enter the IP address of load balancing server. The default port number is 8081 (the same as the communication port set when installing the management server).
- 3. Click "**OK**" and enter the confirmation password to save. The default password is **centerm123!@#**.

# <span id="page-18-0"></span>**4.2 Modify Client**

- 1. Right-click the client and select "**Modify client**" from the context menu.
- 2. In the "**Modify client**" dialog box, change the alias of the client and click "**Save**".

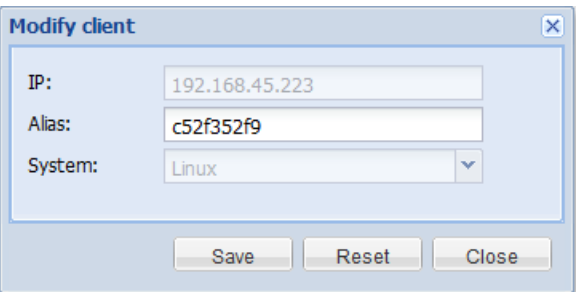

#### **Note:**

- $\bullet$  The alias must not contain /, \, :, \*, ?, ", <, >, or |, and the length is limited to 32 characters.
- "**IP**" and "**System**" options cannot be modified.

# <span id="page-19-0"></span>**4.3 Delete Client**

- 1. Right-click the client to be deleted and select "**Delete**".
- 2. In the confirmation dialog box, click "**Yes**".

While deleting the client, the operation will be proceeded differently according to the online status of client:

- Client is online: The management server of the client will be set null immediately and the client will be removed from the list. This means the client will no longer be subject to the management of this server and can be added by another server.
- Client is offline: After the client goes online, it will connect to the server and be added to "**Ungrouped Computers**" or to the group with bound IP scope.

# <span id="page-19-1"></span>**4.4 Move Client**

There are two ways to move clients in the **"Client Group"**.

Drag the client to the new group.

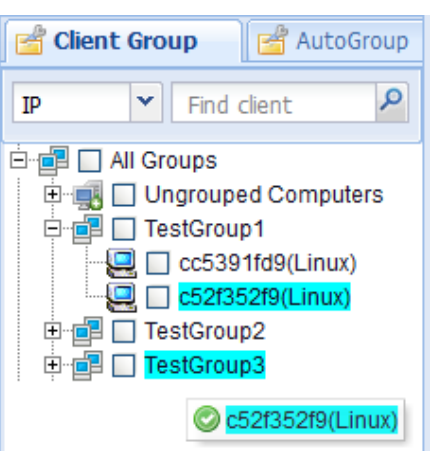

 Select the client(s) on the "**Client Information**" panel and click "**Move**". Select the target group in the pop-up dialog box and click "**OK**" to save.

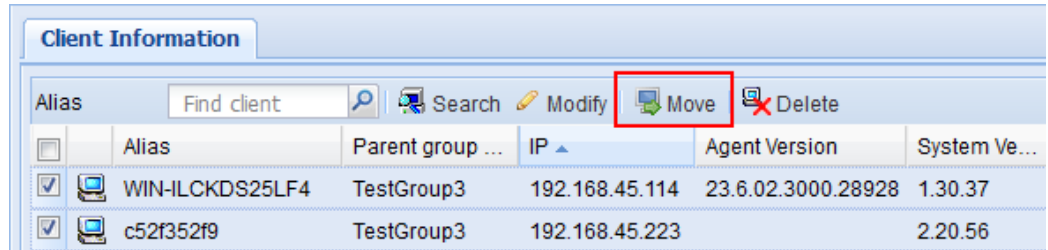

# <span id="page-20-0"></span>**4.5 Agent Configuration**

Through Agent configuration, the administrator can change the server address and management password for managed clients. Perform the following steps to proceed with Agent configuration:

- 1. Right-click the client and select "**Proxy Settings**".
- 2. Change relevant settings in the dialog box.

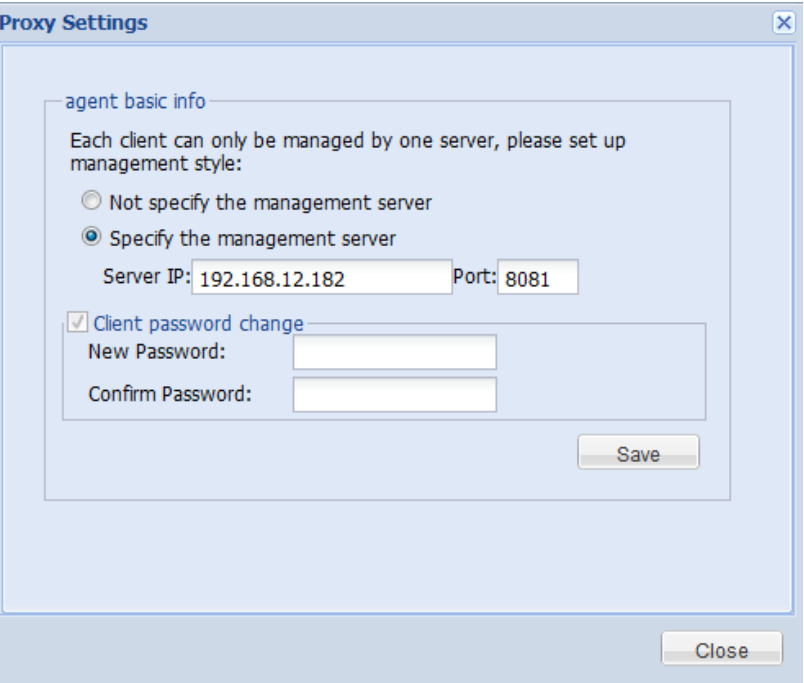

#### **Management style:**

Not specify the management server

The selected client won't be managed by any server, and must be added to management again.

Specify the management server

The selected client will be managed by the specified server, and the IP address and port of the server must be provided.

#### **Client password change:**

 To change the configuration password for client, so as to avoid unintended uninstallation of Agent. Initial password: centerm123!@#.

# <span id="page-21-0"></span>**4.6 RAM Protection Operation**

For Windows thin clients, the following types of RAM protection operations are supported:

- Enable protection: check RAM protection on the selected client.
- Disable protection: disable RAM protection on the selected client.
- Submit data: submit the current operations performed by the client.

To enable RAM protection for Windows thin clients, perform the following steps:

- 1. Right-click the client or client group and select "**RAM Protection Operation**".
- 2. Select the desired operation type from the secondary menu.

# <span id="page-21-1"></span>**4.7 Search Client**

#### **Simple search**

In the **"Client Group"** pane, you can set the conditions for searching clients. Matched client(s) will be highlighted in blue color.

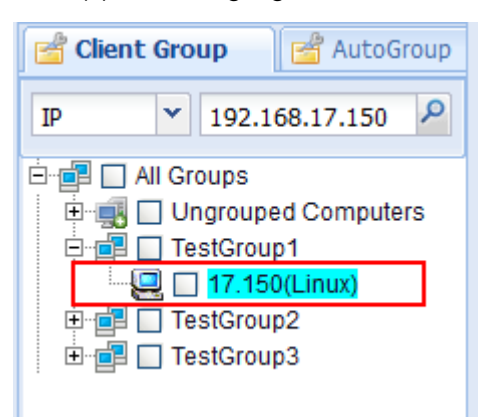

## **Advanced search**

Advanced search allows you to find out clients meeting multiple conditions. By conducting advanced search in a specific group, all clients from this group and meeting search conditions will be listed.

To proceed with advanced search, perform the following steps:

1. Right-click the client group and select "**Advanced search for client**".

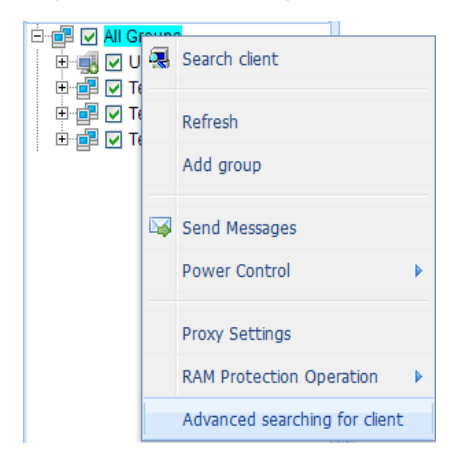

2. Define at least one search condition and click "**Find**".

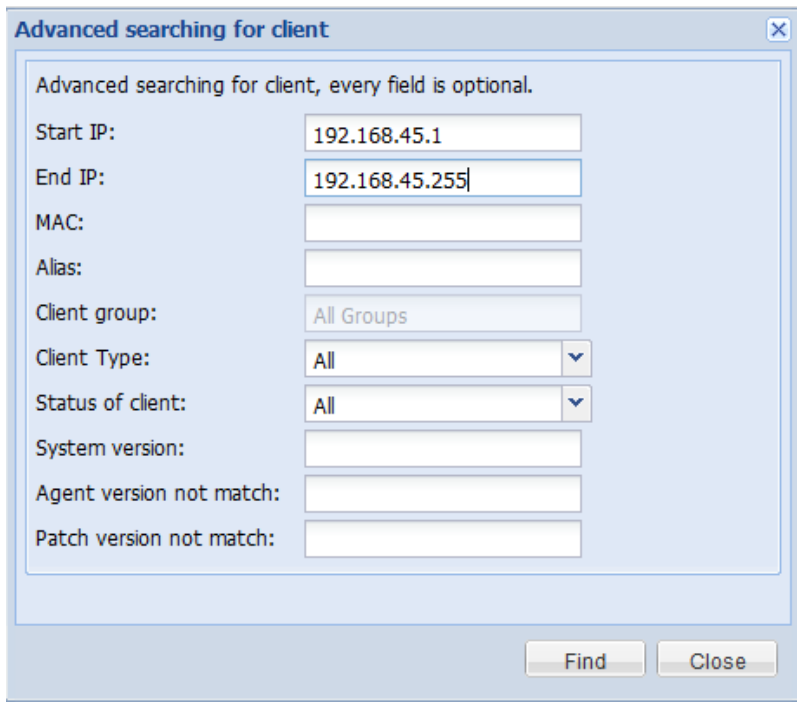

3. The search results will be listed in the "**Client Group**" pane. Click "**Back**" to return to the list of manually grouped clients.

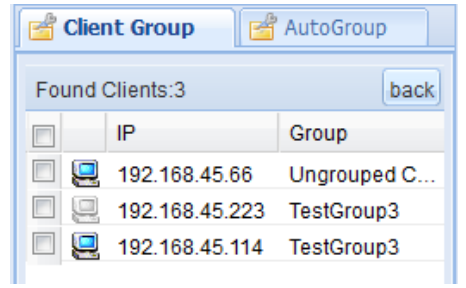

# <span id="page-23-0"></span>**5 Client Configuration**

# <span id="page-23-1"></span>**5.1 Client Parameters Configuration**

Click **"General > Agent Config"** to enter the client configuration interface, as shown below:

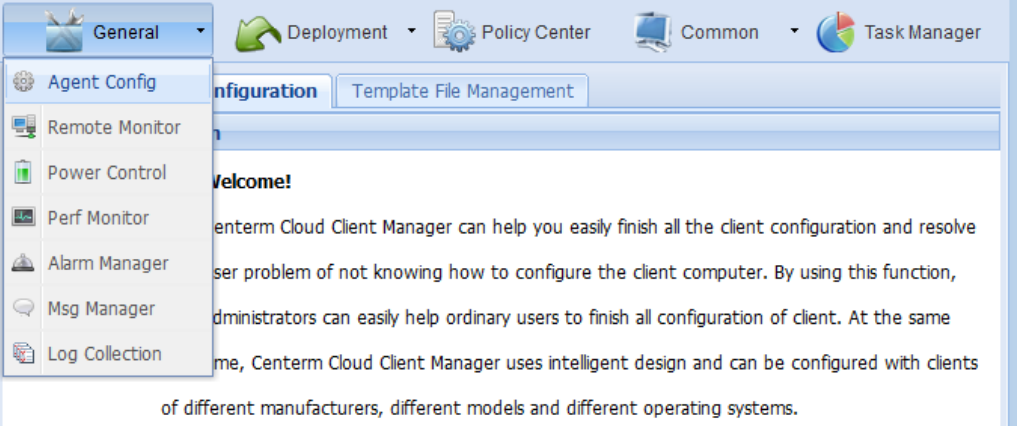

# <span id="page-23-2"></span>**5.1.1 Configuration of Windows client parameters**

Click **"General > Agent Config"** to enter the client configuration interface. In the **"Client Group"** pane, click the Windows client to show the following configuration interface:

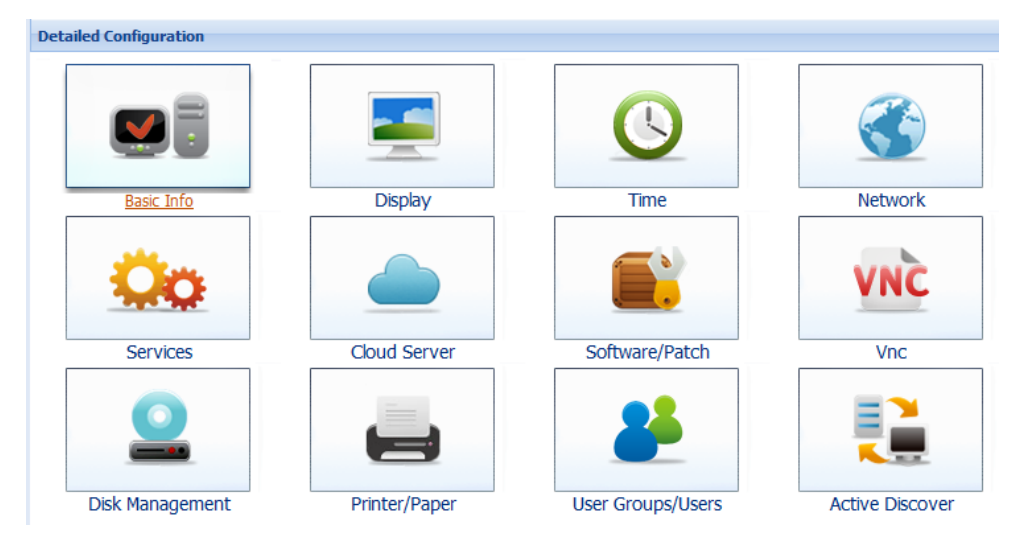

## **VNC**

VNC is used to set the options and parameters for client remote monitoring. As shown below,

**"Share"** allows you to set the client control permission for the server. **"Security"** allows you to enable/disable password authentication, which targets the third-party VNC connection tools and is generally not required.

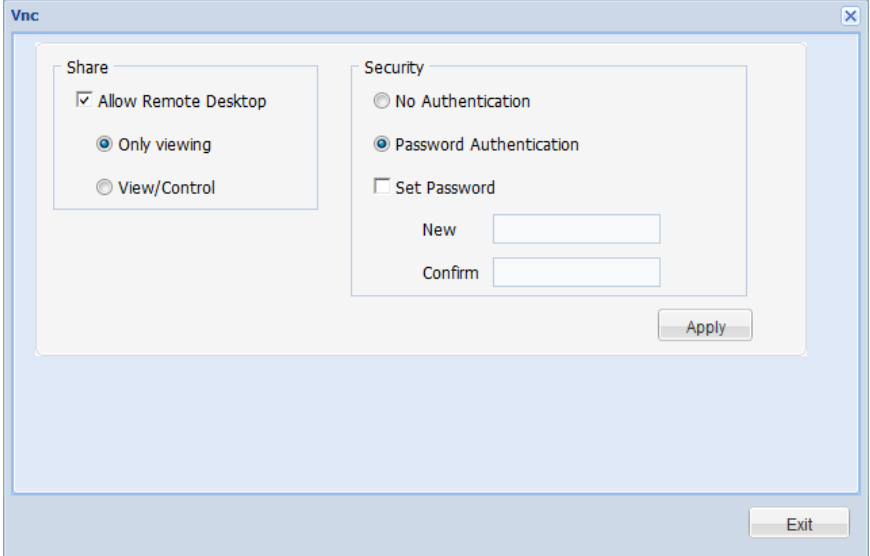

#### **Time**

**"Time"** window allows you to set time zone, time server and synchronization interval for the client.

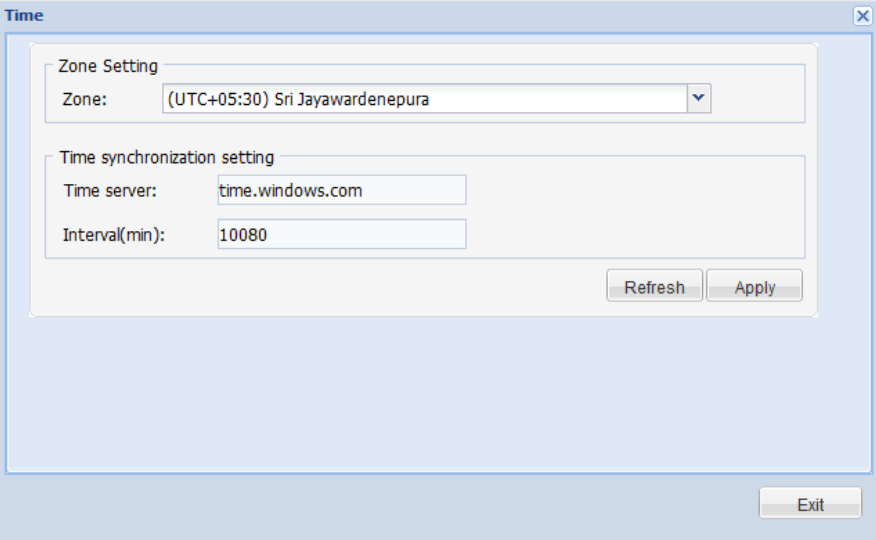

## **Services**

**"Services"** window shows the status of all services running on the client.

Fields include "Service Name", "Startup Type" and "Status". You can click the corresponding **"Stop"** or **"Set"** button to control the service.

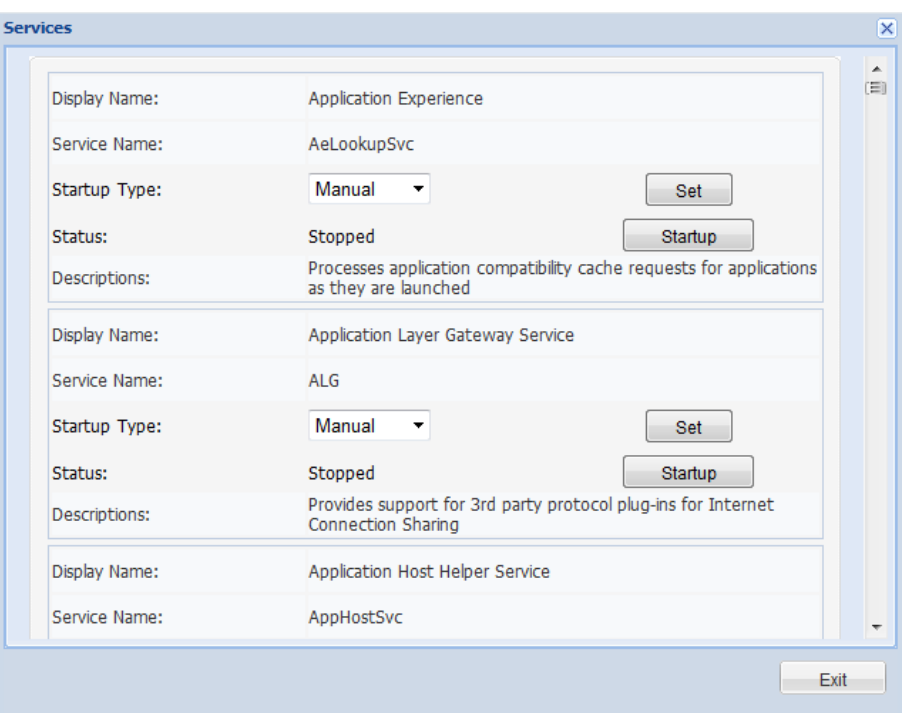

#### **Network**

**"Network"** window will display all configurations of the network adapter on the client, including **"IPv4"** address, **"Subnet Mask"**, **"Default Gateway"** and **"DNS"**.

If the network adapter is set to DHCP mode, those parameters will become unconfigurable (They are configured by the DHCP server on the same network as the client). Only by unchecking the DHCP checkbox can the user manually configure network parameters.

After completing the configuration, click **"Apply"** button and the configurations will take effect upon reboot.

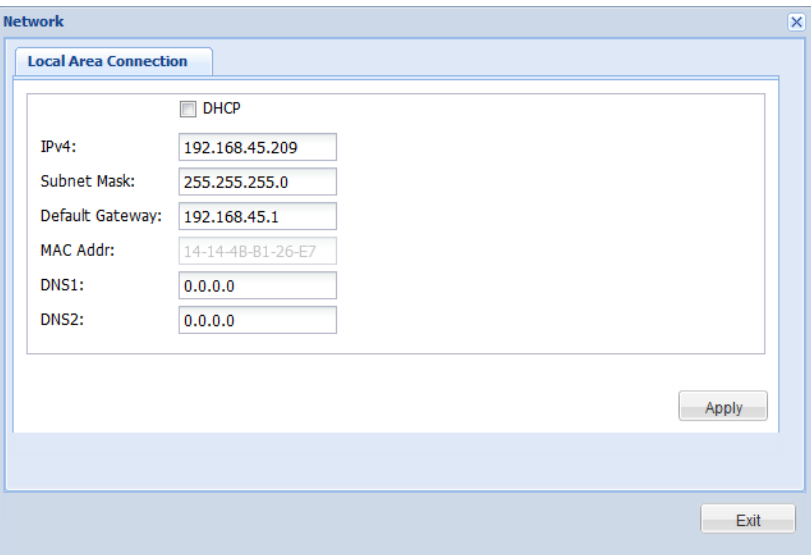

#### **Note:**

After network configuration, the client will be disconnected from network temporarily and the success message will only return after a while (a few seconds or dozens of seconds).

## **Disk Management**

For client system with memory protection and hard disk protection, you can check **"Partition list"** and **"Memory protection information"**.

**"Partition list"** shows the disk information of selected client, as shown below:

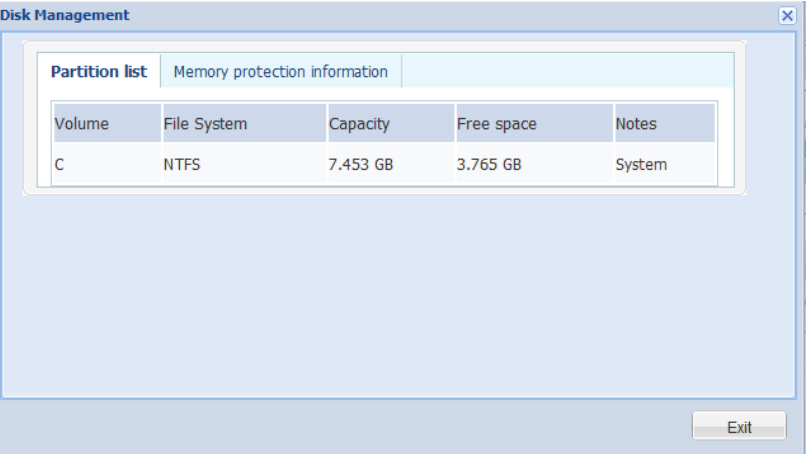

**"Memory protection information"** shows the memory protection status of the client and allows the control thereof. However, the memory protection configuration will only take effect upon reboot of the client.

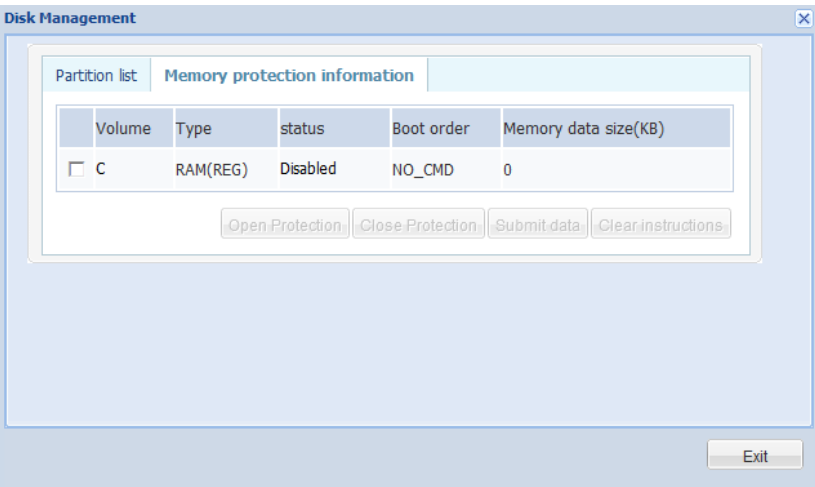

## **Basic information**

Basic information can be divided into general information, version information and basic hardware information.

On the **"General"** panel, only **"Terminal name"** can be edited. Click **"Apply"** after editing and the configuration will take effect upon the reboot of client.

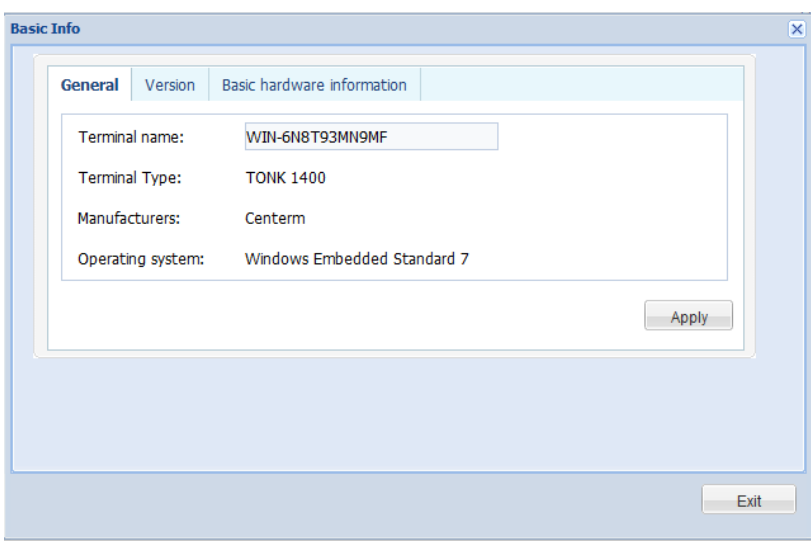

The version information only applies to XPE terminals manufactured by XtendLan. Other terminals do not have such information.

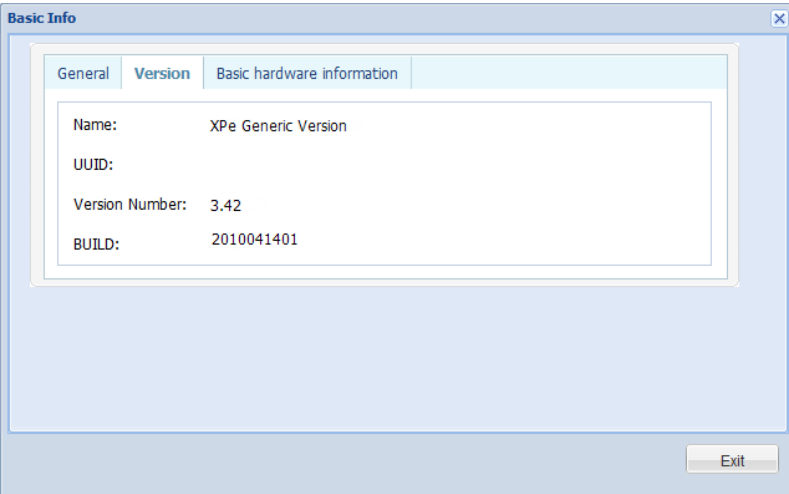

## **Software/Patch**

This panel shows the software programs and patches installed on the client.

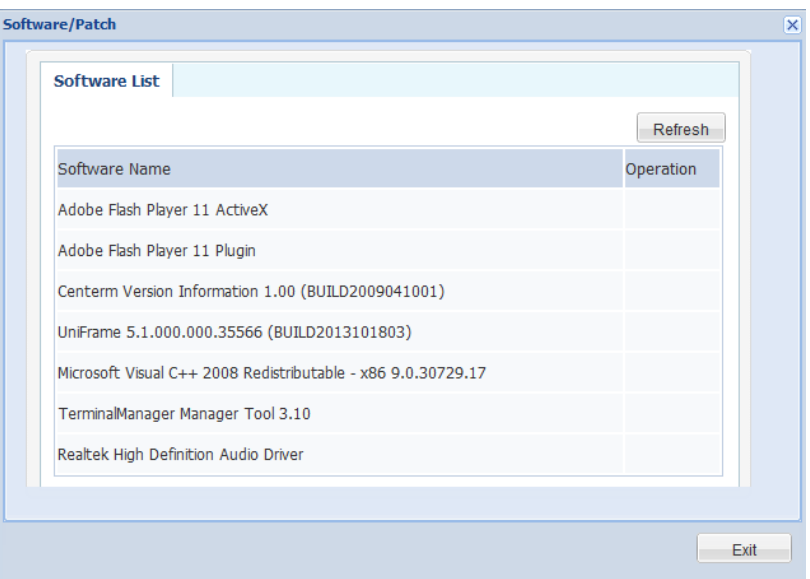

# **Printer/Paper**

Before entering the printer configuration interface, the system will load the detailed information about all printers connected to the client. Meanwhile, the printer management interface allows user to **"Add"**, **"Modify"** and **"Delete"** printer(s).

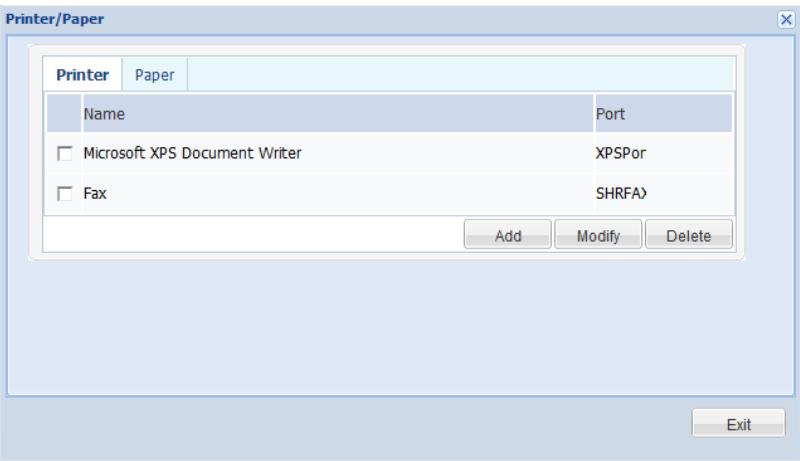

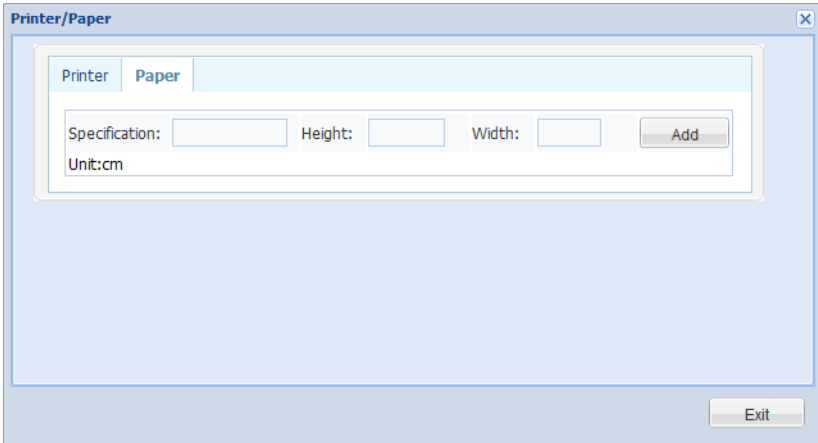

# **Display**

"**Display**" window contains: "**Screen resolution**", **"Color quality**", "**Screen refresh rate**", and "**Screen Saver**".

After modifying these parameters, click "**Apply**" button to take effect.

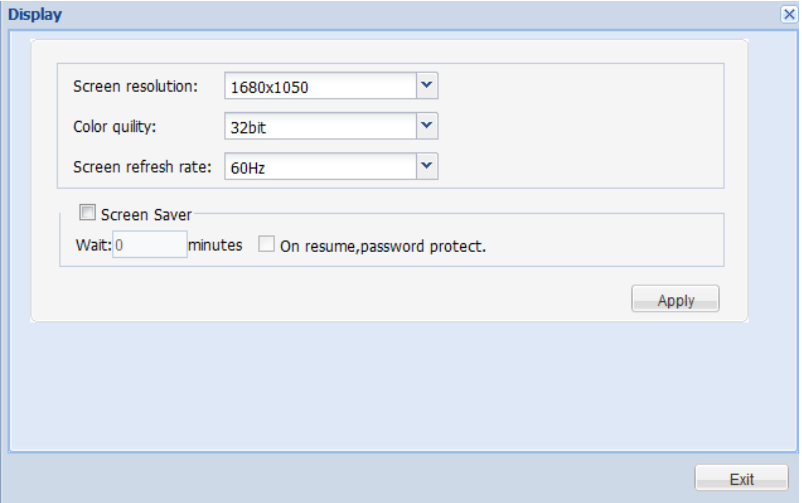

## **User Groups/Users**

This module allows user to modify the user group/user information of the client and configure relevant policies for the specified user.

#### **Group**

The group management interface shows the user groups on the client. Select any group to add, modify or delete.

While adding group or modifying group name, the group name to be saved cannot be the same as any existing group name, or else the system will prompt an error.

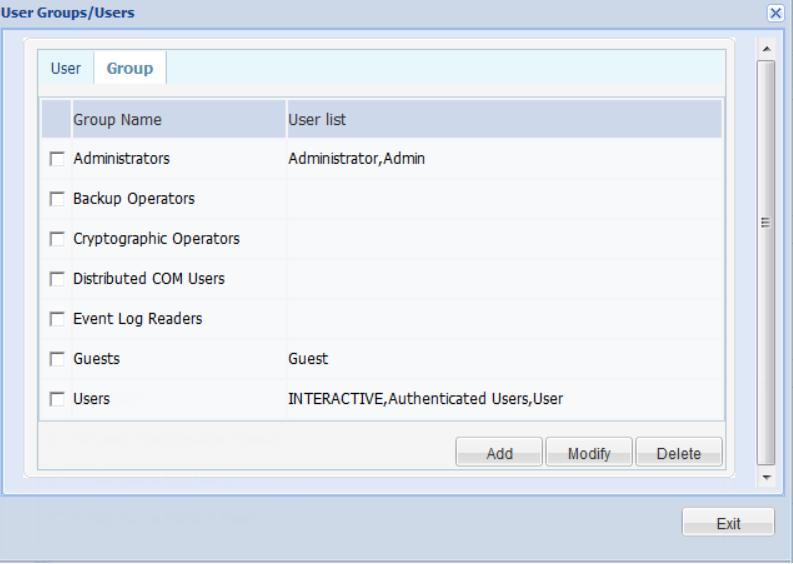

#### **User**

While adding or modifying the user, you can also configure the corresponding system policies for the user.

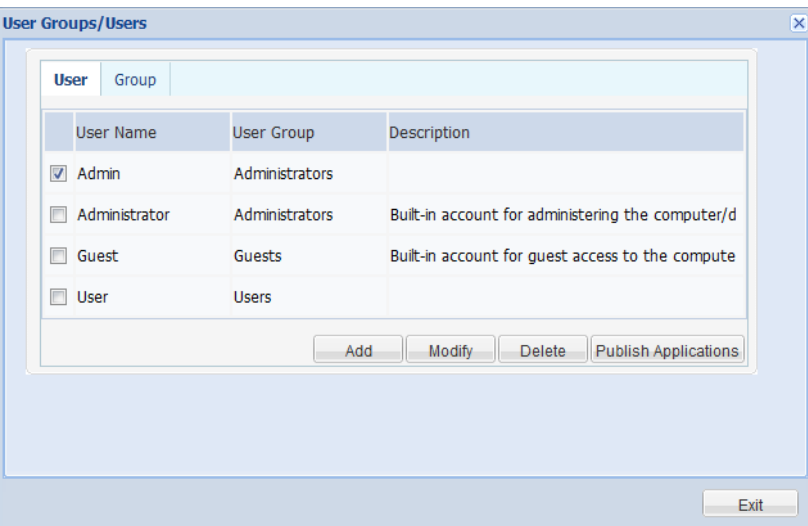

For example: Check **"Admin"** and click **"Modify"** button, the following interface will pop up:

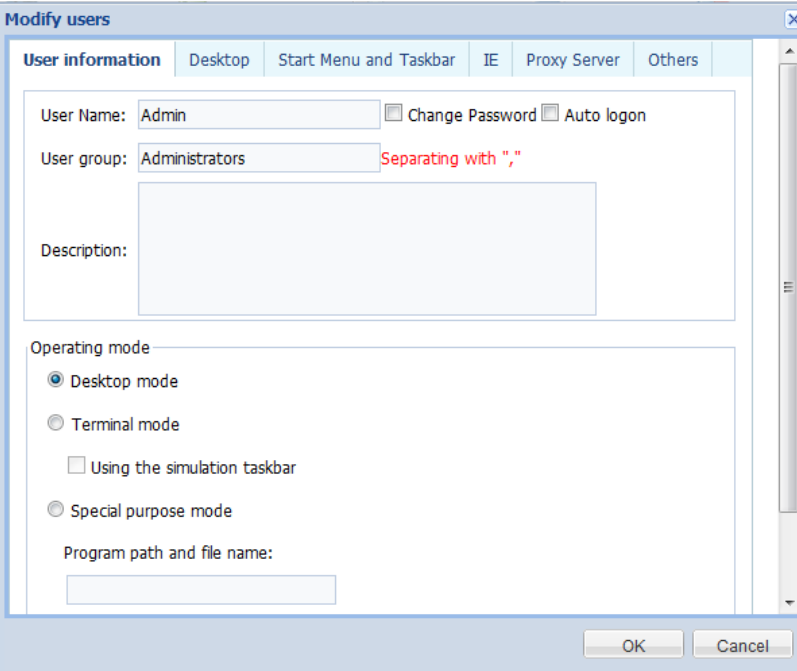

Besides general parameters of the user, you can also configure the **"Desktop"** policy, **"IE"** policy and **"Others"** policy for the selected user.

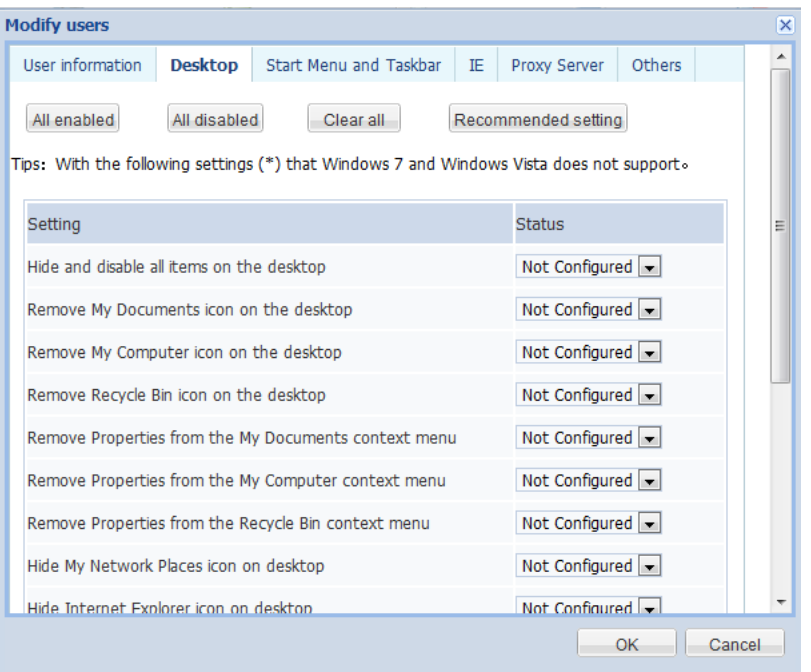

As shown below, on the **"Others"** configuration interface, map a folder as a system drive. Since there is no need to hide or shield such a disk from the user, the mapped disk won't be shown in the list as a system drive.

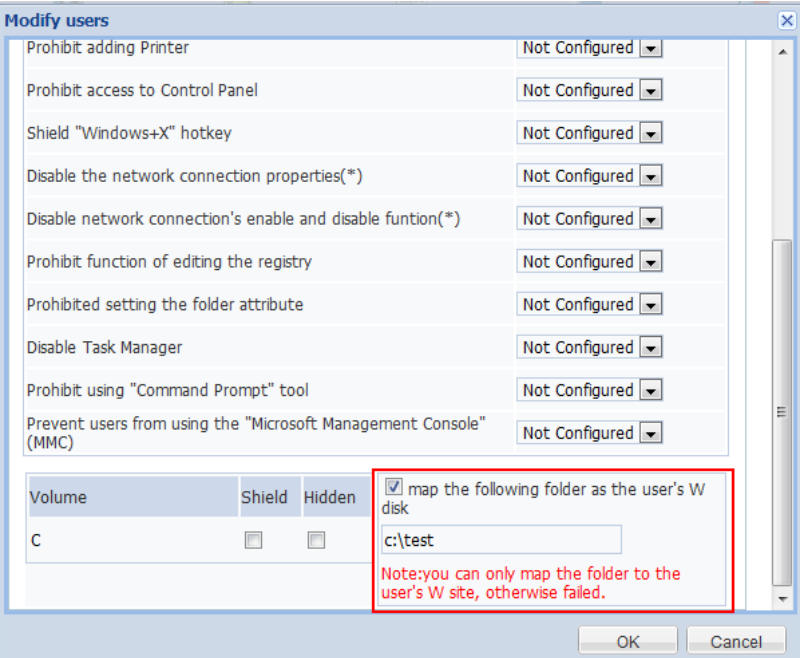

Meanwhile, you can also add commonly used shortcuts to the desktop of the specified user. Select the user from the user list and click **"Publish Applications"**.

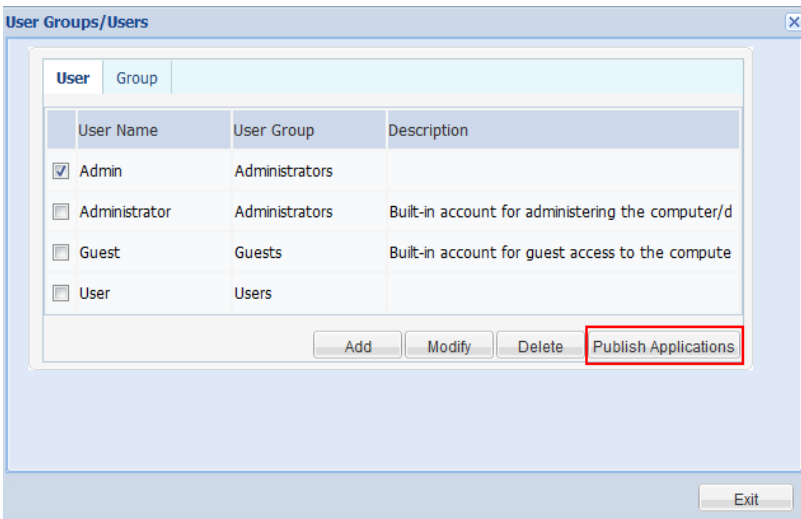

As shown below, select the link type in the pop-up dialog box.

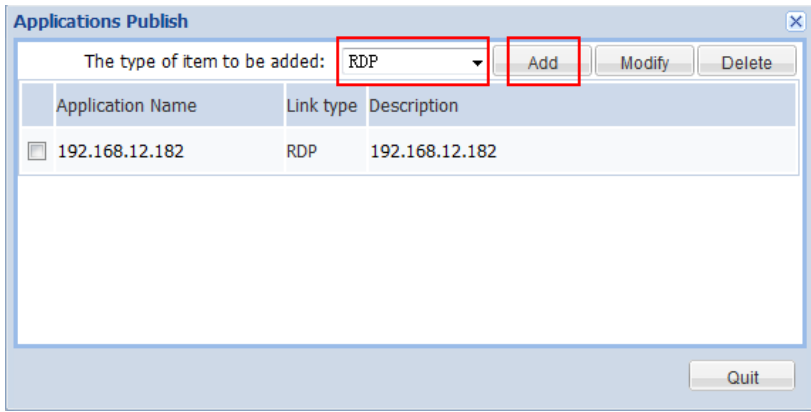

For example, to add a RDP connection, type the connection name, directory of the icon displayed and Login Settings. As for the icon, you only need to enter the path of icon on the client, or else the default icon will be used.

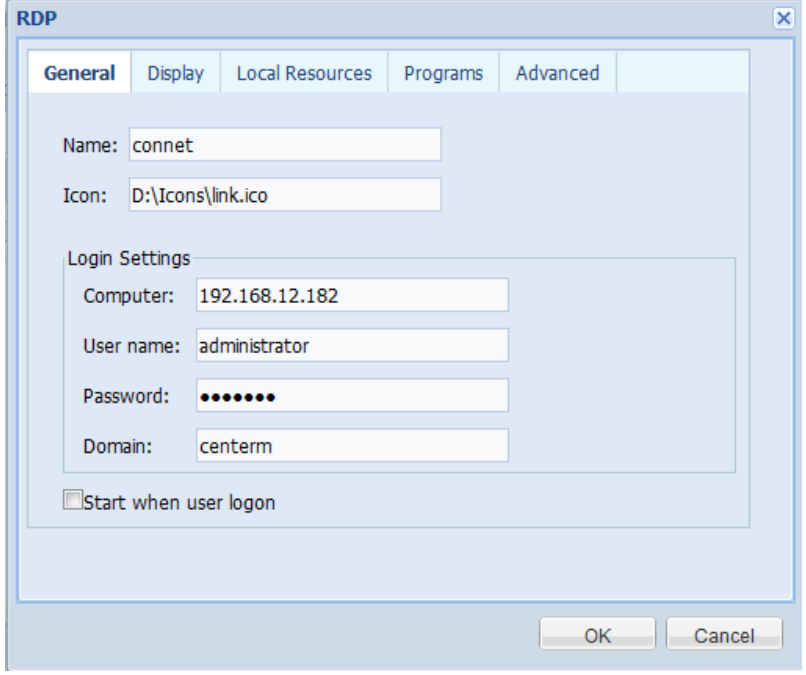

After clicking **"OK"**, the shortcut of connection will be displayed on the desktop of corresponding user (desktop contents have been hidden on the special desktop for Huawei), as shown below:

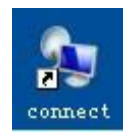

## **Active Discovery**

By default, Active Discovery is enabled on the client. You can select to enable or disable active discovery and click **"Apply"** to take effect.

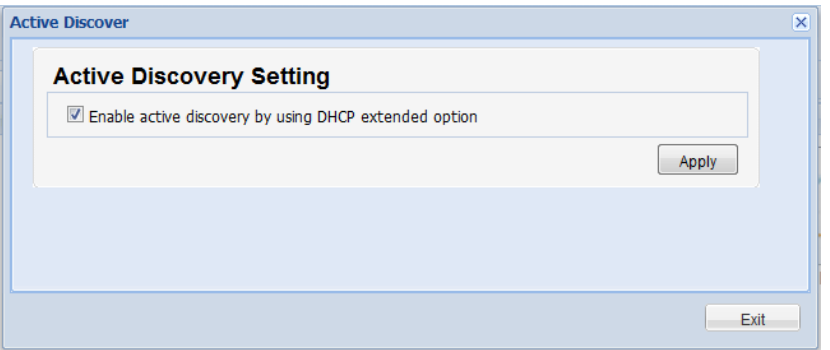

## **Cloud Server**

The Cloud Server List on the remote management client.

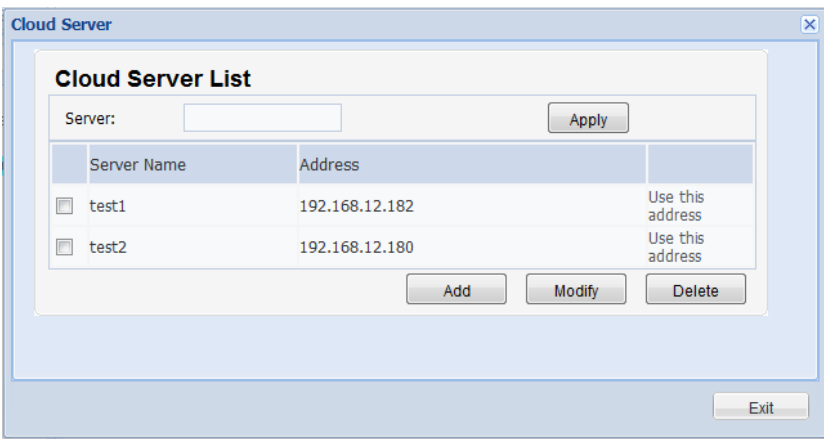

#### **Edit Cloud Server List**

Click the corresponding button to add, modify or delete cloud server entries.

#### **Set address**

Select the address to be set and click **"Use this address"** on the right side, and then click **"Apply"** button.

## <span id="page-33-0"></span>**5.1.2 Configuration of Linux client parameters**

Click **"General > Agent Config"** to enter the client configuration interface. In the **"Client Group"** pane, click the Linux client to open the configuration interface.

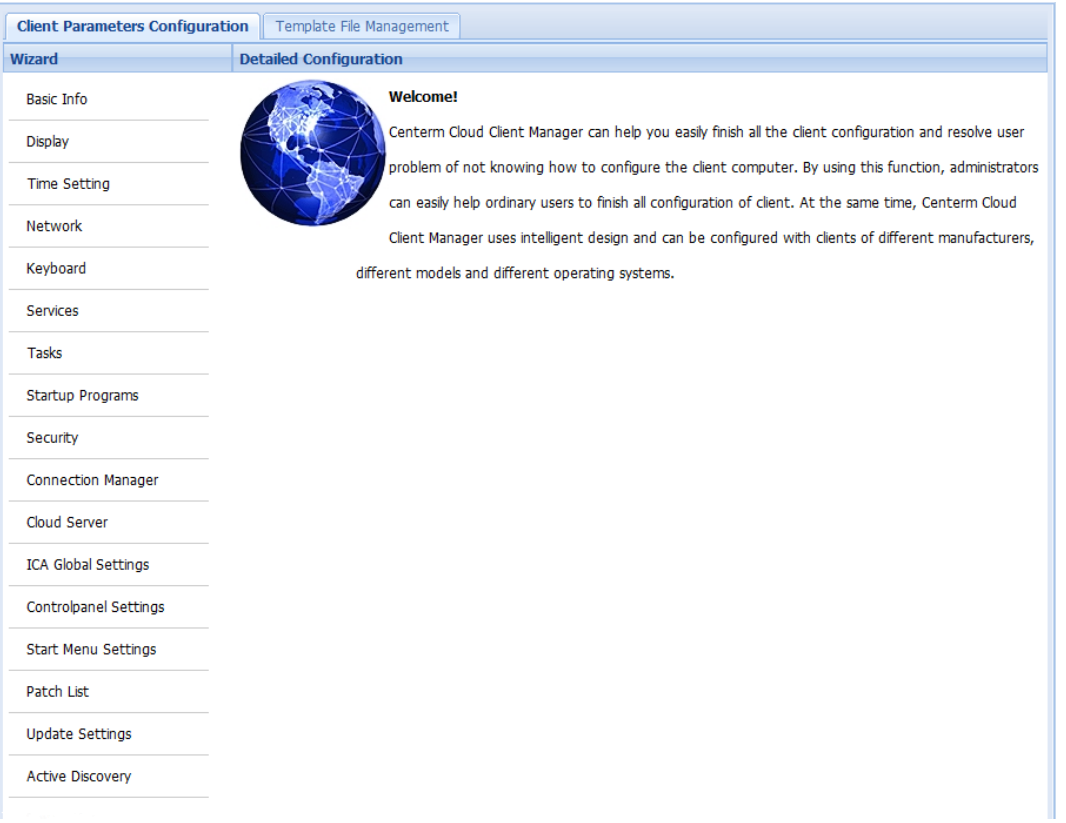

## **Basic Info**

Basic Information includes: Terminal Name, Terminal Type, Manufacturer, Operating System, Version, BIOS version number, BUILD No., Storage Capacity, IPv4 address and MAC address.

Only **"Terminal Name"** can be edited. Click **"Apply"** after editing and the configuration will take effect upon the reboot of client.

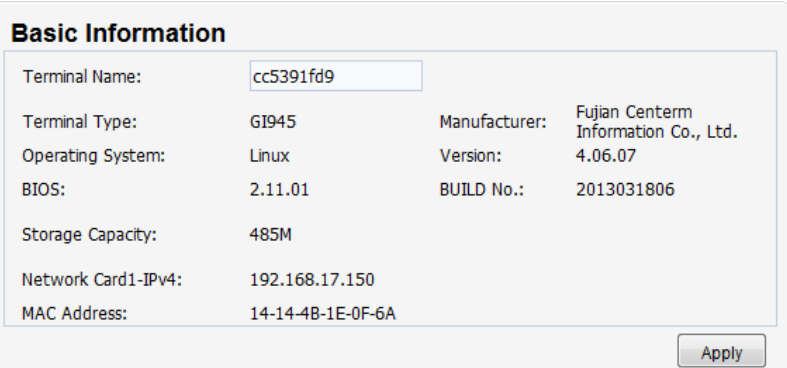

# **Display**

Including such basic information as Resolution, Color, Language, Refresh Rate, etc.

User can configure these settings according to actual needs. Select the corresponding value from the drop-down list and then click the bottom-right **"Apply"** button to complete configuration.

The configuration will take effect upon the reboot of client.

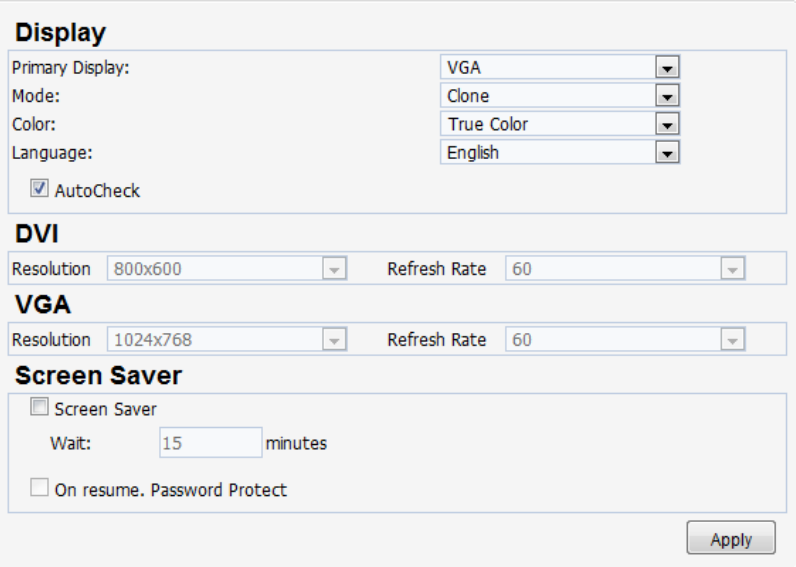

If the user needs to apply Screen Saver, the user must check **"Screen Saver"** first before configuring the remaining settings.

The user can configure when the client will enter screen save mode, and whether or not to apply password protection. If password protection is enabled, the user must enter the correct password in order to quit screen saver mode and access desktop.

Click **"Apply"** to complete configuration, which will take effect upon the reboot of client.

### **Time Setting**

The user may modify the settings according to actual needs. After modification, click **"Apply"** button to take effect.

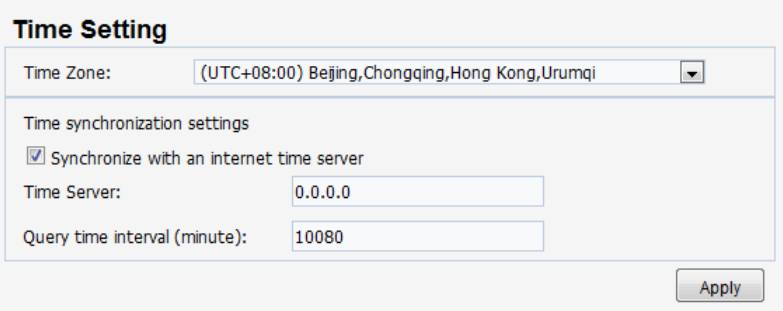

- **Time Zone: select the appropriate time zone from the drop-down list.**
- You can select whether or not to enable time synchronization. After enabling time synchronization, you can configure the IP address of time server.

### **Network**

On this panel, the user can see detailed configuration information about the Linux client, including: IP address of network adapter, routing, DNS, etc.

#### **Network configuration**

**"Network"** provides two ways for configuring the client, namely:

- Manually enter the IP address. The user shall know the IP address, subnet mask and default gateway, which are all required.
- Using DHCP service. To use DHCP, the user must check "**DHCP**" and the system will
then assign an IP address to the client.

After modification, click **"Apply"** to complete the configuration of **"Network"**.

**Note:**

- You must uncheck "**DHCP**" first in order to manually enter the IP configuration information.
- The format of "**IPv4**" and "**Default Gateway**" is DDD:DDD:DDD:DDD. The first DDD shall fall within the range of 1-223, the last DDD shall fall within the range of 1-254, and the other two DDDs shall fall within 0-255.
- The format of "**Subnet Mask**" is DDD:DDD:DDD:DDD, which shall all fall within the range of 0-255. After the Subnet Mask is converted to binary, make sure the first DDD are all "1" and the last DDD are all "0" (i.e., 255.255.0.0).

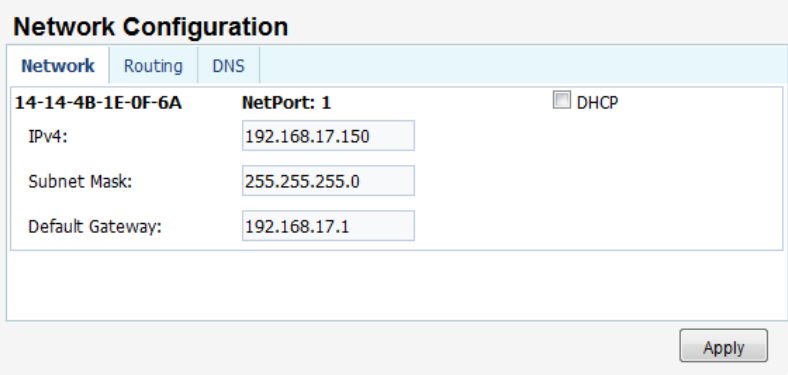

#### **Routing configuration**

Click the **"Routing"** tab on the panel, where the user can view the current routing configuration information and add, delete or edit route.

During the configuration, please pay attention to the format of **"Target"** and **"Gateway"**. At the same time, the user also needs to configure the subnet mask and other options of the network adapter.

- Add route: If the user needs to add a route, click "**Add**" button to add a routing table and then edit the routing table.
- Delete route: If the user needs to delete a route, select the route(s) to be deleted and then click "**Delete**" button.
- Edit route: If the user needs to edit the routing table, edit directly in the routing table.

After editing, click the bottom-right **"Apply"** button to complete the configuration of routing table.

#### **DNS configuration**

In DNS configuration, the user can manually enter the IP address of DNS sever or select **"Obtain DNS server address automatically"**.

**Caution:**

Changing network configuration will cause the client to reinitialize network connection.

- During manual input, pay attention to the format of DNS server address.
- The user cannot type IP address in the edit box if "**Obtain DNS server address automatically**" has been selected.

After editing, click the bottom-right **"Apply"** button to complete the configuration of DNS.

# **Keyboard**

**"Keyboard"** allows you to configure keyboard settings for the client, including Keyboard Layout and Keyboard Model.

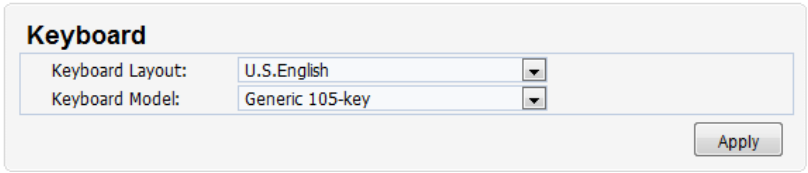

## **Task Manager**

**"Task Manager"** allows the user to end certain tasks on the client by clicking **"End Process"** behind the corresponding task. At the same time, the user can also view the performance of client beneath the panel, including: CPU Usage, Mem Usage, Physical Memory, etc.

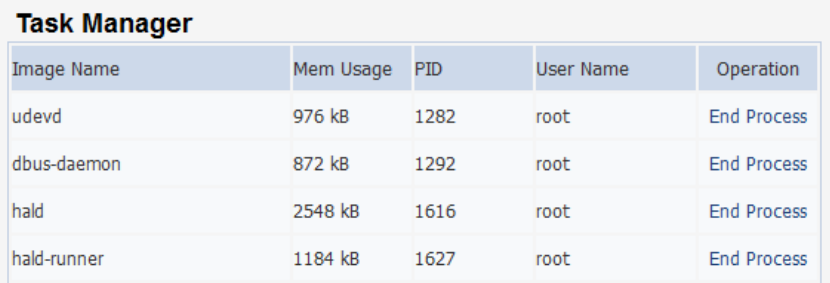

# **Startup Management**

In **"Startup Management"**, the user can configure whether or not to enable **"Connection Manager"** and **"Keypad"** at system startup.

To enable the above two features at startup, the user only needs to check the corresponding items and click **"Apply"** button to complete the configuration of **"Startup Management"**.

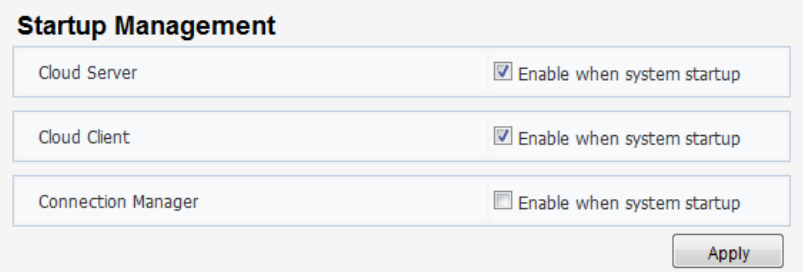

# **Security**

In the **"Security"** dialog box, the user can configure the password needed to allow modifying system settings.

Check the item(s) to be configured and then enter the desired password in the edit box, and then click **"Apply"** button to complete the configuration.

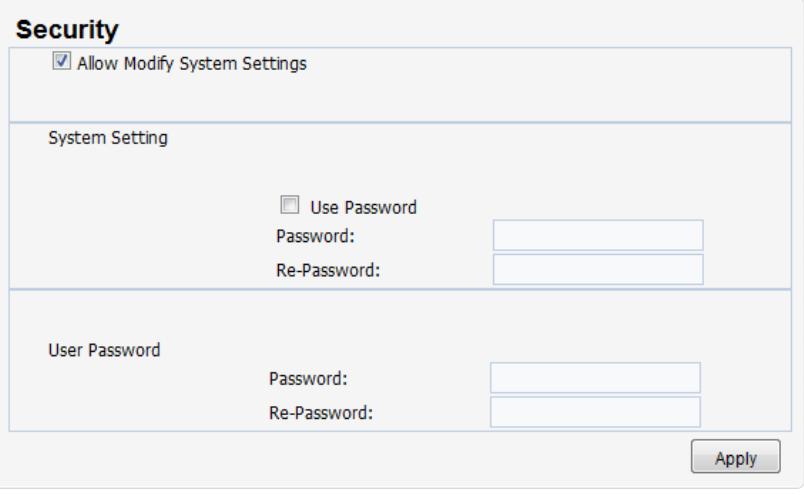

#### **Connector manager**

In **"Connection Manager"**, the user can add such connection types as RDP, ICA, TELNET, XDMCP, etc, and is capable of configuring the varied attributes for the added connections and deleting connections.

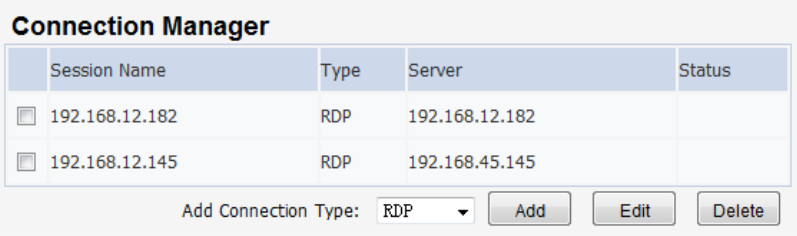

### **Add connection**

Click **"Connection Manager"**. Select the connection type to be added from the drop-down list on the **"Connection Manager"** panel and click **"Add"** to open the connection configuration interface.

The user can then configure the connection to be added according to the contents on the configuration interface.

#### **Note:**

The client can add up to 10 connections.

#### **Edit connection**

Click **"Connection Manager"**. Check the connection to be edited on the **"Connection Manager"** panel and click **"Edit"** to open the connection editing interface.

#### **Caution:**

Only one connection can be edited at a time.

#### **Delete connection**

Click **"Connection Manager"**. Check the connection(s) to be deleted on the **"Connection Manager"** panel and click **"Delete"** to delete the selected connection(s). You can delete multiple connections at a time.

In **"Connection Settings"**, the user can select the connection type:

- RDP connection manager
- ICA connection manager

• XDMCP connection manager

# **Cloud Server**

In this module, the user can add the cloud server for the client as needed.

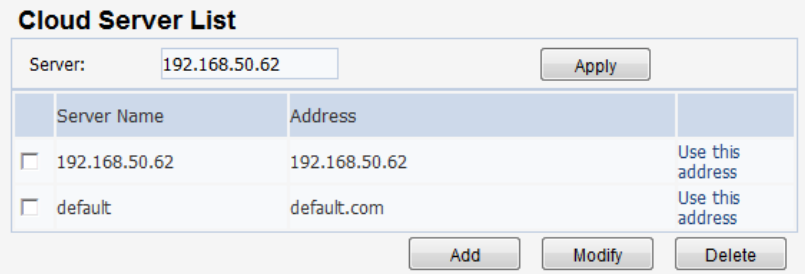

#### **Edit Cloud Server List**

Click the corresponding button to add, modify or delete cloud server entries.

#### **Set address**

Select the address to be set and click **"Use this address"** on the right side, and then click **"Apply"** button.

# **ICA Global Settings**

Configure ICA global parameters.

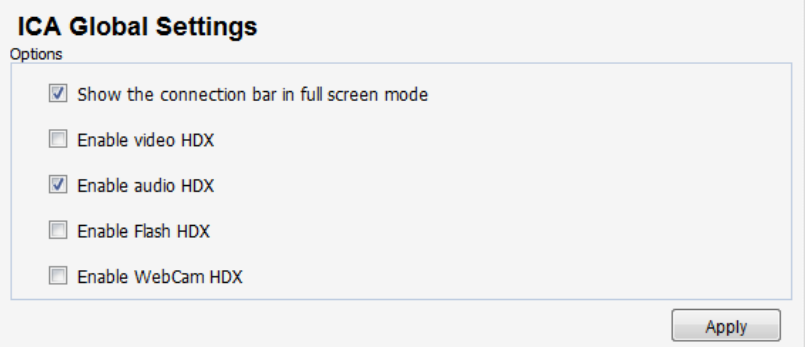

# **Control Panel Settings**

This module allows the user to configure those configurable items on the control panel of Linux client.

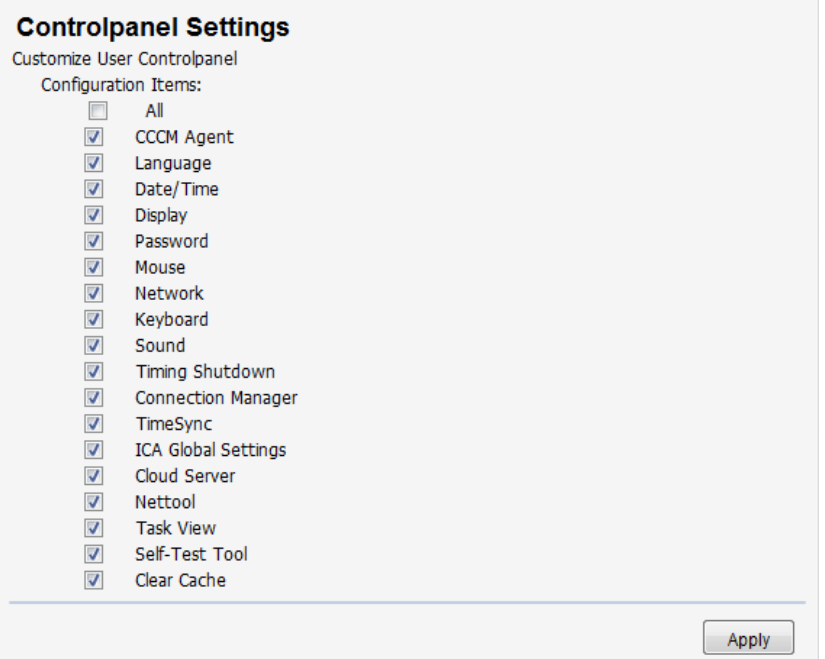

# **Start Menu**

This module allows the user to hide Start Menu items. Check the checkbox on the right side of the item to be hidden and click **"Apply"** button.

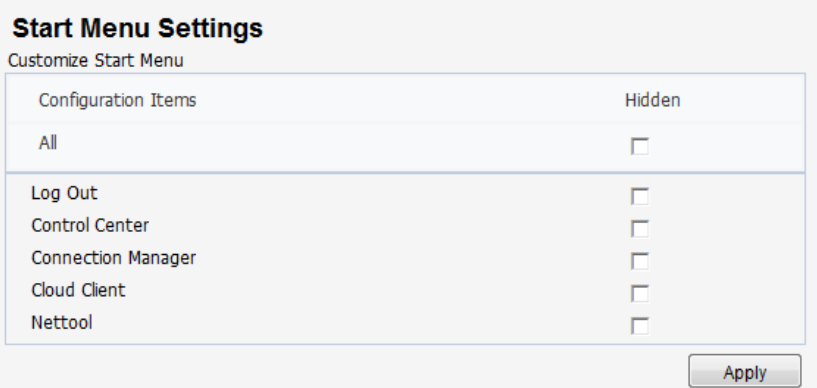

# **Patch List**

If upgrade patches have been installed on the selected client, you will see detailed information on this page.

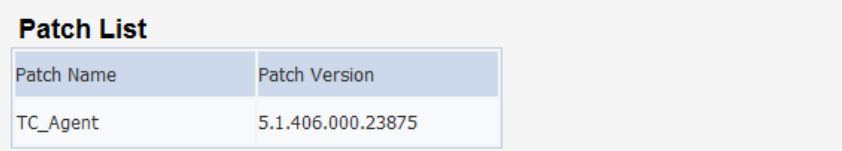

# **Update Settings**

**"Update Settings"** allows you to configure the time to update clients, including:

- Polling interval: During client upgrade, if the client is shut down abnormally, it will query whether there is an upgrade command after the first polling interval.
- Delay time: the next time when the upgrade dialog box will pop up again after it is closed.
- Countdown time: the countdown time after which the upgrade dialog box will be closed automatically when it pops up.

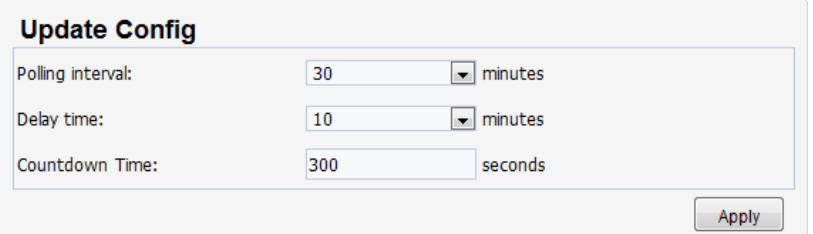

#### **Active Discovery**

By default, Active Discovery is enabled on the client. You can select to enable or disable active discovery and click **"Apply"** to take effect.

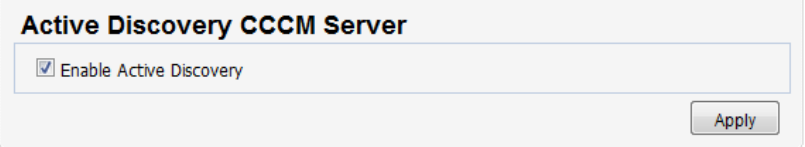

# **5.2 Template File Management**

Template file allows you to extract the settings of a specific client and save on the server as a file. You can distribute the template file to multiple clients to synchronize the settings.

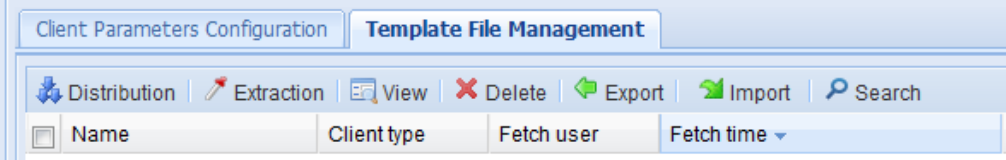

# **5.2.1 Extraction**

To extract a template from client, perform the following steps:

#### **Caution:**

- The client to be operated must be online, or else the acquisition will fail.
- $\bullet$  The template name must not contain  $\ast$ ,  $\vert$ ,  $\vert$ ,  $\cdot$ ,  $\cdot$ ,  $\cdot$ ,  $\cdot$ ,  $\cdot$ ,  $\circ$ ,  $\circ$ ,  $\cdot$ .
- The user can select items of the template file according to his/her needs.
- 1. Select one online client and configure necessary parameters (please refer to "**[5.1Client](#page-23-0)  [Parameters Configuration](#page-23-0)**".
- 2. Click "**General > Agent Config > Template File Management**".
- 3. Select the client which was selected in Step 1 and click "**Extraction**" on the "**Template File Management**" panel.
- 4. Enter template file information, select the items to be extracted and click "**Save**".

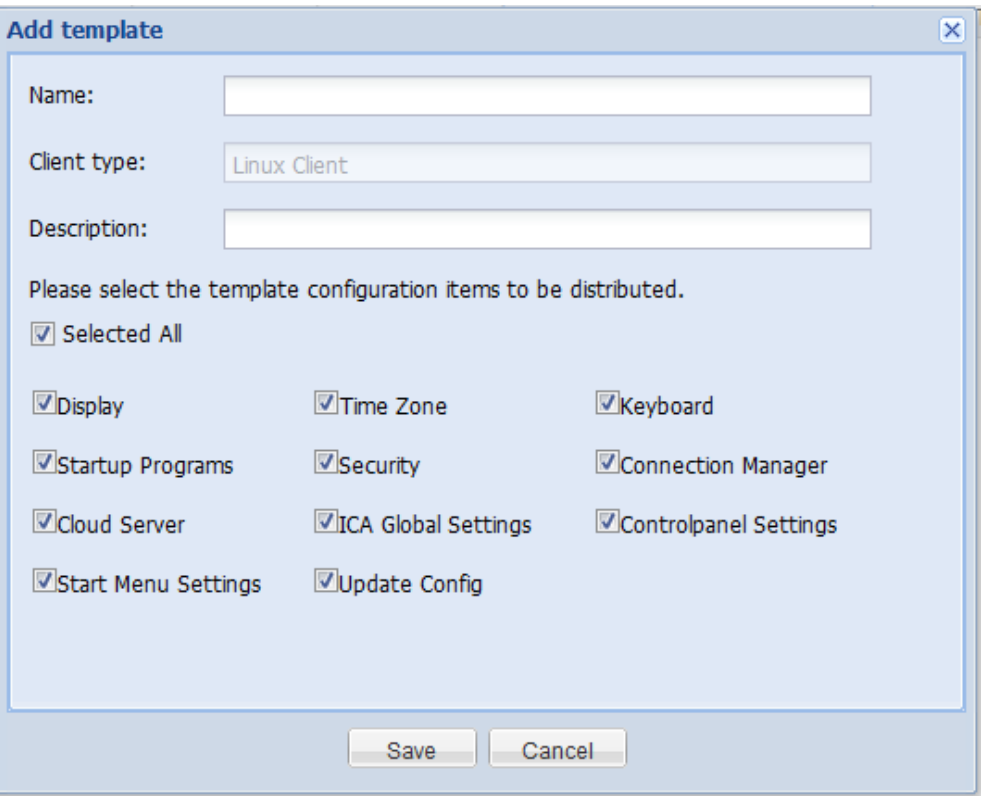

The extracted template file will appear in the list.

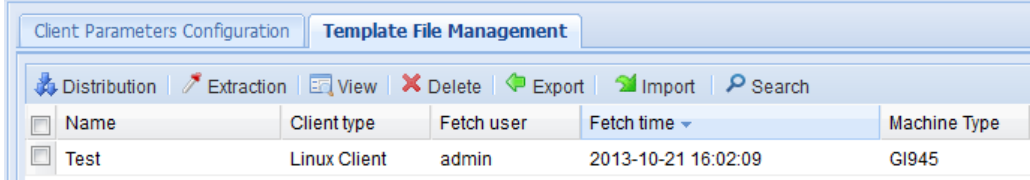

# **5.2.2 Distribution**

To distribute template file to one or multiple clients, perform the following steps:

- 1. Click "**General > Agent Config > Template File Management**".
- 2. Select the template file to be distributed. You can only select one file at a time.
- 3. In the "**Client Group**" pane, select the client or client group.
- 4. Click "**Distribution**" button.
- 5. Select the appropriate OS version on the "**Plan Wizard**" interface, configure the task plan and then click "**Finish**".

**Note:**

- The user may select one or more clients, or select the group.
- The type of clients to which the template will be applied must be the same as the client type selected by the user.

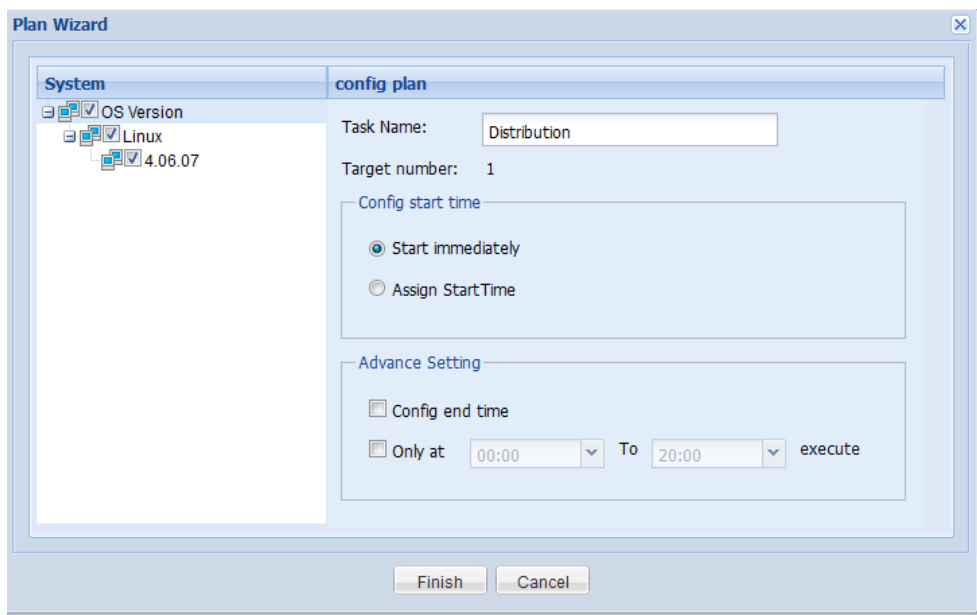

## **5.2.3 View**

- 1. Click "**General > Agent Config > Template File Management**" to enter "**Template File Management**" interface.
- 2. Select the template file to be viewed and click "**View**".
- 3. Click the displayed configuration items to view detailed configuration information in the template.

### **5.2.4 Delete**

- 1. Click "**General > Agent Config > Template File Management**" to enter "**Template File Management**" interface.
- 2. Select the template file to be deleted and click "**Delete**".
- 3. In the conformation dialog box, click "Yes" to delete the template file.

## **5.2.5 Export**

- 1. Click "**General > Agent Config > Template File Management" to enter "Template File Management**" interface.
- 2. Select the template file to be exported and click "**Export**".
- 3. Save the template file according to browser's Save Wizard.

#### **5.2.6 Import**

- 1. Click "**General > Agent Config > Template File Management" to enter "Template File Management**" interface.
- 2. Click "**Import**".

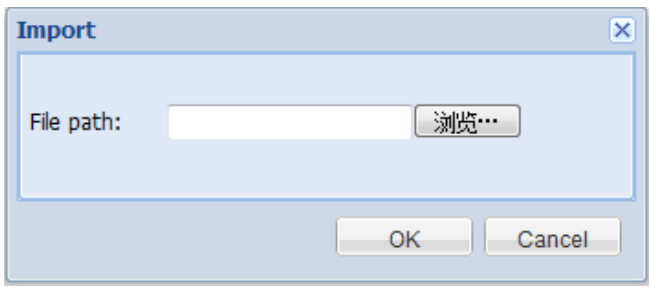

- 3. Click "**Select File**" to select the template file to be imported.
- 4. Click "**OK**" to import.

# **6 Remote Assistance**

Remote assistance allows remote monitoring and control of clients. You can only monitor one client at a time. The remote desktop of the client will be displayed in 256-color mode, thus ensuring smooth operation under low bandwidth. This may result in color distortion, but the mouse and keyboard operations won't be affected.

## **Remote Assistance**

To use remote assistance, perform the following steps:

- 1. On the navigation bar, click "**General > Remote Monitor**" to enter the operation interface.
- 2. Select the target client in the "**Client Group**" pane and click "**Monitor**".

If Java Runtime Environment (JRE) is not installed or if the JRE version is too low, the browser may give you the following prompt. Please refer to **["24.1Install JRE"](#page-122-0)**.

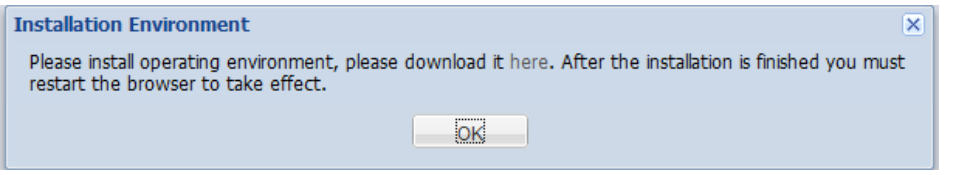

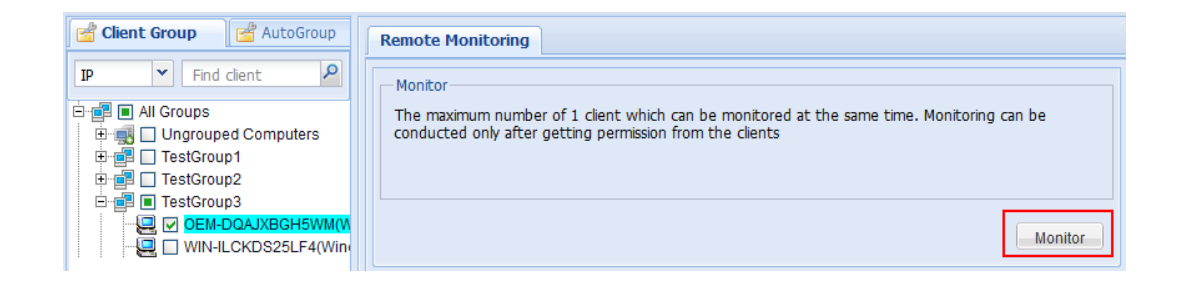

3. A confirmation dialog box may pop up on the client side (depending on the specific settings of client). Click "**Accept**".

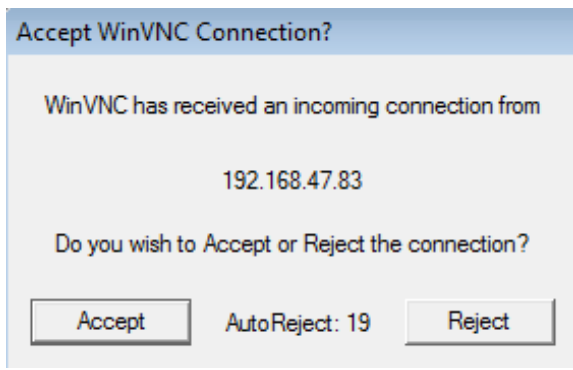

4. After the client user has accepted the connection, you will see the remote desktop on the browser page.

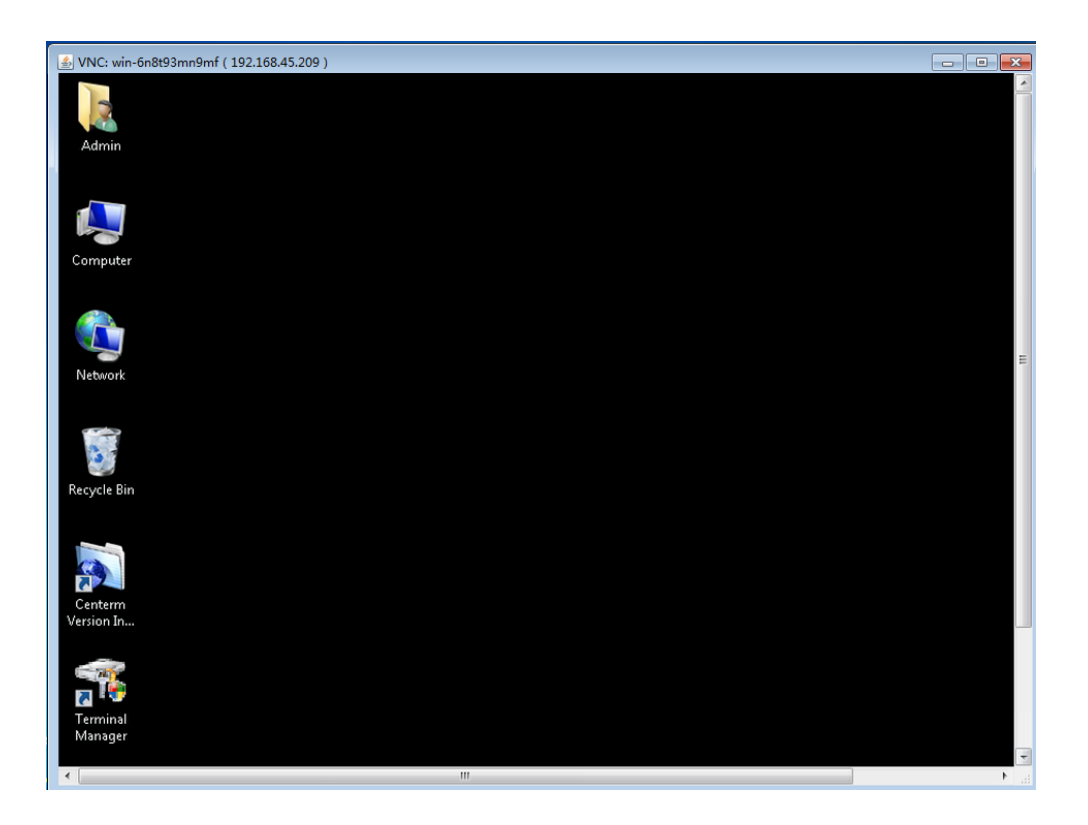

# **7 Power Control**

Power Control allows you to shut down, restart or wake up the remote client. The operations supported by the client depend on its hardware platform and operation system. Shutdown and Restart are only applicable to online clients.

Remote wake-up is subject to the following constraint conditions:

- WOL is supported by the hardware (network adapter) and BIOS of the client.
- The server and the client to woken up must be on the same network segment and in the same VLAN.
- **•** The network devices (such as switch) can transmit WOL command.
- The client cannot be woken up if it is not shut down normally.

# **Control options**

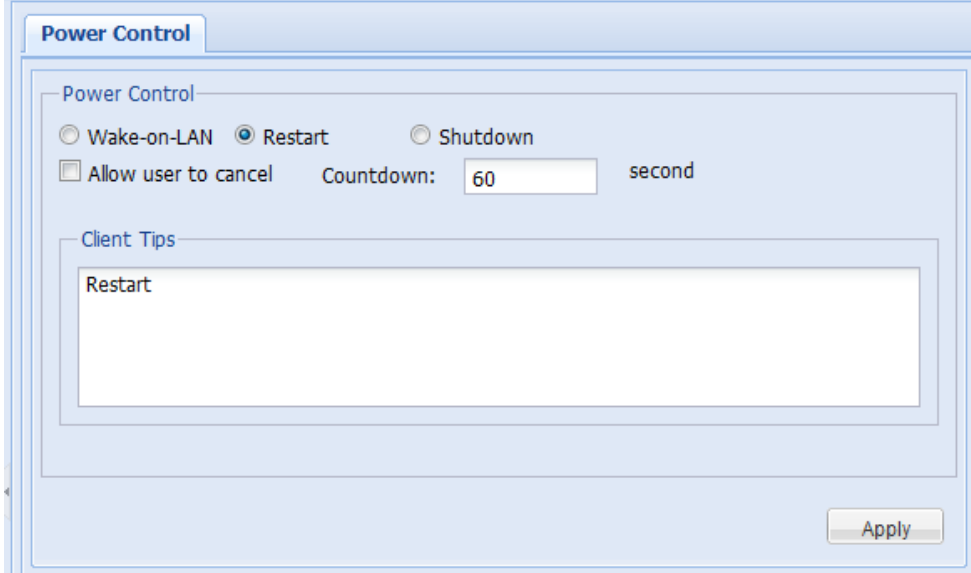

#### **Allow user to cancel**

After **"Allow user to cancel"** is checked, a cancel button will appear in the dialog box on the client side, so that the client user can cancel this power control operation.

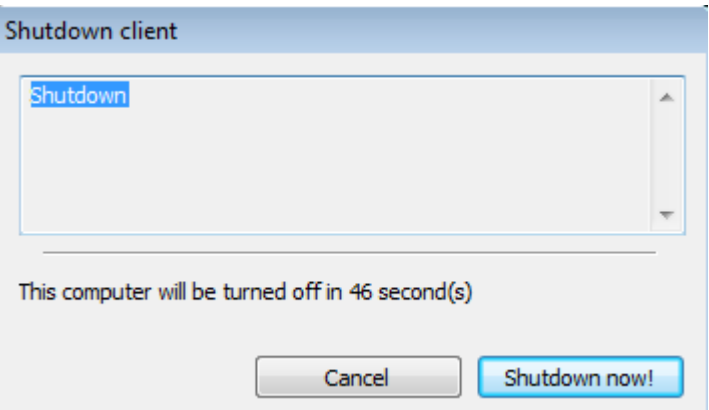

#### **Countdown**

Enter the countdown time (default: 30 seconds) after which power control operations can be executed on the client.

#### **Client Tips**

The message entered in the input box of "Client Tips" will appear in dialog box on the client side.

### **Operation Steps**

To apply power control on the remote client, perform the following steps:

- 1. On the navigation bar, click "**General > Power Control"**.
- 2. In the "**Client Group**" pane, select at least one client or client group.
- 3. On the **"Power Control**" panel, select the type of power control (Shutdown, Restart, Wake-on-LAN).
- 4. Set control options and click "**Apply**".

**Note:**

- Do not set any control option if Wake-on-LAN is selected.
- 5. Select the appropriate OS version of client on the "**Plan Wizard**" interface, configure the task plan and then click "**Finish**".

# **8 Performance Monitoring**

Performance Monitoring is used to showcase the dynamic performance of client. By monitoring these performance items, you can analyze the operating status of the client. Performance Monitoring can also provide statistical reports which enable you to learn about the overall performance of the client. Memory monitoring and disk monitoring are not supported by Linux clients.

# **8.1 Real Time Performance**

 $\sqrt{2}$ 

Real Time Performance is used to view the current operating status of a single client, including processes, CPU, memory, disk, network connections and network adapter.

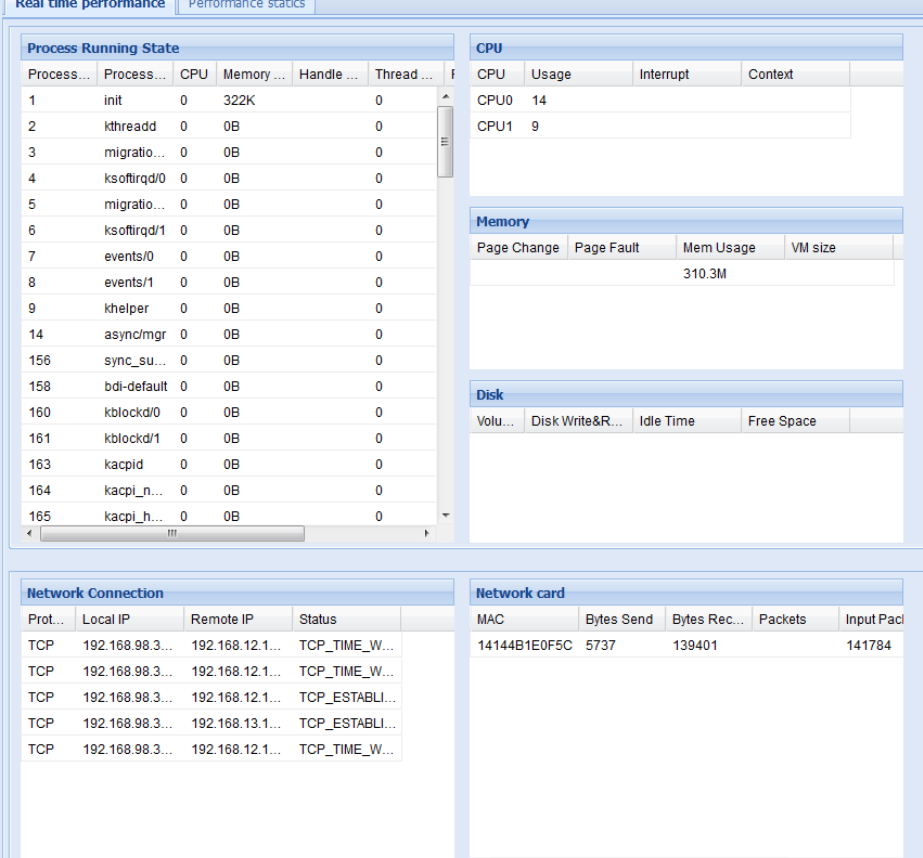

To view the real-time performance of a specific client, perform the following steps:

1. On the navigation bar, click "**General > Perf Monitor**" to enter the performance monitoring

interface.

- 2. Click the desired client in the "**Client Group**" pane.
- 3. View the performance data of the client.

# **8.2 Performance Statistics**

Performance monitoring allows scheduled collection of client's performance information for generating the statistical reports.

To take performance statistics on the client, perform the following steps:

## **Operation Steps**

#### **Create monitoring log**

1. On the navigation bar, click "**General > Perf Monitor > Performance statics**" to enter the operation interface.

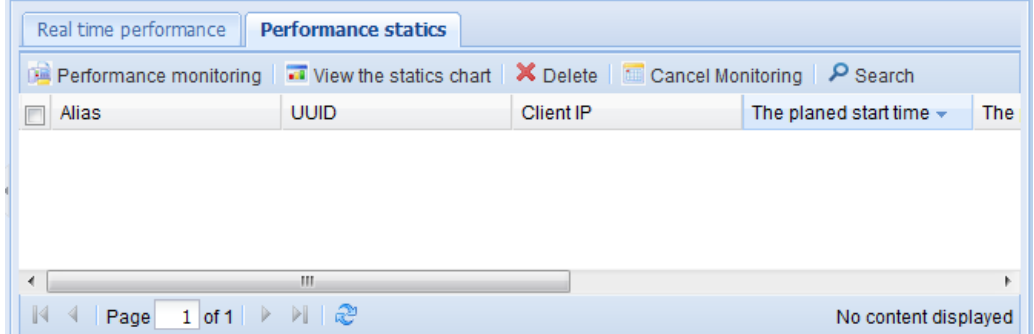

- 2. In the "**Client Group**" pane, select at least one client or client group and click "**Performance monitoring**" button.
- 3. Set the "**start monitoring time**", "**Frequency (Second)**" and "**Finish monitoring time**" and then click "**OK**".

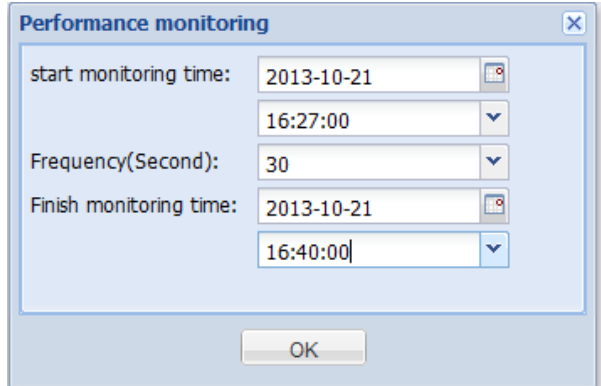

- 4. Select the appropriate OS version of client on the "**Plan Wizard**" interface, configure the task plan and then click "**Finish**".
- 5. View the monitoring task created.

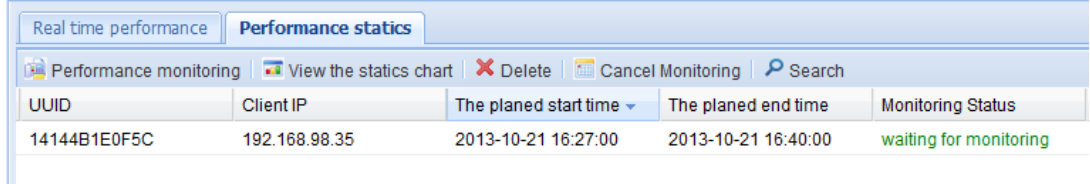

#### **View statistic data**

- 6. Wait for a while or upon completion of monitoring, select one monitoring log and click "**View the statics chart"**.
- 7. You can view the statistical graphs of CPU, memory and network.

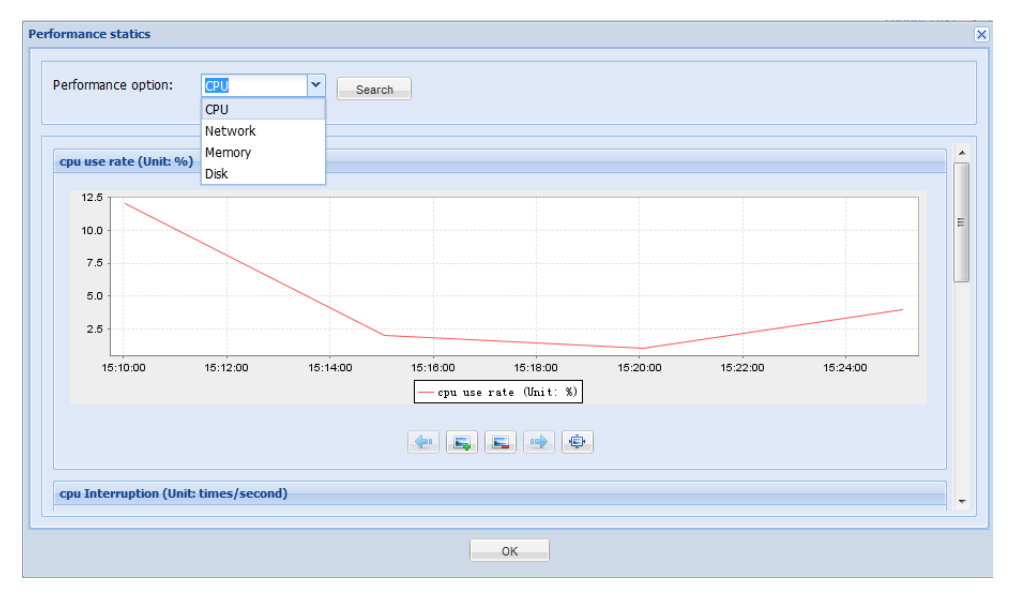

# **Stop and delete monitoring log**

Select at least one monitoring log and click **"Cancel Monitoring"** to stop monitoring and keep the monitoring log, or click **"Delete"** to stop monitoring and delete the monitoring log.

# **9 Alarm Manager**

You can enable performance alarm on the client the set the appropriate alarm thresholds. When an alarm threshold is reached, the client will send alarm log to the server, and such logs will be saved in the database. Meanwhile, you can also configure global effective time of alarms, alarm level, periodical email notification, etc.

By default, Performance Alarm is disabled, and the global parameters settings apply to all clients. You can configure different alarm thresholds for different clients.

To enable Performance Alarm, perform the following steps:

#### **Configure global alarm parameters**

**Configure the effective time, alarm level and email notification for alarms. If not needed, please jump to Step 6.** 

- 1. On the navigation bar, click "**General > Alarm Manager > Alarm global parameters"** to enter the configuration interface.
- 2. Select the effective time of alarms.
	- **Note:**

Effective time is calculated from the last alarm. If no alarm policy is matched within the specified effective time, the alarm will be cleared.

setting of time for the alarm to come into effect Effective time: Validate forev  $\sim$ Tips: The clients in alarm status display alarm status icon during the alarm time, allow the administrator to manually relieve the client alarm status.

3. Select the alarm level.

#### **Note:**

There are three alarm levels: information, Warning and Error (by order of severity).

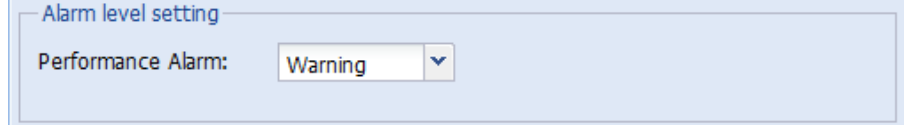

4. Enable mail inform.

(Optional) When there is any alarm message, the server will send an email to the administrator.

#### **Caution:**

In "**Common > Global Setting > Global Parameters Setting**", the email server and email account shall be corrected configured, or else the server cannot send any email.

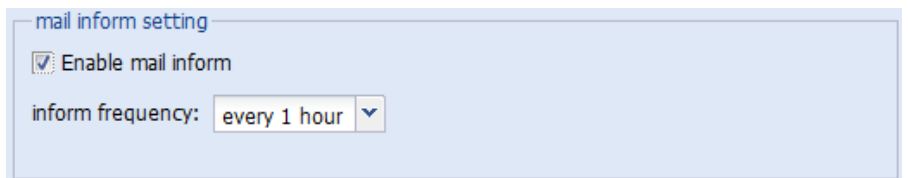

5. Click "**Apply**" to save and apply the settings.

# **Configure alarm thresholds**

**You can configure alarm thresholds for different clients or groups, including memory usage, network traffic, CPU usage and disk partition.** 

6. On the navigation bar, click "**General > Alarm Manager > Alarm Policy"** or click "**Alarm Policy**" tab directly to enter the configuration interface.

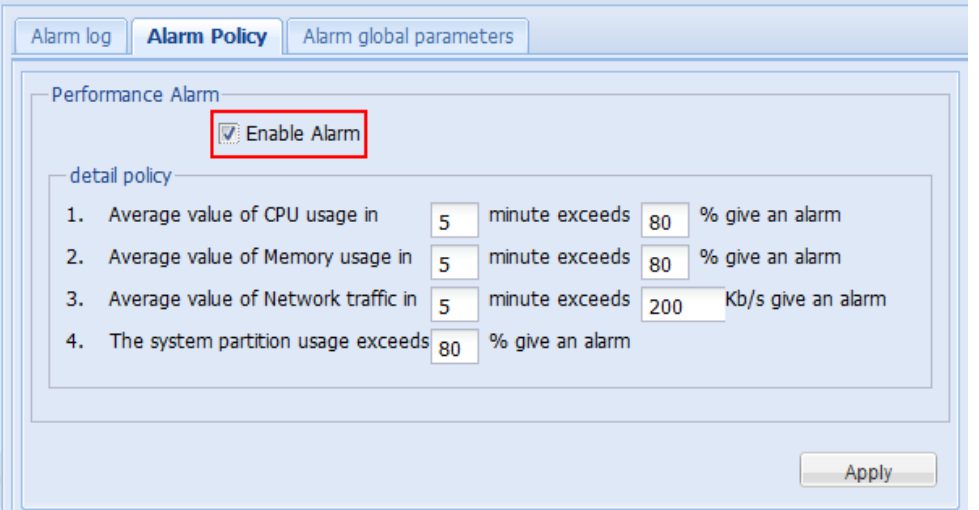

- 7. Check "**Enable Alarm**" to configure the times and thresholds, and then click "**Apply**".
- 8. Select the appropriate OS version of client on the "**Plan Wizard**" interface, configure the task plan and then click "**Finish**".

## **View alarm log**

#### **The alarm log will only be generated after a while. You can view alarm logs irregularly.**

9. On the navigation bar, click "**General > Alarm Manager > Alarm Log"** or click "**Alarm log**" tab directly to enter the log interface.

You can delete alarm logs or clear the alarm(s) of the client.

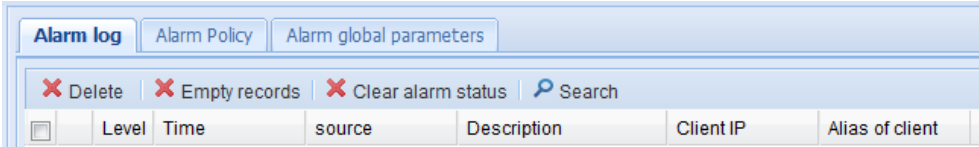

# **10 Message Manager**

Message Manager offers a real-time messaging tool for the administrator and the client user, allowing convenient communication between system administrator and client user.

# **10.1 Send Message**

1. On the navigation bar, click "**General > Msg Manager**" or right-click a client/group in the left pane and select "**Send Message**" from the context menu to enter the message management interface.

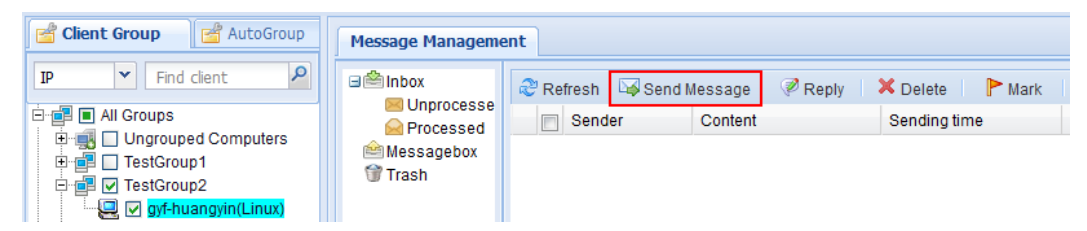

- 2. In the "**Client Group**" pane, select the client or group to send message(s).
- 3. Click "**Send Message**" button.
- 4. In the pop-up dialog box, edit the message to be sent and click "**OK**" button.

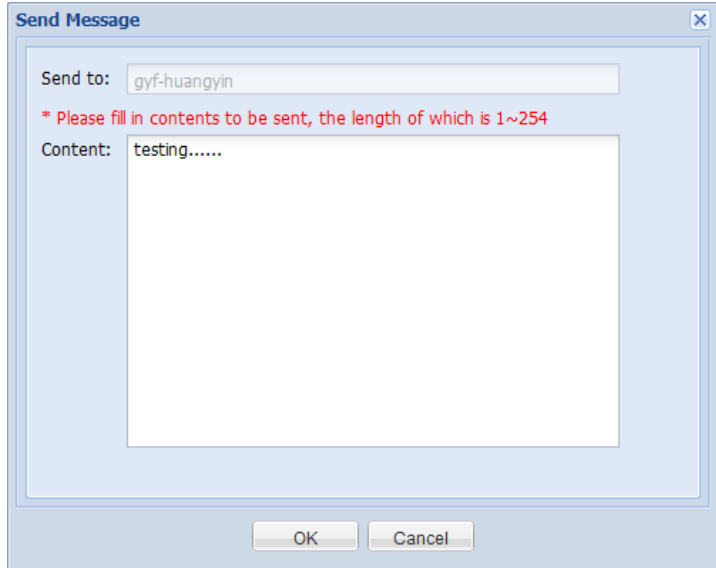

5. Select the client(s) on the "**Plan Wizard**" interface, configure the task plan or keep default settings and then click "**Finish**".

# **10.2 Inbox Management**

In the **"Inbox"**, the user can refresh, view, reply and delete **"Processed"** and **"Unprocessed"** messages.

On the navigation bar, click **"General > Msg Manager"** or right-click a client/group in the left pane and select **"Send Message"** from the context menu to enter the message management interface.

## **View conversation record**

Double-click a message to view the record of conversations with a client user.

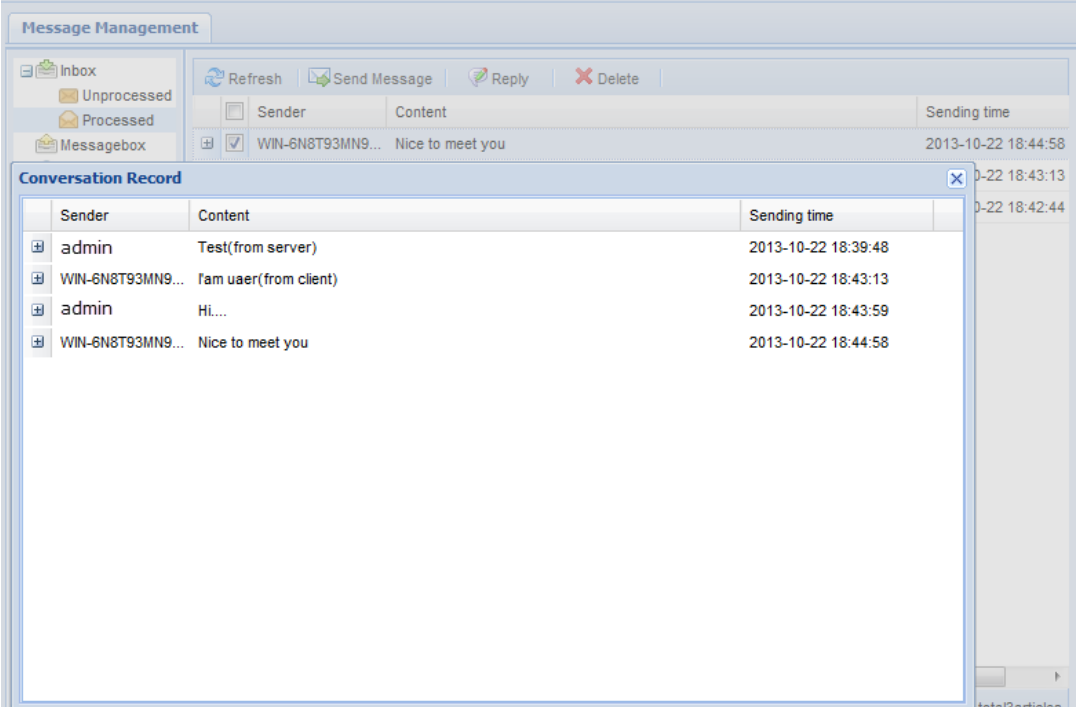

#### **Mark**

**"Mark"** is used to change the state of unprocessed messages to the state of **"processed"**.

In the **"Unprocessed"** inbox, the user can select the messages to be marked and click **"Mark"**, and then click **"OK"** button to move these messages to the **"Processed"** inbox.

# **10.3 Messagebox Management**

In the **"Messagebox"**, the user can refresh, send, resend and delete messages. In addition, the user can also view the latest reply from the client user in the **"Message Status"** pane.

On the navigation bar, click **"General > Msg Manager"** or right-click a client/group in the left pane and select **"Send Message"** from the context menu to enter the message management interface.

## **Resend**

Select the message to be resent from the Messagebox and click **"Resend"** button to resend

the message to the former one or more receivers.

# **Message Status**

In the **"Message Status"** pane, the user will see the last reply received by each message from the corresponding client user. In the meantime, the user can also double click the content of last reply to view the record of conversations with this client user.

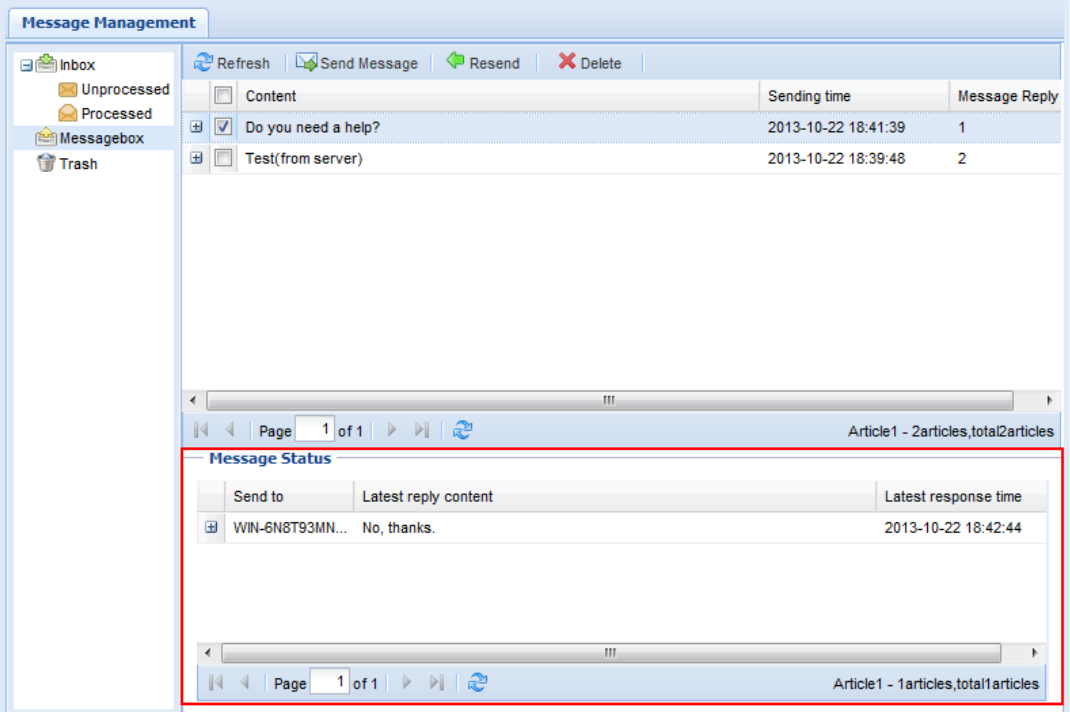

# **11 File Deployment Management**

File Deployment is mainly used to deploy the system files, including file copying and software distribution. It is applicable to the batch-mode installation of application software on clients and the batch-mode distribution of files to clients. In the mean time, through file deployment, we can manage system files, including file uploading and deleting.

# <span id="page-57-0"></span>**11.1 Linux File Deployment**

On the navigation bar, click **"Deployment > File Deploy"** to enter the **"Linux File Deployment"** interface.

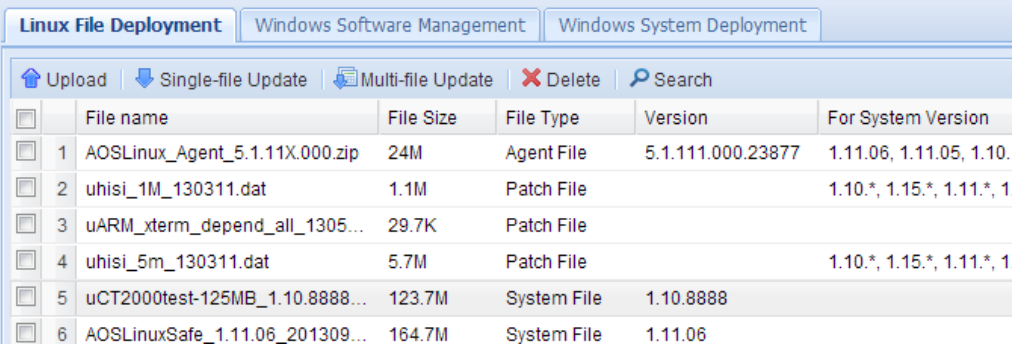

# **Upload file**

#### **Note:**

You can only upload the dedicated upgrade files provided byXtendLan for Linux clients.

Upgrade files for Linux clients can be divided into three types:

- System files: for upgrading the operating system of Linux clients.
- **•** Patch files: upgrade patches or applications for Linux clients.
- Agent files: for upgrading the management agent installed on Linux clients.
- 1. On the navigation bar, click "**Deployment > File Deploy**" to enter the "**Linux File Deployment**" interface.
- 2. Click "**Upload**" button.

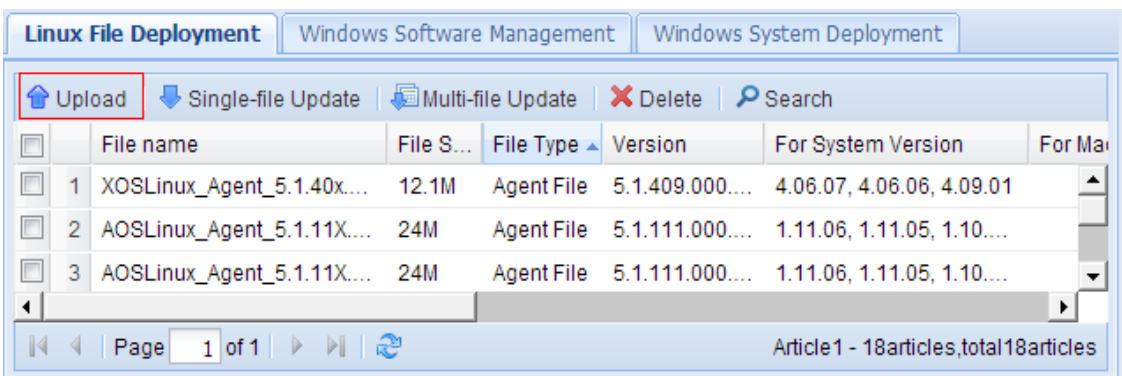

If Java Runtime Environment (JRE) is not installed or if the JRE version is too low, the browser may give you the following prompt. Please refer to [24.1Install JRE.](#page-122-0)

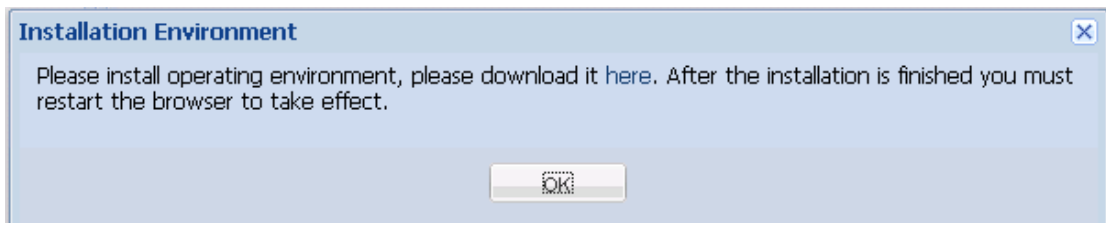

3. Click "**Browse**" to select the upgrade file, enter file description (optional) and click "**Upload**".

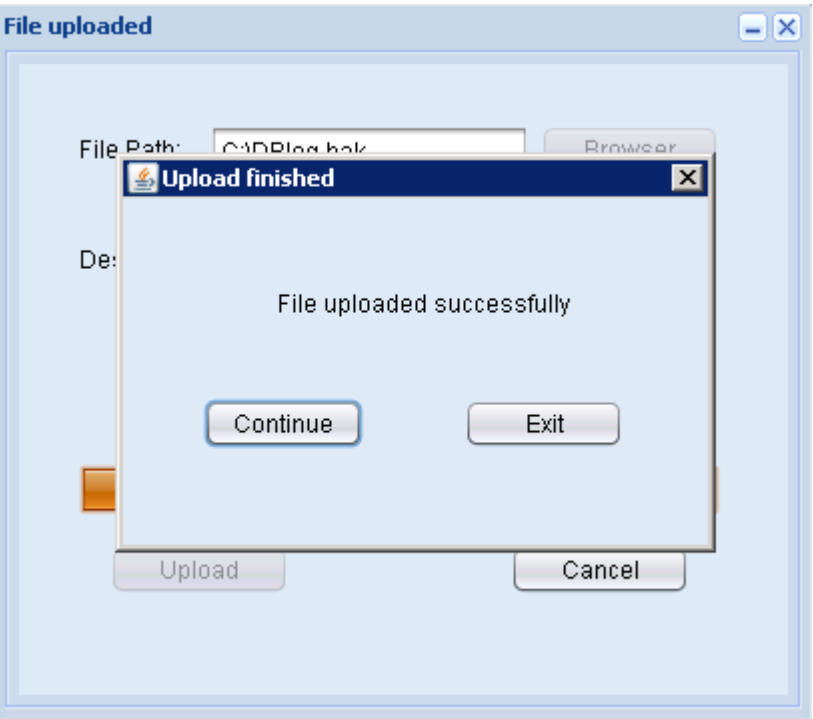

# **Single-file Update**

- 1. On the navigation bar, click "**Deployment > File Deploy**" to enter the "**Linux File Deployment**" interface.
- 2. Select the client or client group to be upgraded, select the update file and click "**Single-file Update**" (update file must have been uploaded).

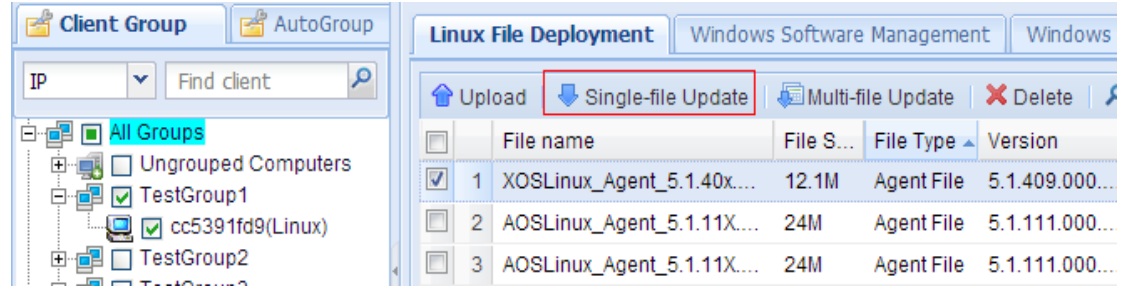

3. Set update conditions and click "**Apply**".

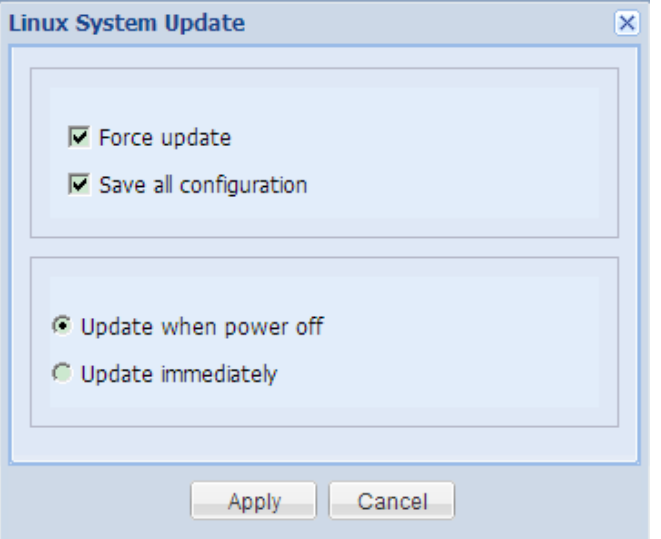

By default, "Force update" and "Save all configuration" have been enabled (applicable to operating system upgrade).

- Update when power off: to start update when the client is shut down normally and then shut down the client upon completion.
- Update immediately: to prompt the client user to update immediately after the client has downloaded the update file, yet client user can choose to postpone the update.
- 4. Select the OS version on the "**Plan Wizard**" interface, configure the task plan or keep default settings and then click "**Finish**".
- 5. On the navigation bar, click "**Task Manager**" to enter the task management interface to view update status and result.

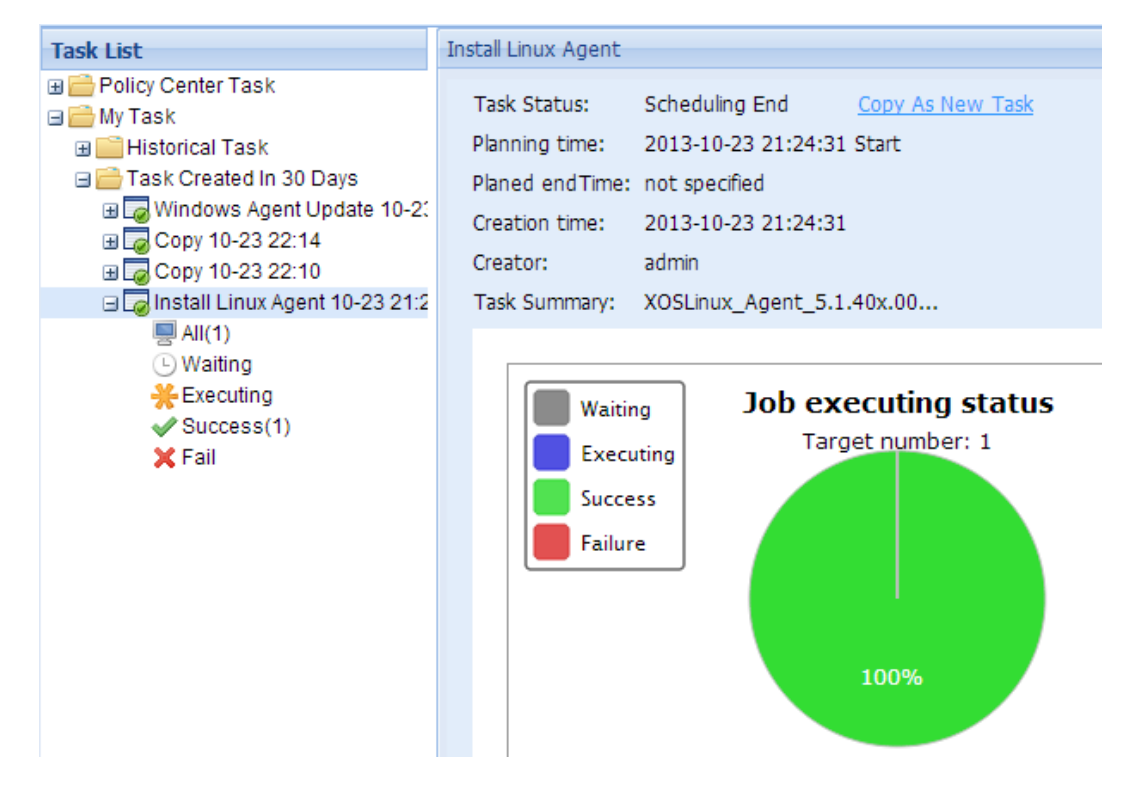

# **Multi-file Update**

- 1. On the navigation bar, click "**Deployment > File Deploy**" to enter the "**Linux File Deployment**" interface.
- 2. Select the client or client group to be upgraded, select one or multiple update files and click "**Multi-file Update**" (update files must have been uploaded).

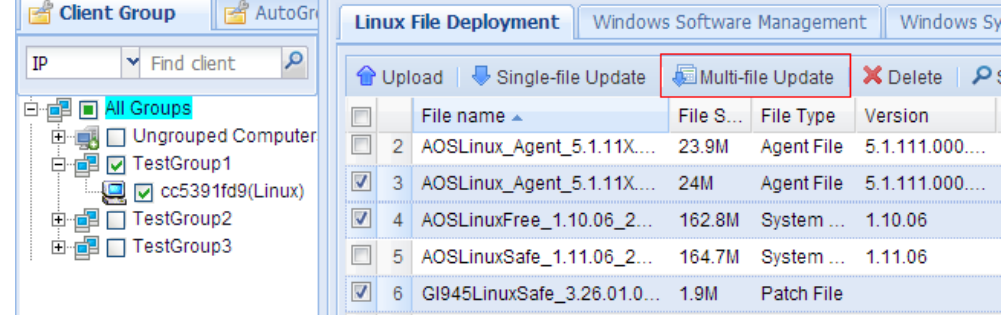

3. Set update conditions and click "**OK**".

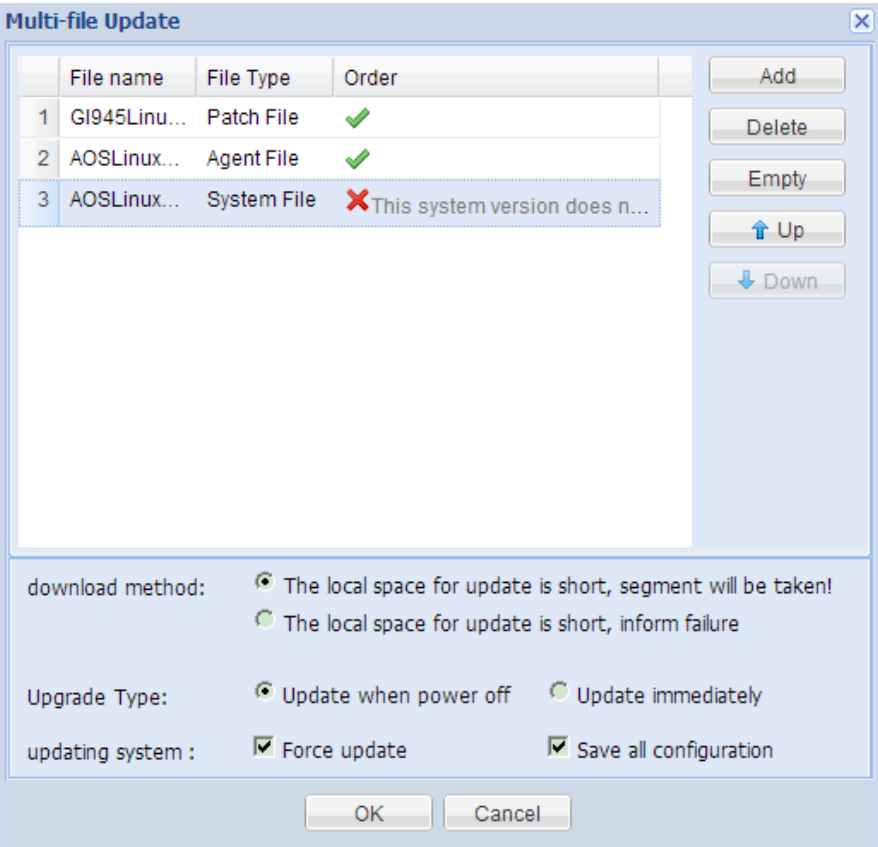

#### **Order of update files**

You can add, delete or clear update files, or move up/down update files to change the order. indicates that the sequence of file update is correct, while  $\blacktriangleright$  indicates that the sequence is inappropriate, and you will need to change the update order or delete this file from the update list.

If the order of all update files is correct (all indicating  $\blacktriangleright$ ), then you can proceed to the next step.

#### **Download method**

To configure how the file will be downloaded when the local space for update is short.

- Segment will be taken: update process will be continued.
- Inform failure: terminate this update.

#### **Upgrade Type**

- Update when power off: to start update when the client is shut down normally and then shut down the client upon completion.
- Update immediately: to prompt the client user to update immediately after the client has downloaded the update file, yet client user can choose to postpone the update.

#### **Updating system**

- By default, "Force update" and "Save all configuration" have been enabled (applicable to operating system upgrade).
- 4. Select the OS version on the "**Plan Wizard**" interface, configure the task plan or keep default settings and then click "**Finish**".
- 5. On the navigation bar, click "**Task Manager**" to enter the task management interface to view update status and result.

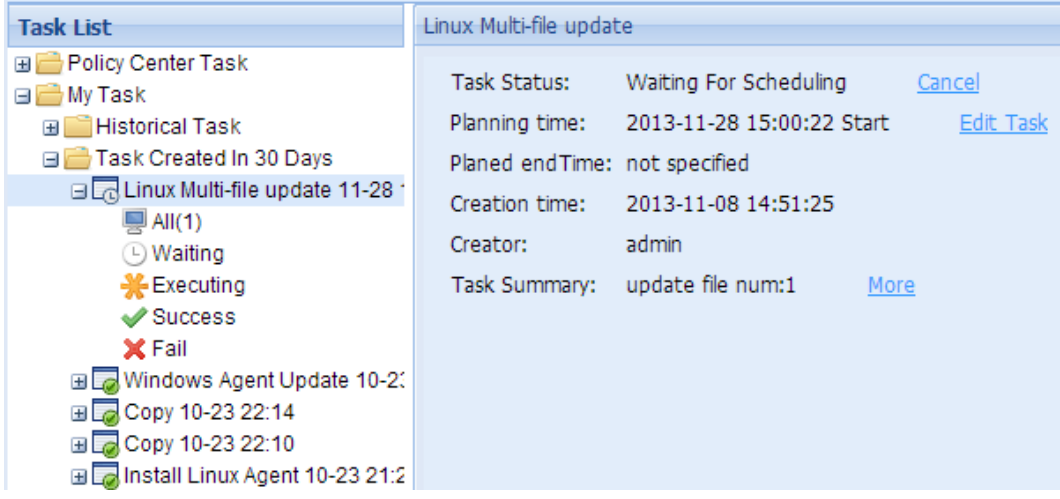

# **11.2 Windows Software Management**

On the navigation bar, click "**Deployment > File Deploy > Windows Software Management**" to enter the "**Windows Software Management**" interface.

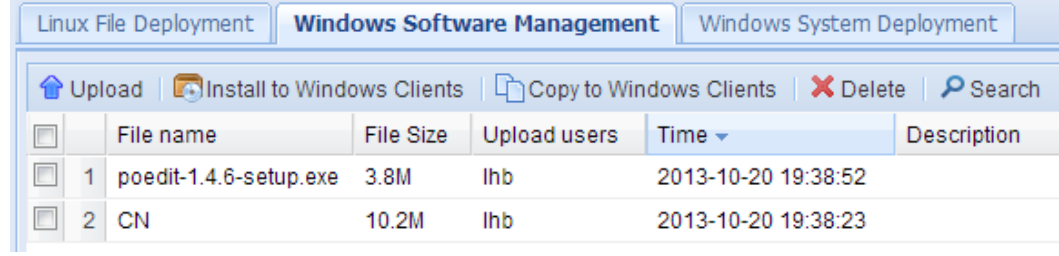

# **Upload file**

- 1. On the navigation bar, click "**Deployment > File Deploy > Windows Software Management**" to enter the "**Windows Software Management**" interface.
- 2. Click **"Upload"** button.

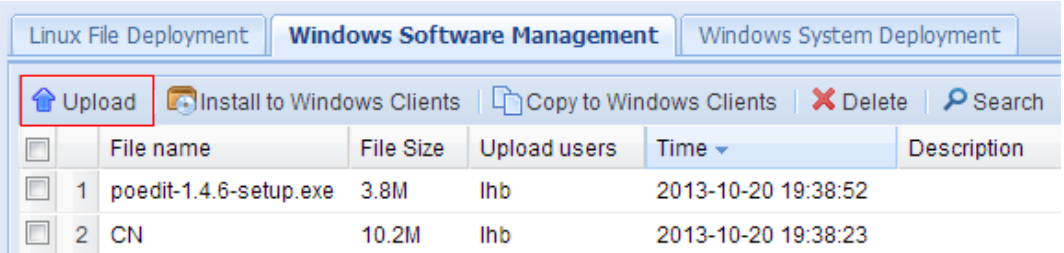

If Java Runtime Environment (JRE) is not installed or if the JRE version is too low, the browser may give you the following prompt. Please refer to [24.1Install JRE.](#page-122-0)

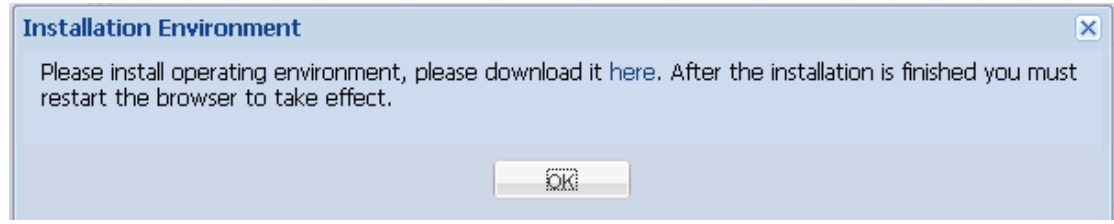

3. Click **"Browse"** to select the file or folder to be uploaded. Enter file description (optional)

### and then click **"Upload"**.

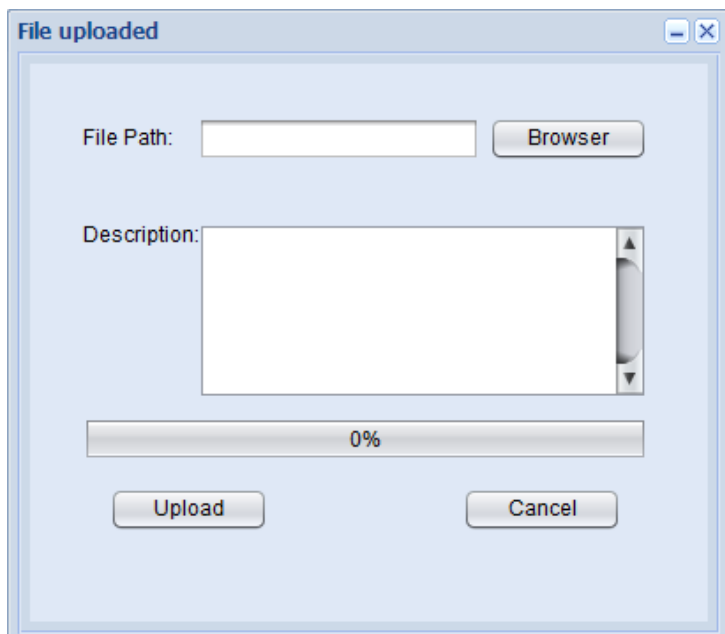

4. Upon successful upload, exit the upload window, and the uploaded file will appear in the file list.

## **Cancel uploading**

5. You can cancel file uploading during file uploading by clicking the **"Cancel"** button:

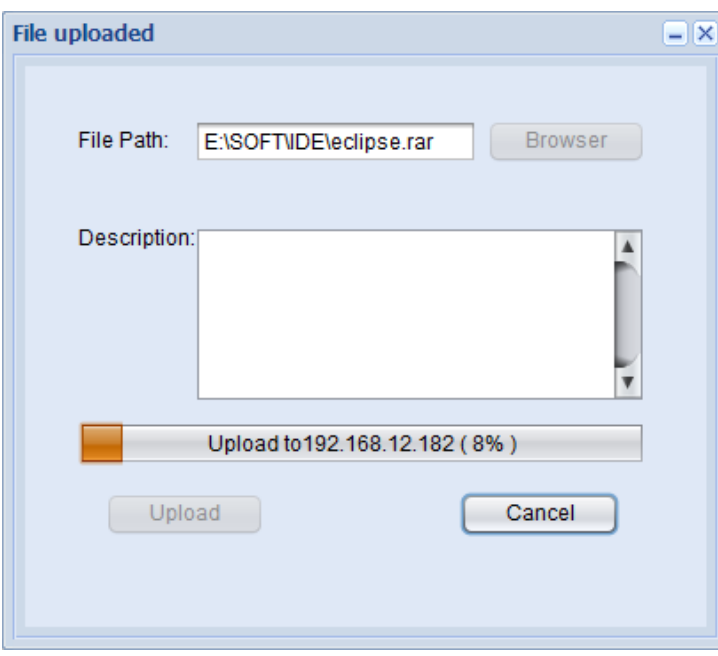

Click **"Yes"** to cancel uploading or **"No"** to continue uploading.

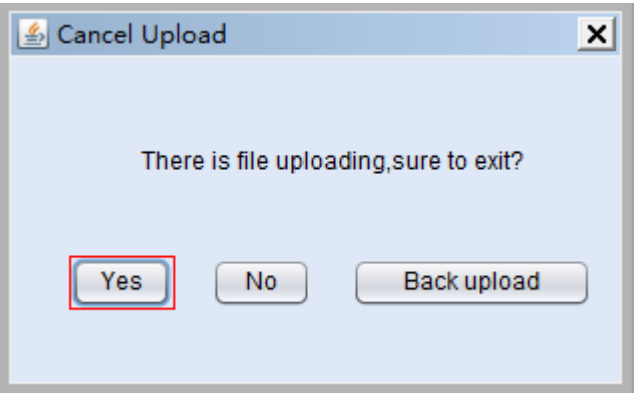

#### **Background uploading**

During file uploading, the upload window can be minimized to realize background upload, or you can click **"Cancel"** and then select background uploading.

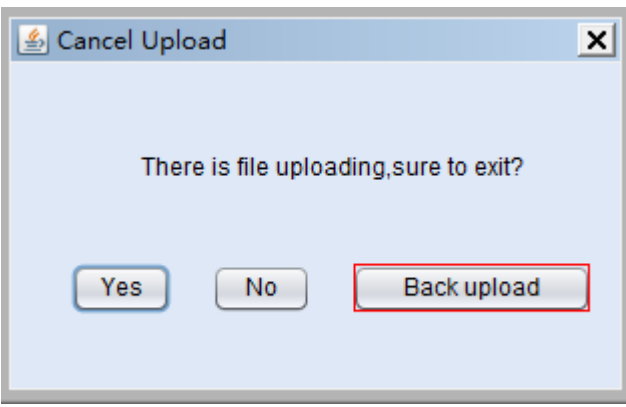

After minimizing the upload window, click the maximize button to restore the window.

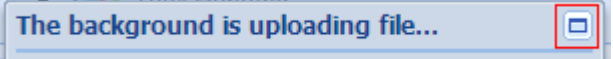

### **Install software**

You can distribute the software stored on the server to clients and execute installation thereof.

- 1. On the navigation bar, click "Deployment > File Deploy > Windows Software Management" to enter the "Windows Software Management" interface.
- 2. Select the client or client group for software installation, select the software to be installed and then click **"Install to Windows Clients"**.

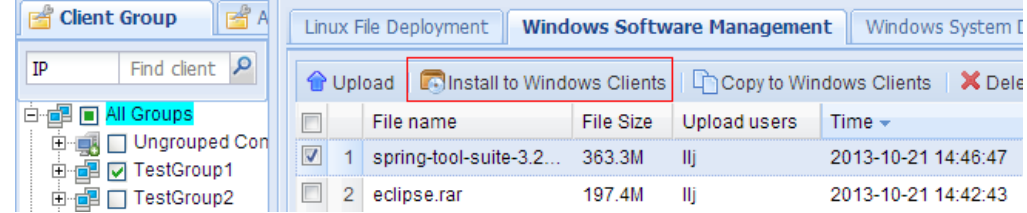

3. Edit the corresponding parameters and click **"OK"**.

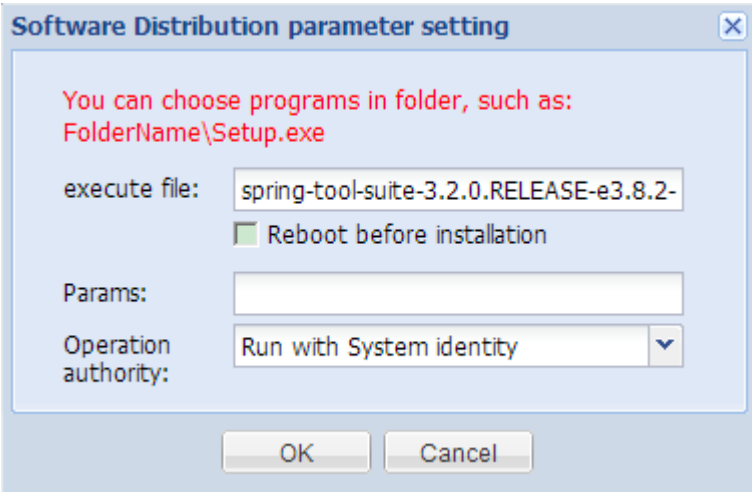

#### **Reboot before installation**

Check "**Reboot before installation**" and the client will reboot first before installing the software.

#### **Note to "Params":**

This is an optional parameter used when installing software onto the client. It is by default left blank to indicate non-quite installation, and manual intervention may be needed. Different software applications use different parameters. For information about such parameters, please inquire the software provider;

For example, JRE involves the following parameters:

- /quiet: quiet mode, no user interaction;
- /passive: no-participation mode, only displaying the process bar;
- /q[n|b|r|f]: to configure the level of user interface -- n: no user interface; b: basic interface; r: reduced interface; f: full interface.

#### **Operation authority**

Default: Run with system identify.

- 4. Select the OS version on the **"Plan Wizard"** interface, configure the task plan or keep default settings and then click **"Finish"**.
- 5. On the navigation bar, click **"Task Manager"** to enter the task management interface to view task status and result.

# **Copy file**

File Copying is used to copy files to the client.

- 1. On the navigation bar, click "Deployment > File Deploy > Windows Software Management" to enter the "Windows Software Management" interface.
- 2. Select the client or client group for file copying, select the file(s) to be copied from the file list and then click **"Copy to Windows Clients"**.

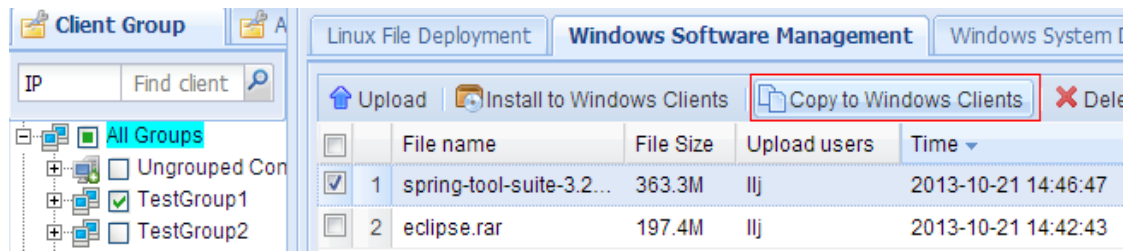

3. Enter the path of folder to which this file will be saved on the client and click **"OK"** button.

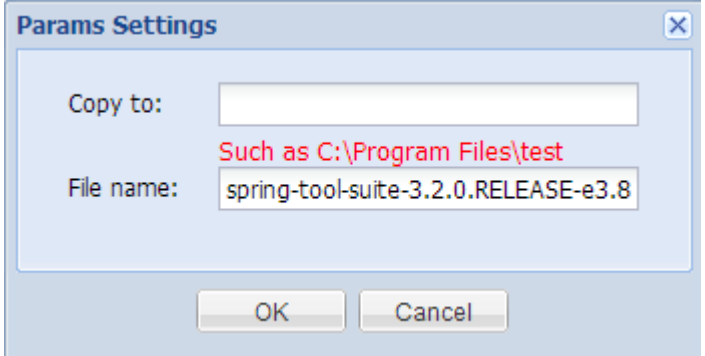

- 4. Select the OS version on the **"Plan Wizard"** interface, configure the task plan or keep default settings and then click **"Finish"**.
- 5. On the navigation bar, click **"Task Manager"** to enter the task management interface to view task status and result.

# **11.3 Windows System Deployment**

On the navigation bar, click "**Deployment > File Deploy > Windows System Deployment**" to enter the **"Windows System Deployment**" interface.

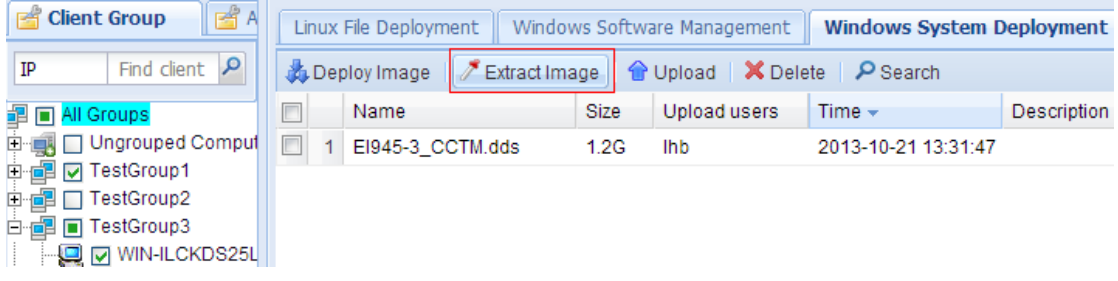

## **System backup**

The administrator can back up the operating system of client to the server. When the client encounters system crash, we can use the backup system image to restore the client.

- 1. On the navigation bar, click "**Deployment > File Deploy > Windows System Deployment**".
- 2. Select one Windows client and click "**Extract Image**".
- 3. Configure backup parameters.

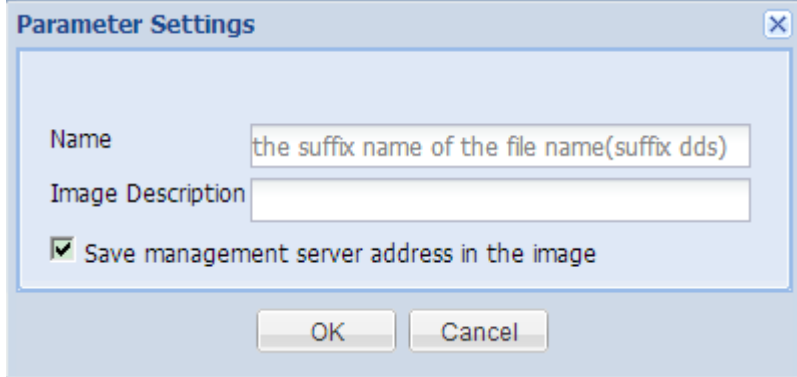

4. Select the client(s) on the "**Plan Wizard**" interface, configure the task plan or keep default settings and then click "**Finish**".

5. In the Task Manager module, view the progress of image extraction.

#### **Note:**

The client is offline during the process of image extraction, after which the client will need to reboot for several times. Therefore, you will observe that the client will go online and offline repeatedly.

6. View the extracted image file in the list.

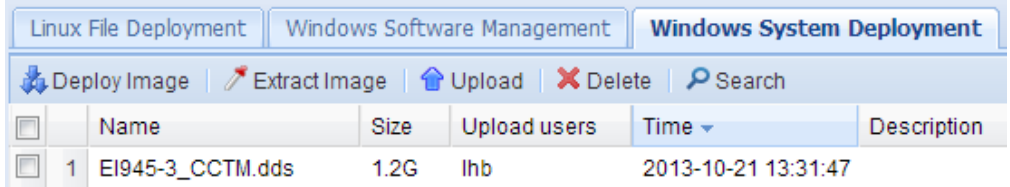

## **System recovery**

System recovery is to restore the system from the backup image stored on the server.

- 1. On the navigation bar, click "**Deployment > File Deploy > Windows System Deployment**".
- 2. Select the client or client group for deploying image, select the one image file and then click "**Deploy Image**".

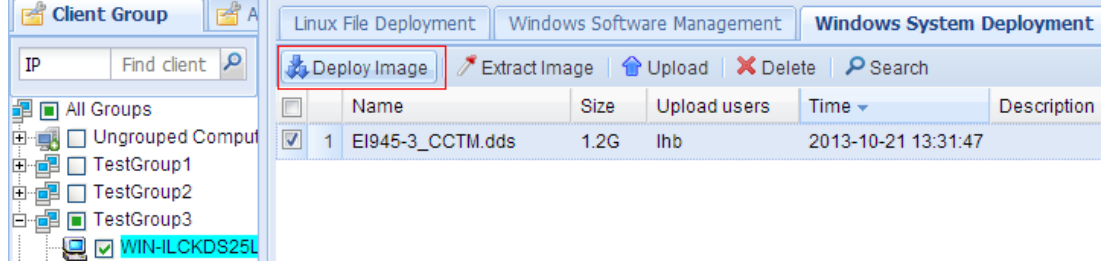

- 3. Select the OS version on the "**Plan Wizard**" interface, configure the task plan or keep default settings and then click "**Finish**".
- 4. On the navigation bar, click "**Task Manager**" to enter the task management interface to view task status and result.

# **Upload image file**

- 1. On the navigation bar, click "**Deployment > File Deploy > Windows System Deployment**".
- 2. Click "**Upload**" button.

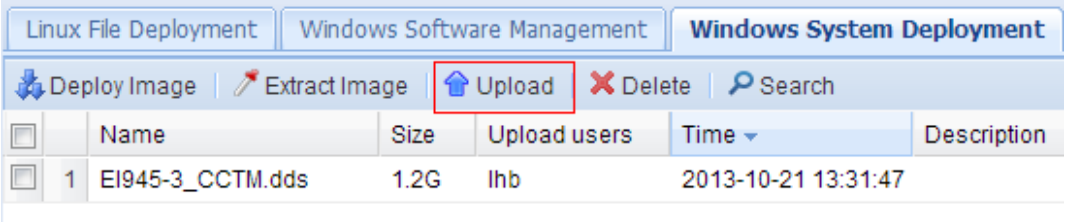

If Java Runtime Environment (JRE) is not installed or if the JRE version is too low, the browser may give you the following prompt. Please refer to [24.1Install JRE.](#page-122-0)

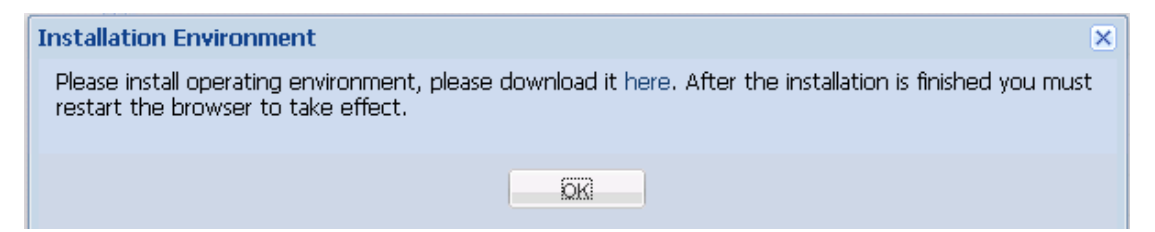

3. Click "**Browse**" to select the file or folder to be uploaded. Enter file description (optional) and then click "**Upload**".

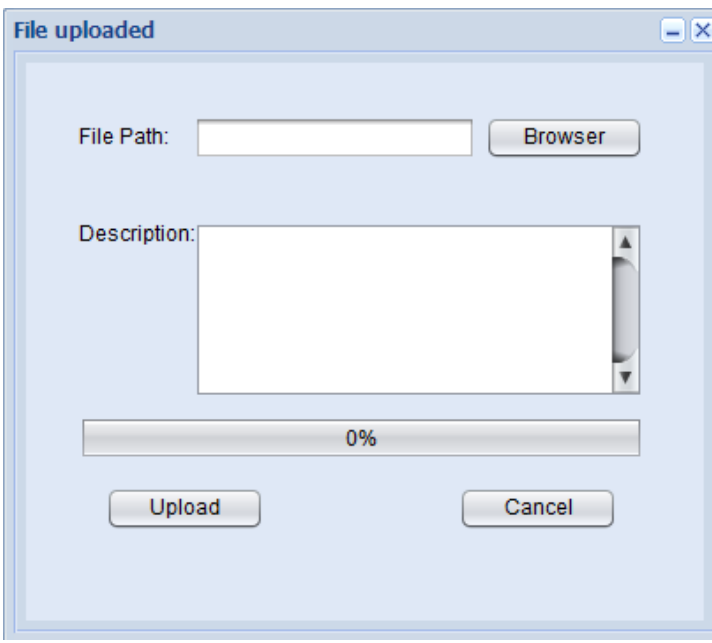

4. Upon successful upload, exit the upload window, and the uploaded file will appear in the file list.

# **11.4 Upgrade Agent for Windows Clients**

On the navigation bar, click **"Common > Agent Upgrade"** to enter Windows client Agent upgrade interface.

**Note:**

This feature can only upgrade Windows clients. Please refer to [11.1Linux File](#page-57-0)  [Deployment](#page-57-0) for the upgrade of Linux clients. By default, an upgrade file is embedded upon the installation of management server.

# **Upload upgrade file**

To update or replace the upgrade file existing on the management server, perform the following steps:

1. On the navigation bar, click "**Common > Agent Upgrade"** to enter **"updating file management**" interface.

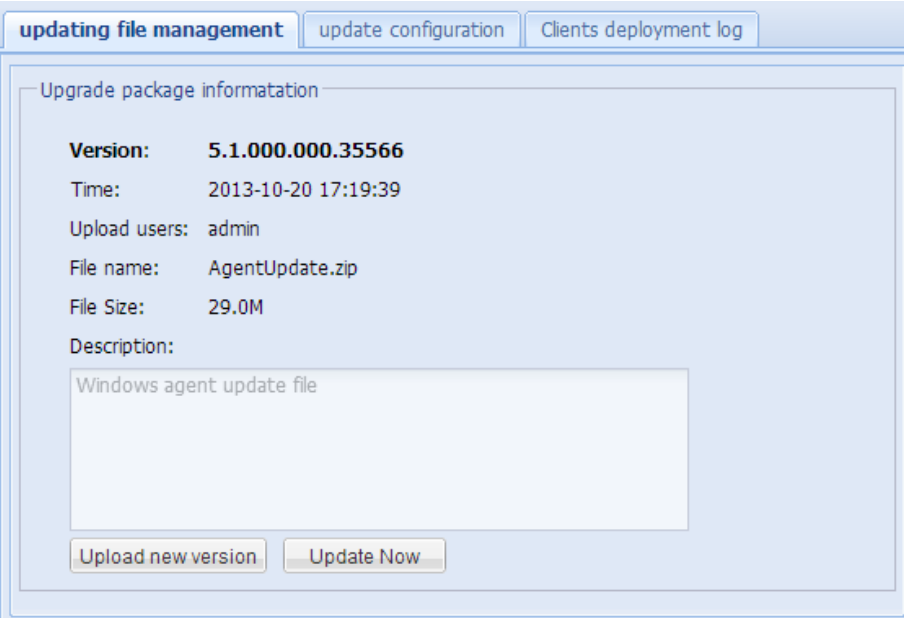

The version information of the existing upgrade file is displayed.

#### 2. Click "**Upload new version**".

If Java Runtime Environment (JRE) is not installed or if the JRE version is too low, the browser may give you the following prompt. Please refer to [24.1Install JRE.](#page-122-0)

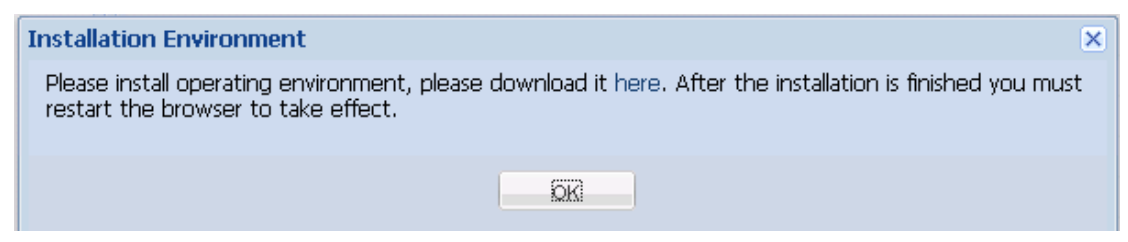

3. Click "**Browse**" to select the file or folder to be uploaded. Enter file description (optional) and then click "**Upload**".

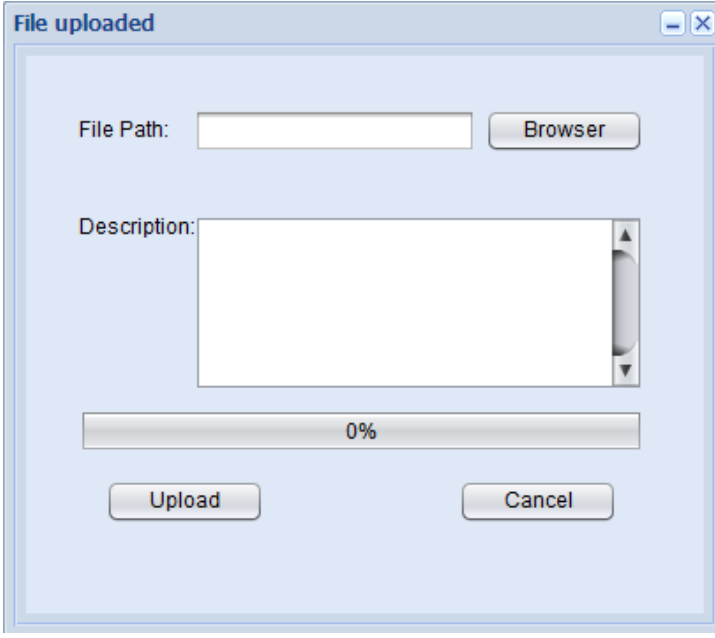

**Update Now** 

To immediately update the Agent software for Windows clients, perform the following steps:

- 1. On the navigation bar, click "**Common > Agent Upgrade"** to enter **"updating file management**" interface.
- 2. Select the client or client group to be upgraded, click "**Update Now**" and then click "**Yes**" in the confirmation dialog box.

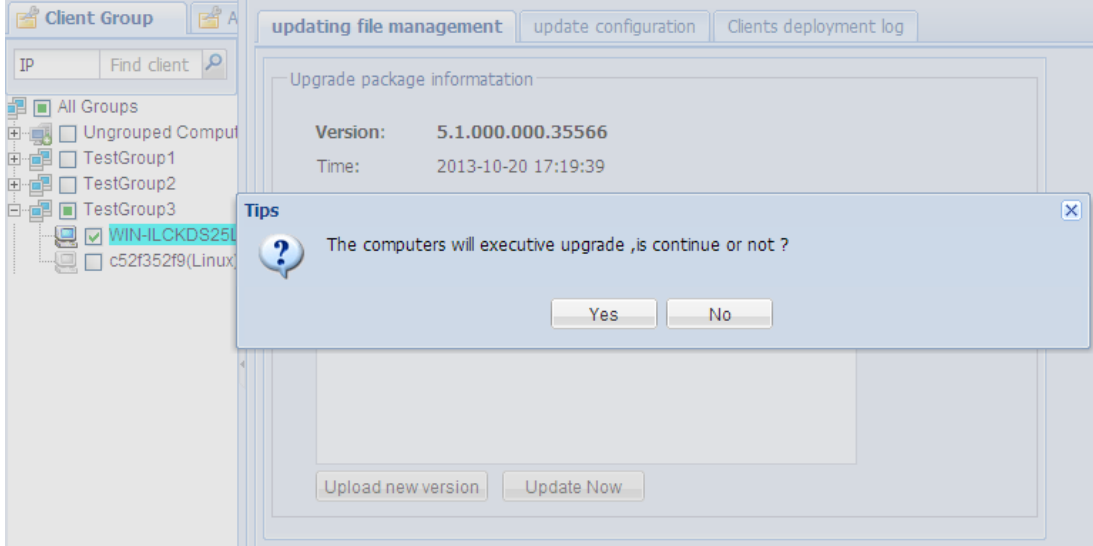

- 3. Select the client(s) on the **"Plan Wizard"** interface, configure the task plan or keep default settings and then click **"Finish"**.
- 4. On the navigation bar, click **"Task Manager"** to enter the task management interface to view task status and result.
- 5. The duration of upgrade process depends on the size of upgrade file, number of clients and download speed.
- 6. Upon successful upgrade, click **"Common > Agent Upgrade > Clients deployment log"** to enter the upgrade log interface and view detailed upgrade logs.

## **Automatic upgrade**

Automatic upgrade of the Agent software for Windows clients can be achieved through the scheduled update time and update parameters.

To configure automatic upgrade the Agent software for Windows clients, perform the following steps:

- 1. On the navigation bar, click "**Common > Agent Upgrade > Update Configuration**" to enter the automatic update configuration interface.
- 2. Configure upgrade parameters.

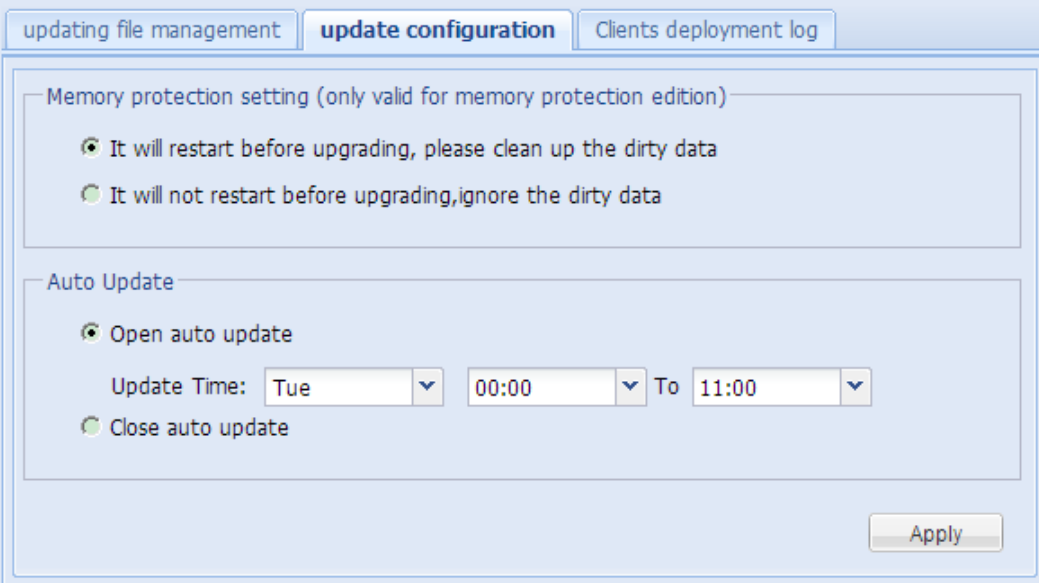

#### **Memory protection setting**

Clients with memory protection enabled must be configured to restart or not before upgrading. This setting also applies to "**Update Now**" clients.

- It will restart before upgrading, please clean up the dirty data: Before upgrading, the client will reboot first in order to clean up dirty data (recommended).
- It will not restart before the upgrade, ignore the dirty data: The client won't restart and will start upgrading directly. Upon completion of upgrade, the current startup operations will be proceeded and dirty data might be introduced.

#### **Auto Update**

Before enabling Auto Update, make sure the latest upgrade file has been uploaded.

You can select to enable or disable Auto Update. When it's enabled, set the appropriate Update Time and the client will randomly select a time within the time range to update the Agent.

- 3. Select the client or client group to be upgraded, click "**Apply**".
- 4. Select the client(s) on the **"Plan Wizard"** interface, configure the task plan or keep default settings and then click **"Finish"**.
- 5. On the navigation bar, click **"Task Manager"** to enter the task management interface to view task status and result.
- 6. Successful task execution only implies successful configuration. The client will execute upgrade within the set time range.
- 7. After the Update Time has lapsed, click **"Common > Agent Upgrade > Clients deployment log"** to enter the upgrade log interface and view detailed upgrade logs.

## **View upgrade log**

On the navigation bar, click **"Common > Agent Upgrade > Clients deployment log"** to view detailed Agent upgrade logs. You can find out the versions before and after the update, detailed information, update result, etc.
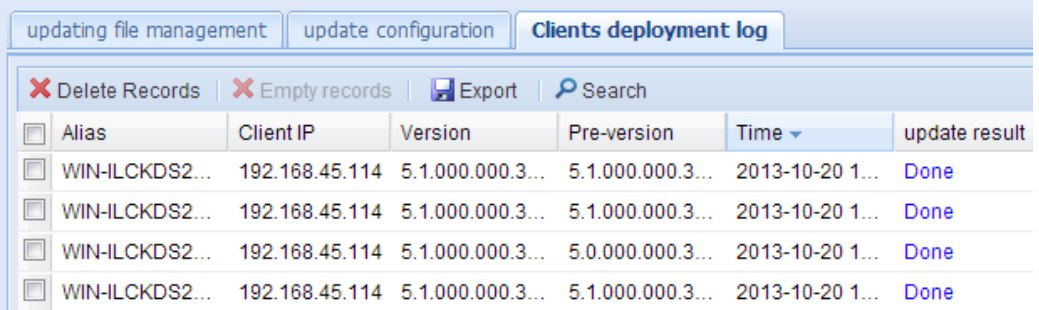

#### **Note:**

- The client software can be degraded from higher version to a lower version. The client will first degrade from the higher version to the original version and then upgrade to the designed lower version. Therefore, the deployment log will contain two entries.
- **If the upgrade fails, please try again or inform the technical support personnel of the** failure prompting message to get help.

You can also switch to **"Client Information"** panel on the homepage to view the version information of the upgraded Agent.

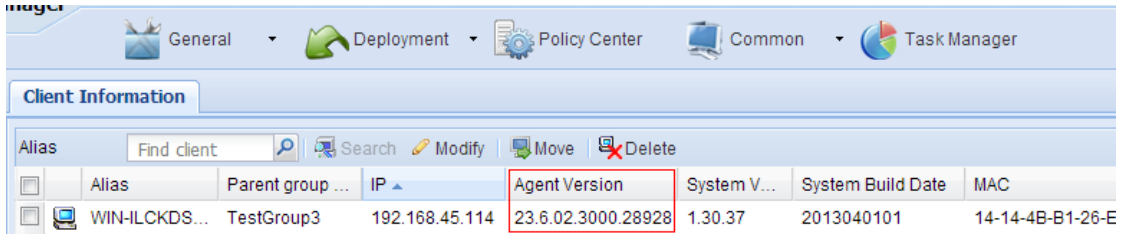

# **12 Resource Center**

# **12.1 Introduction**

#### **What is resource center?**

Resource center is used by the user for managing file resources, including the deployment and management of storage nodes. Relevant features of the system can only be used after the storage node has been added to the resource center. Therefore, the storage node must be added and bound before use.

#### **What is storage node?**

When user proceeds with client upgrade or deploys files, the system must reserve certain file resources for the user, while storage node serves as the carrier of such file resources. The storage node indicates the Data Server (CDS), which can only be used after being added to the resource center. During deployment, the system must properly deploy the storage nodes according to actual needs.

#### **What is storage node binding?**

Binding means to designate a storage node as the closest storage node to a specific client group. While carrying out file operations on this client group, files will only be uploaded to or downloaded from the bound storage node. If the current group is not bound to any storage node, the storage node bound to its parent group will serve as its closest storage node.

The significance of storage node binding is: the client can acquire resources from the closest storage node, thus shortening the duration of file transfer, allowing load balancing and avoid the network congestion caused by acquiring resources from only one storage node.

When one client group is bound to multiple storage nodes, it means this client group can acquire resources from multiple bound storage nodes, thus enhancing the transmission efficiency. When one storage node is bound to multiple client groups, it means multiple client groups will share the resources on the same storage node.

#### **How to properly bind a storage node?**

Proper storage node binding can expedite file resource transmission and avoid network congestion. It requires a good understanding of the current client distribution by the administrator. Generally, the storage node bound to the client group must be adjacent either geographically or within the network range. The user is suggested to deploy and bind storage nodes in each geographic area or network area.

# **12.2 Add Storage Node**

The administrator can only upload upgrade files, upgrade clients or extract files after adding the storage node.

To create a new storage node, please refer to the section relating to data server installation.

Perform the following steps to add a newly created storage node to CCCM.

- 1. On the navigation bar, click "**Deployment > Resource Center**" to enter Resource Center interface.
- 2. Click "A**dd Store Node**" button.

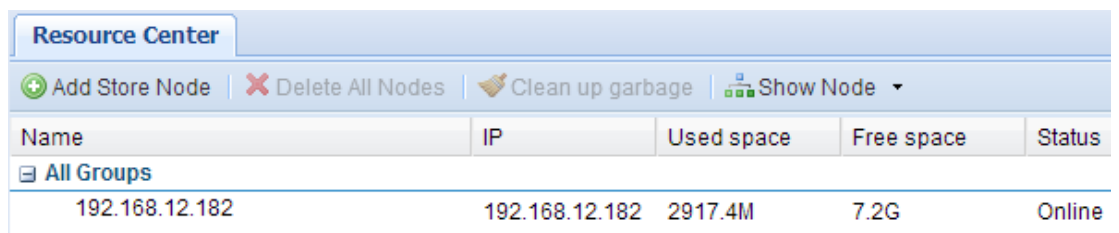

3. Enter node name and click "**Browse**" to select the client group to be bound or keep default settings and click "**Next**".

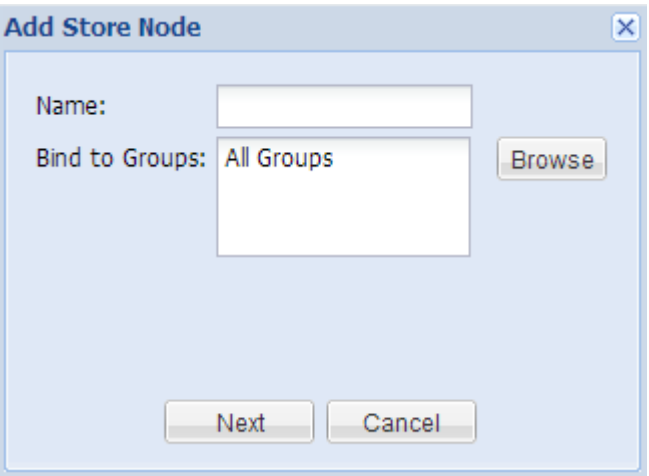

#### **Bind to Groups:**

(Optional) The node is by default bound to the root client group. Click "Browse" button to select other client groups to be bound to. A storage node can be bound to multiple client groups, but cannot be bound to the parent group and subgroup at the same time. As shown below, bind the node to two client groups.

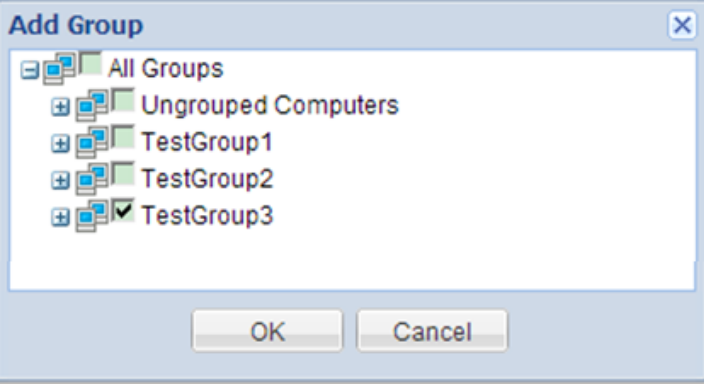

4. Enter the server address (IP address of data server ), with default user name being "**admin**" and default password being "**Admin123!**". If the port number has been changed during the installation of database server, you shall enter the same port number here, or else please keep the default setting. Click "**Test**" to test if the data server can be reached.

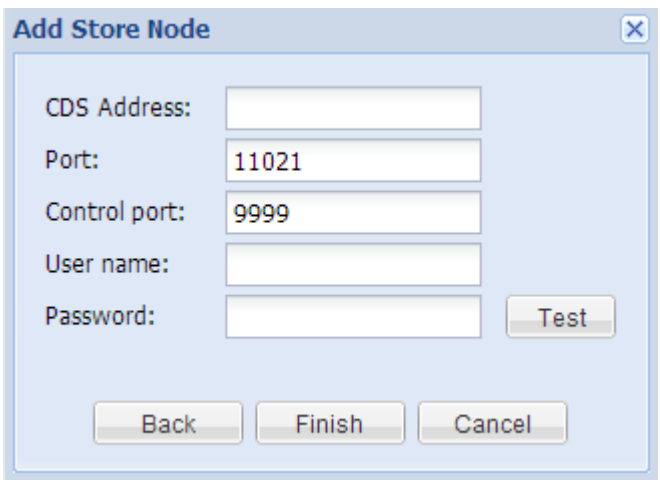

5. After the test, click "**OK**" to add the storage node. The successfully added storage node will appear in the list.

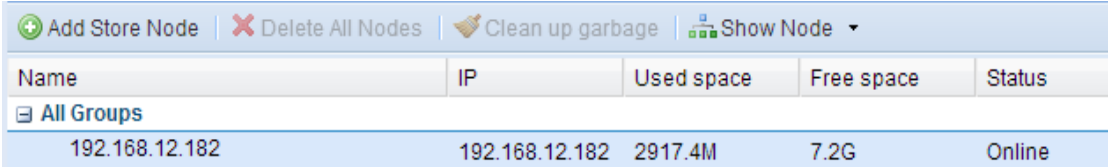

When the list has any binding entry, you can also bind the storage node to the group by right-click the group name to get a context menu, as shown below:

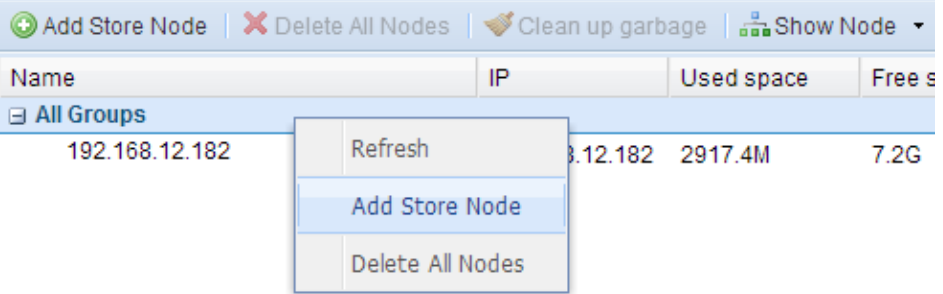

# **12.3 Modify or Delete Binding**

When the storage node has changed or if the node has been abandoned, the binding of storage node must be modified or deleted.

## **Modify binding**

To modify the binding relationship of a node, perform the following steps:

- 1. On the navigation bar, click "**Deployment > Resource Center**" to enter Resource Center interface.
- 2. You can modify only one storage node at a time. Right-click the storage node and select "**Attribute**".

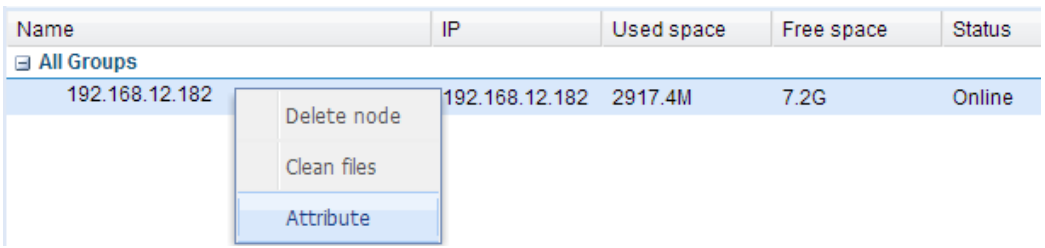

3. Click "**Browse**" to reselect the client group to be bound, enter the password again and click "**OK**" to save.

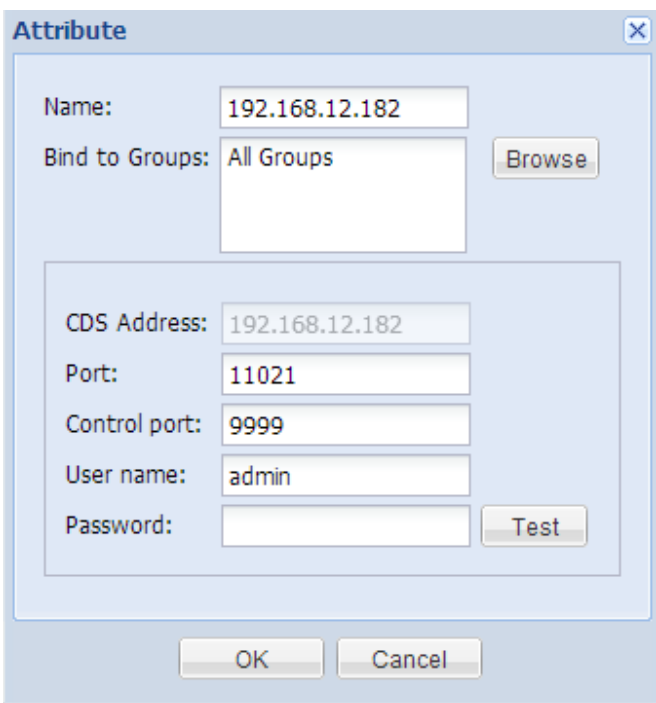

## **Delete binding**

#### **Caution**

When delete storage node, all files uploaded will also be deleted.

To modify the binding relationship of a node, perform the following steps:

On the navigation bar, click **"Deployment > Resource Center"** to enter Resource Center interface.

Delete the binding of a single storage node:

Right-click the storage node and select **"Delete node"** to delete the binding relationship between the current storage node and the client group.

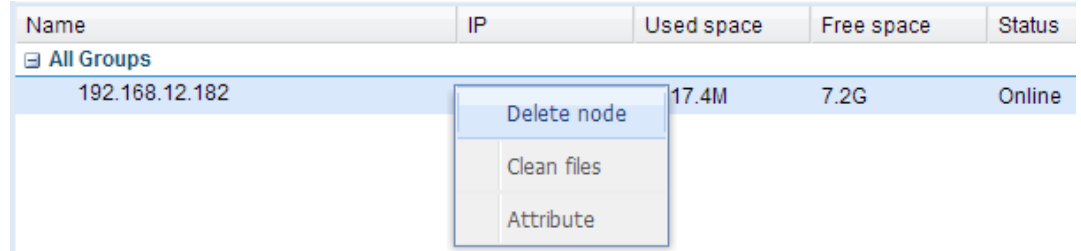

Delete the binding of all storage nodes under the client group:

Right-click the group name and select **"Delete All Nodes"** to delete the binding relationship between the current client group and all subordinate storage nodes.

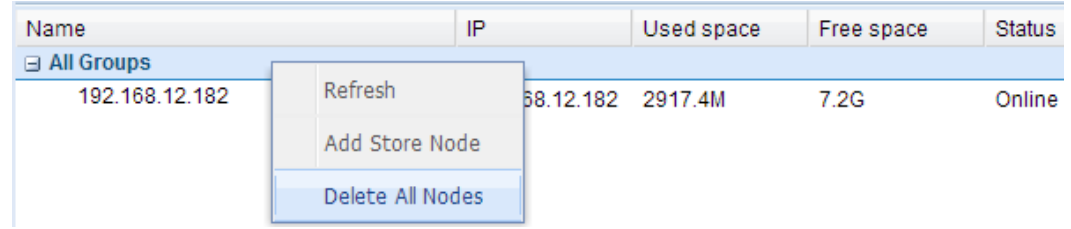

Delete the binding of all storage nodes:

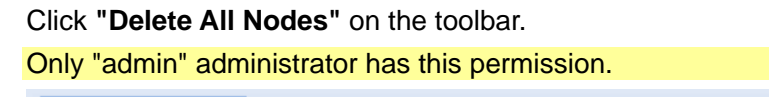

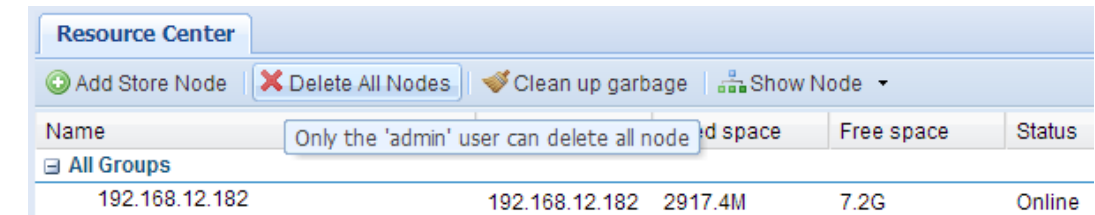

# **12.4 Quick Locating**

When a storage node fails and thus compromises the normal running of file deployment or client upgrade, click **"Show All"** to expand the list and view all storage nodes, as shown below:

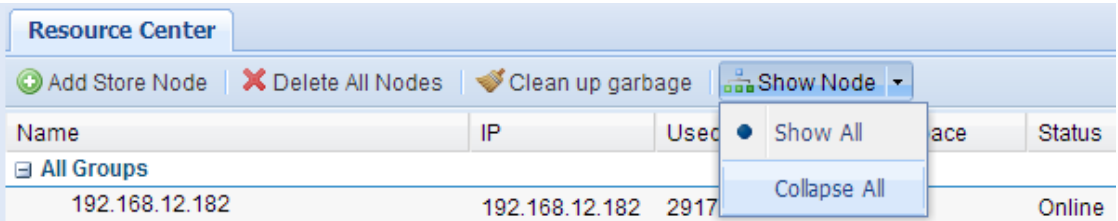

# **12.5 Clean Up Storage Node**

After long-time use, extensive junk files will generate on the storage node, leading to the shortage in free space. The user can clean up the storage node through the following steps:

## **Clean up garbage**

Garbage files are generally generated due to file transfer interruption and abnormal storage node. We can use the **"Clean up garbage"** button on the Resource Center toolbar to clear the garbage files on all storage nodes once for all, but only the **"admin"** administrator has such permission.

#### **Caution:**

If the system is executing file operations, do not use this feature, as it may cause abnormalities in operations.

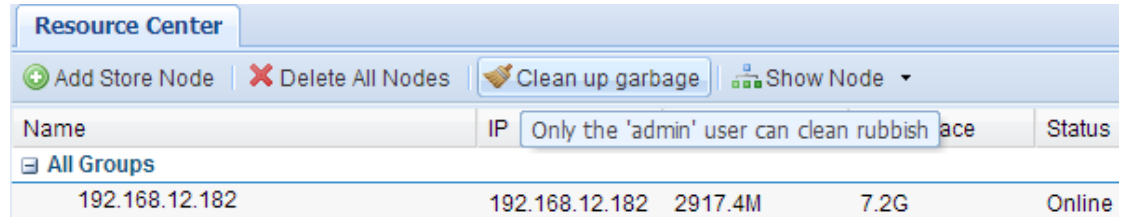

## **Clean files**

If you are certain that there is no important file on the storage node, you can use this feature to release space on the storage node. The clean command can only be executed on one node. Once it is executed, all files uploaded to the storage node will be deleted.

#### **Caution:**

If the system is executing file operations, do not use this feature, as it may cause abnormalities in operations.

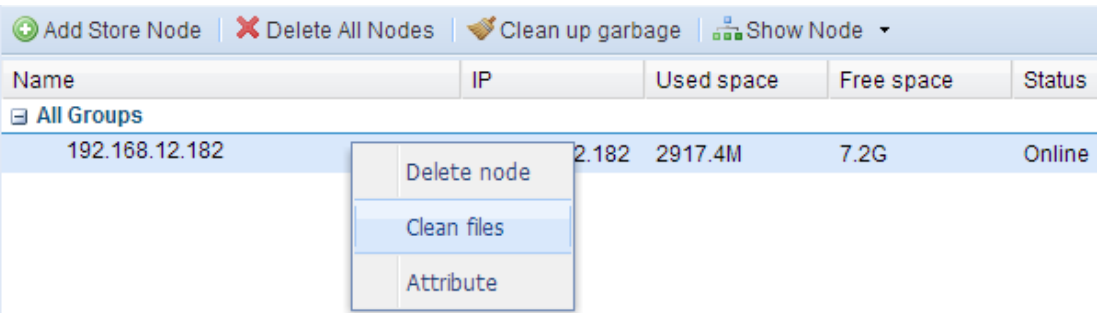

# **13 Policy Center**

The Policy Center allows to you create file update and template configuration polices to be bound to the client groups. Upon successful policy creation, the Policy Center Task will be generated and executed automatically, enabling automatic client upgrade and automatic template configuration.

On the navigation bar, click **"Policy Center"** to enter the Policy Center management interface.

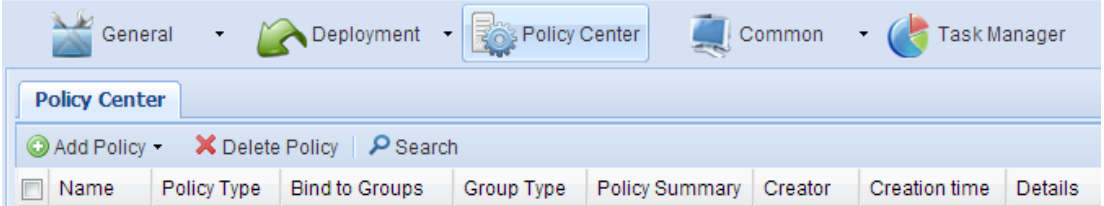

## **Linux Single-file Update Policy**

To create Linux single-file update policy, perform the following steps:

- 1. On the navigation bar, click "**Policy Center**" to enter the Policy Center management interface.
- 2. Click "**Add Policy > Linux Single-file Update Policy**".

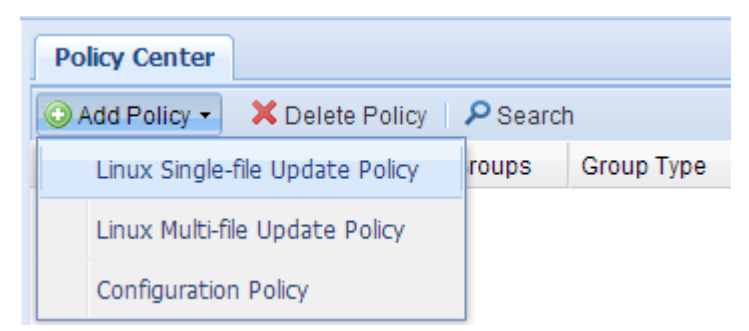

3. On "**Linux Single-file Update Policy**" configuration interface, edit policy name (optional) and click "**Select**".

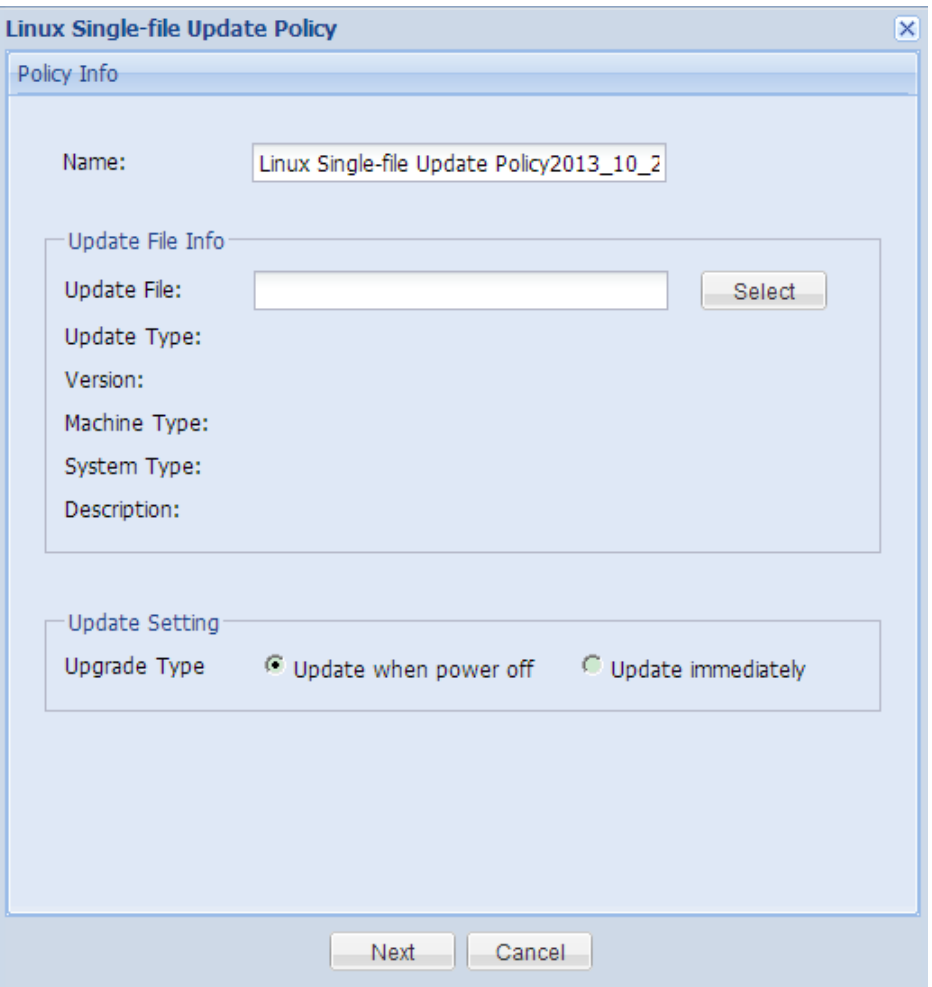

4. Select one target update file from the file list and click "**OK**".

To upload a new file, click **"Upload"** and follow the instructions in the wizard. Please refer to 11.1 Linux File Deployment for details.

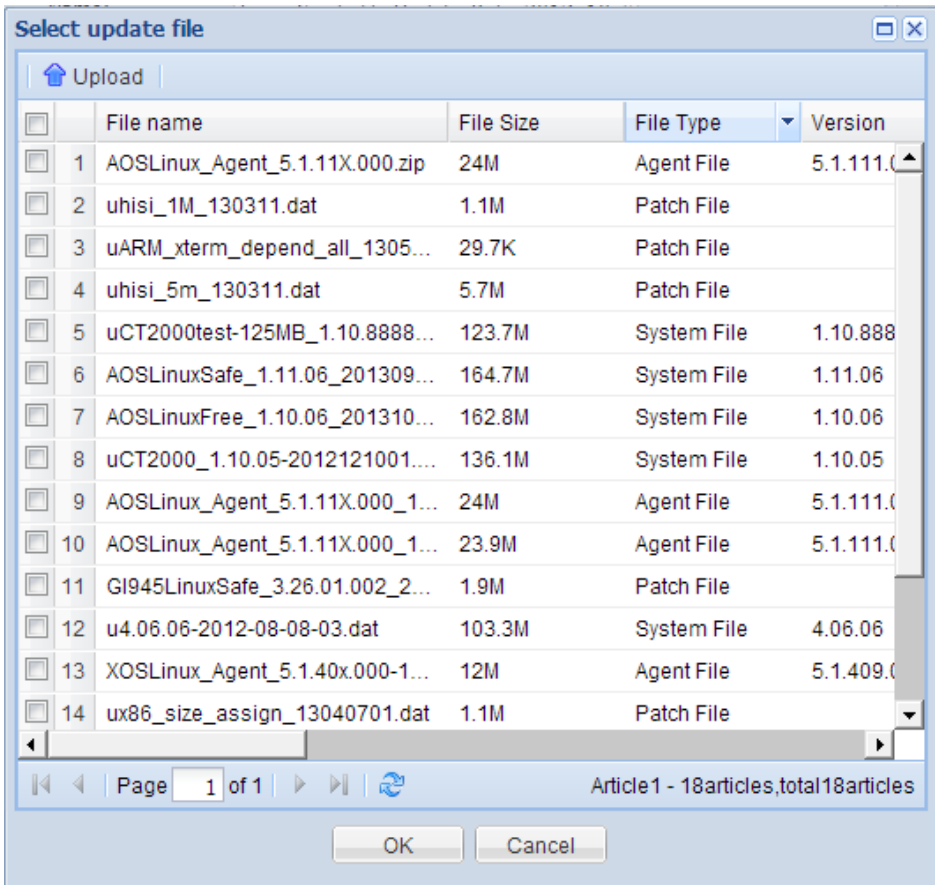

5. Configure upgrade parameters and click "**Next**".

#### **Update Setting**

If the update file selected is a system file, system upgrade options will appear.

#### **Upgrade Type**

- Update when power off: to start update when the client is shut down normally and then shut down the client upon completion.
- Update immediately: to prompt the client user to update immediately after the client has downloaded the update file, yet client user can choose to postpone the update.

#### **Update Setting**

By default, **"Force update"** and **"Save all configuration"** have been enabled (applicable to operating system upgrade).

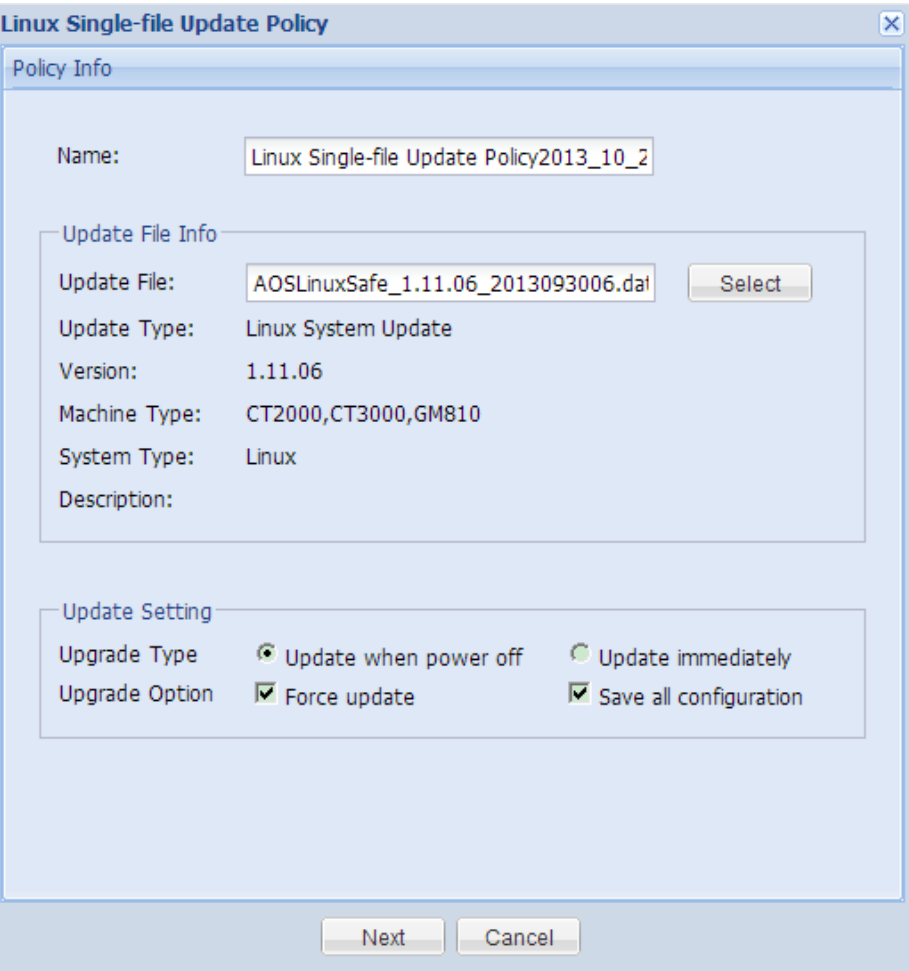

6. Select one client group to be bound and click "**Next**".

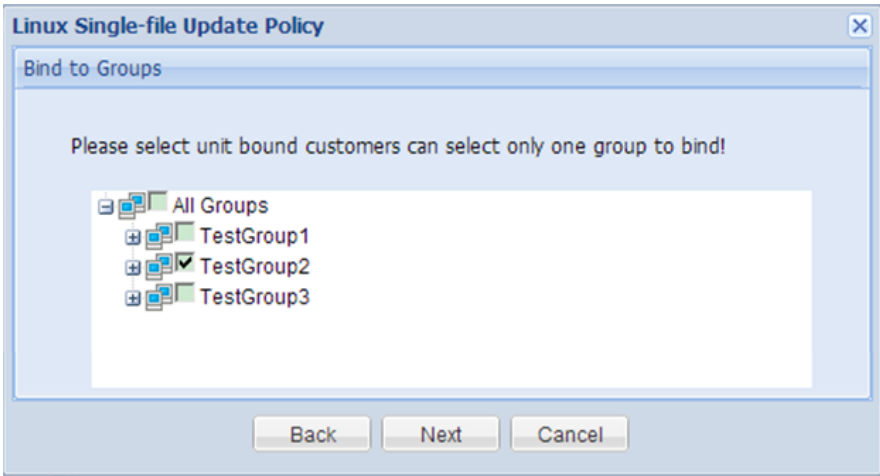

- 7. Select the OS version of clients on the **"Plan Wizard"** interface, configure the task plan or keep default settings and then click **"Finish"**.
- 8. On the navigation bar, click **"Task Manager"** to enter the task management interface and view upgrade status and result in the **"Policy Center Task"**.

The Policy Center tasks are always effective. You can periodically view the upgrade progress and result.

## **Linux Multi-file Update Policy**

To create Linux multi-file update policy, perform the following steps:

- 1. On the navigation bar, click "**Policy Center"** to enter the Policy Center management interface.
- 2. Click "**Add Policy > Linux Multi-file Update Policy**".

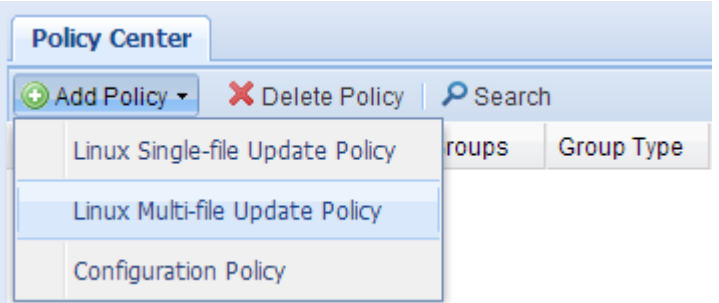

3. On "**Linux Multi-file Update Policy**" configuration interface, edit policy name (optional) and click "**Add**".

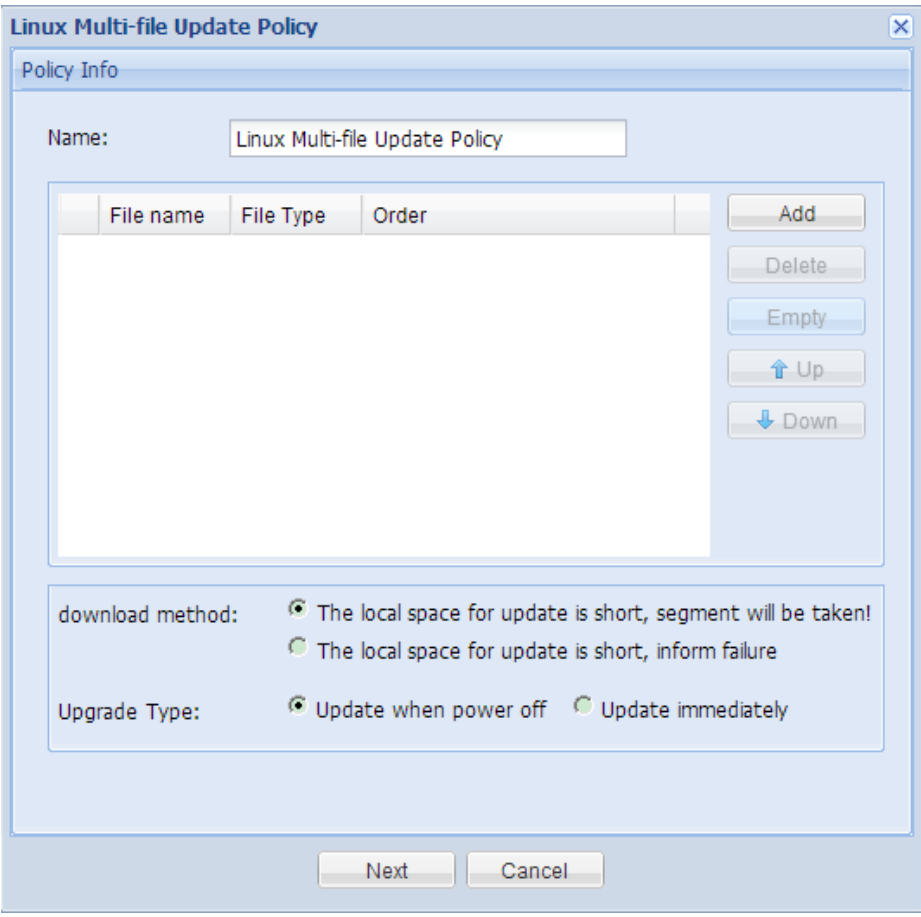

4. Select one or more target update files from the file list and click "**OK**".

To upload a new file, click **"Upload"** and follow the instructions in the wizard. Please refer to [11.1Linux File Deployment](#page-57-0) for details.

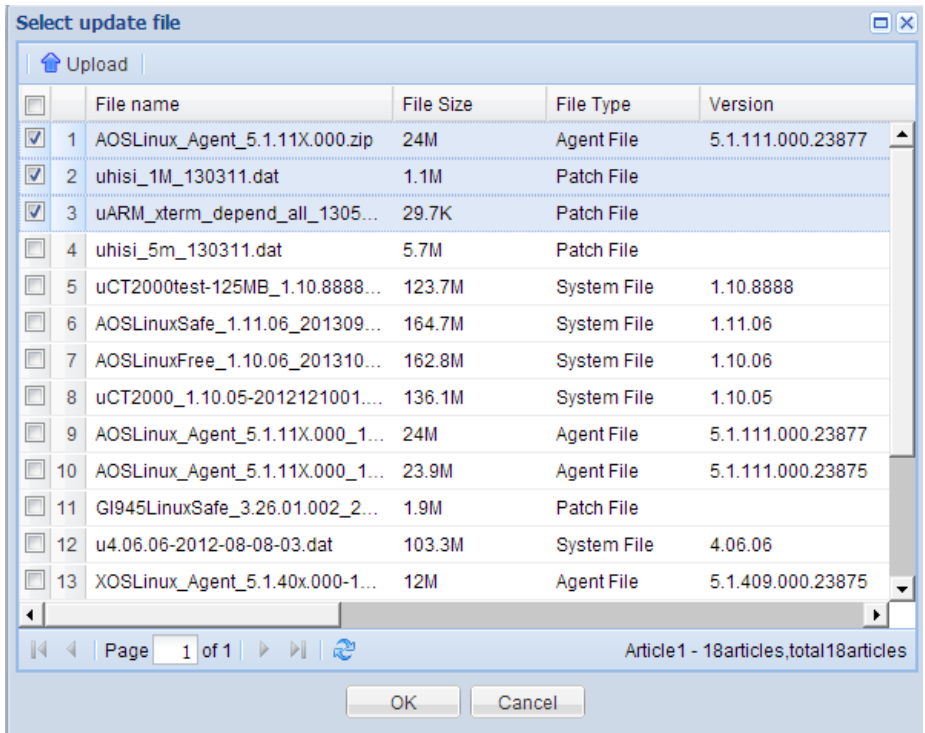

5. Edit policy conditions and click "**Next**".

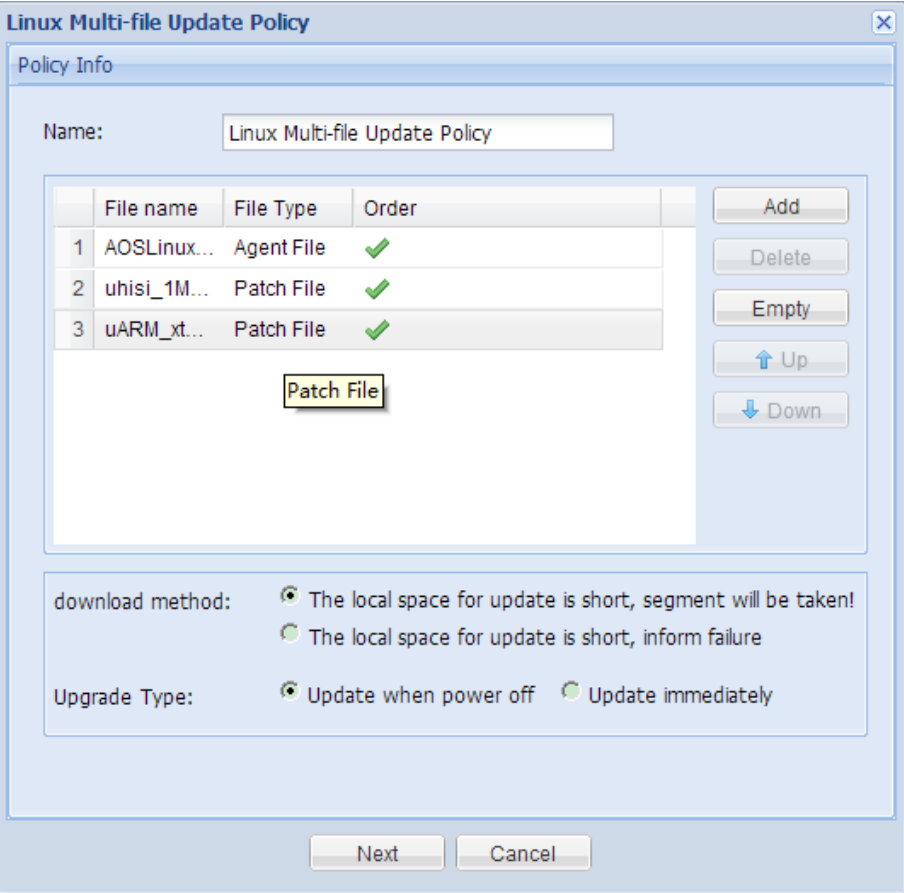

#### **Order of update files**

You can add, delete or clear update files, or move up/down update files to change the order.  $\blacktriangleright$  indicates that the sequence of file update is correct, while  $\blacktriangleright$  indicates that the sequence is inappropriate, and you will need to change the update order or delete this file

from the update list.

If the order of all update files is correct (all indicating  $\blacktriangleright$ ), then you can proceed to the next step.

#### **Download method**

To configure how the file will be downloaded when the local space for update is short.

- Segment will be taken: update process will be continued.
- Inform failure: terminate this update.

#### **Upgrade Type**

- Update when power off: to start update when the client is shut down normally and then shut down the client upon completion.
- Update immediately: to prompt the client user to update immediately after the client has downloaded the update file, yet client user can choose to postpone the update.

If the update file selected is a system file, system upgrade options will appear.

#### **Update Setting**

By default, **"Force update"** and **"Save all configuration"** have been enabled (applicable to operating system upgrade).

6. Select one client group to be bound and click "**Next**".

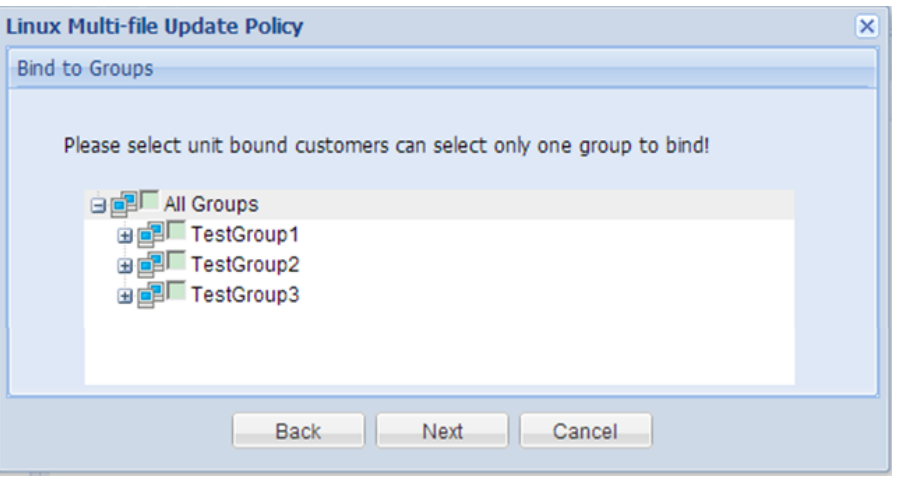

- 7. Select the OS version of clients on the **"Plan Wizard"** interface, configure the task plan or keep default settings and then click **"Finish"**.
- 8. On the navigation bar, click **"Task Manager"** to enter the task management interface and view upgrade status and result in the **"Policy Center Task"**.

The Policy Center tasks are always effective. You can periodically view the upgrade progress and result.

### **Client Configuration Policy**

To create client configuration policy, perform the following steps:

- 1. On the navigation bar, click **"Policy Center"** to enter the Policy Center management interface.
- 2. Click **"Add Policy > Configuration Policy"**.

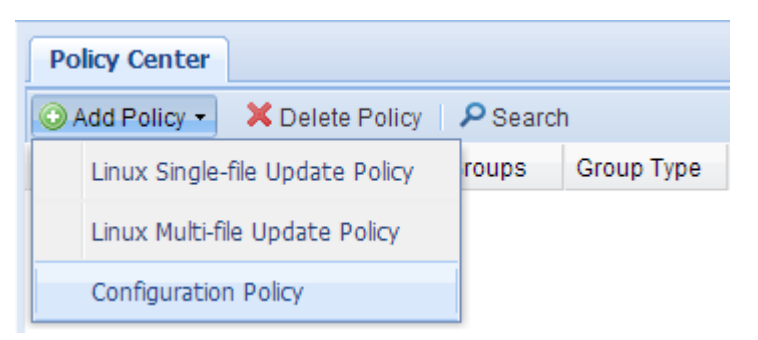

3. On the "**Client policy configuration**" interface, edit policy name (optional) and click "**Select**".

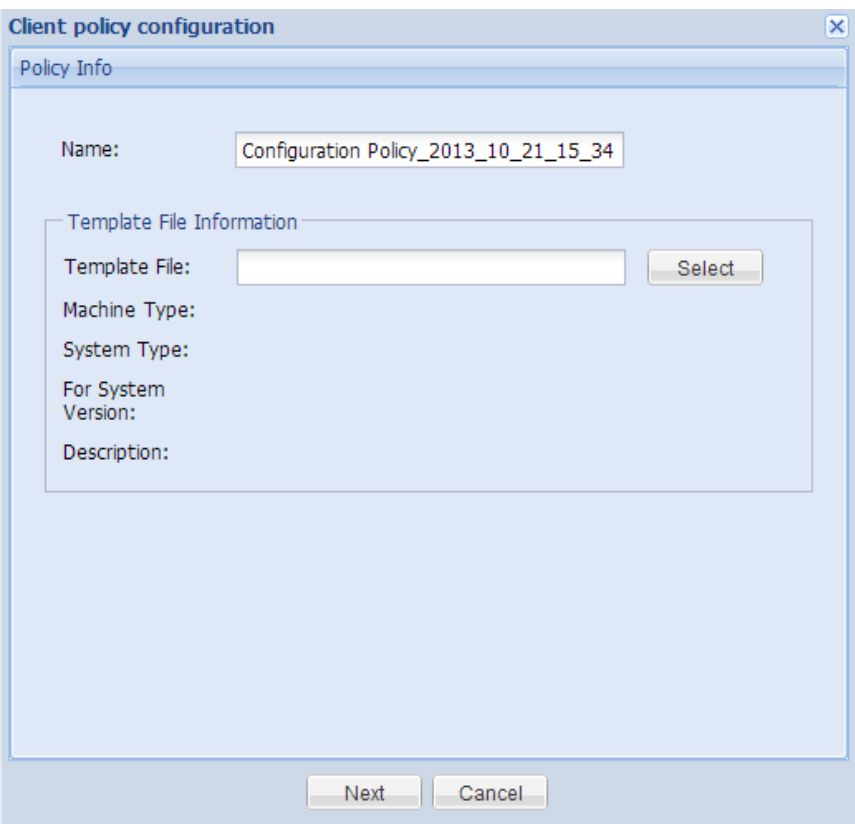

4. Select one template file from the file list and click "**OK**".

Click **"View"** to view the detailed configuration information of this template file.

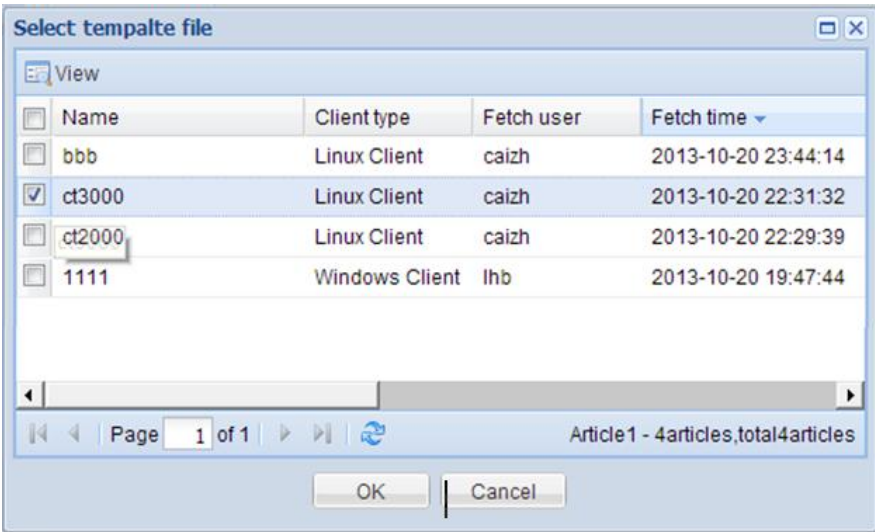

- 5. On the "**Client policy configuration**" interface, click "**Next**".
- 6. Select one client group to be bound and click "**Next**".

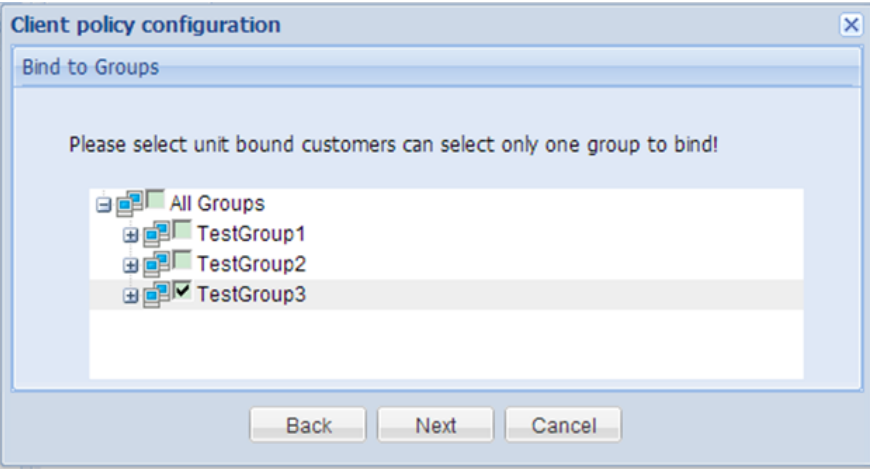

- 7. Select the OS version of clients on the **"Plan Wizard"** interface, configure the task plan or keep default settings and then click **"Finish"**.
- 8. On the navigation bar, click **"Task Manager"** to enter the task management interface and view upgrade status and result in the **"Policy Center Task"**.

The Policy Center tasks are always effective. You can periodically view the upgrade progress and result.

# **14 User Management**

Users indicates the system administrators of CCCM. According to the permissions granted, users can perform one or multiple operations shown below:

- Edit personal registration information and password;
- Create new users and user groups;
- Set user as the person in charge;
- Create new roles assigned with one or multiple permissions.

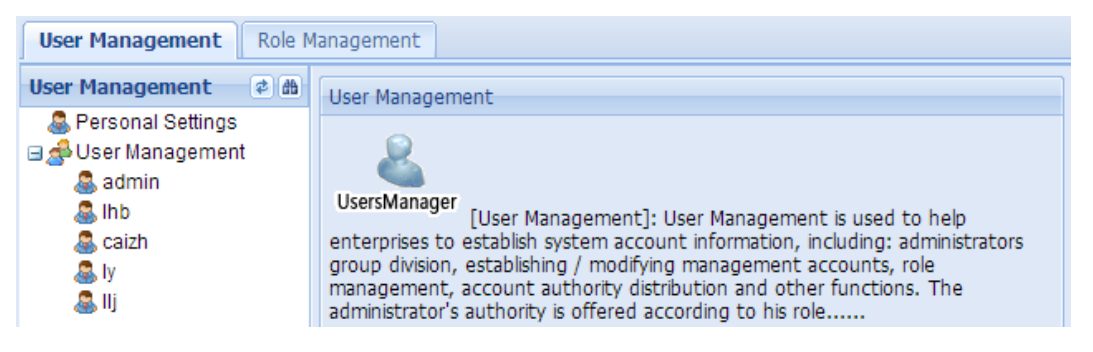

# **14.1 Personal Settings**

## **Modify personal information**

To modify personal information, perform the following steps:

1. On the navigation bar, click "**Common > User Control**" to enter the user management interface.

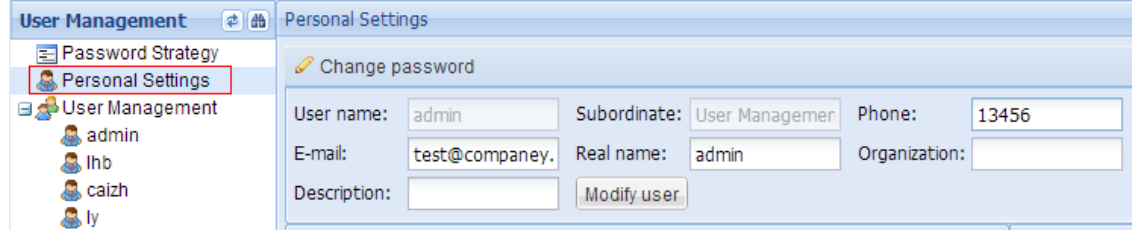

- 2. In the "**User Management"** pane, click "**Personal Settings**".
- 3. Edit personal information and click "**Modify user**" to save.

The user can modify all personal information other than the resource information and role information (if this user is a **"person in charge"**, he/she can then modify the resource information).

#### **Change password**

To change password, perform the following steps:

- 1. On the navigation bar, click "**Common > User Control**" to enter the user management interface.
- 2. In the "**User Management**" pane, click "**Personal Settings**".
- 3. On the "**Personal Settings**" panel, click "**Change password"**.

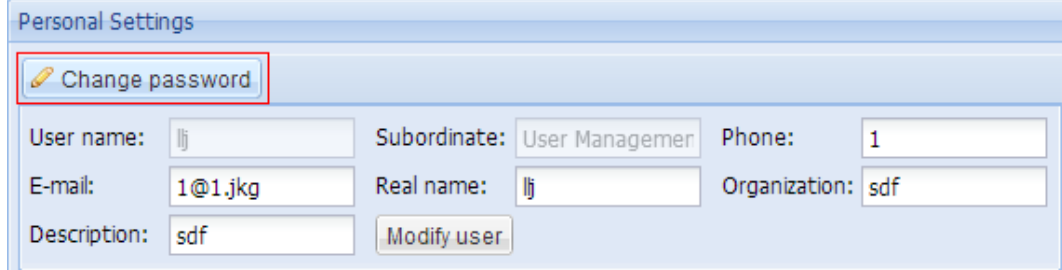

4. In the password dialog box, enter the original password and new password, confirm the new password and then click "**OK**" to save.

## **14.2 Password Strategy**

Administrator **"admin"** can set the expiration time for the password. Upon password expiration, the user will be requested to change the password upon login.

To set the expiration time for password, perform the following steps:

- 1. Use "**admin**" account to log in the system.
- 2. On the navigation bar, click "**Common > User Control**" to enter the user management interface.
- 3. In the "**User Management"** pane, click "**Password Strategy".**
- 4. Check **"Enable password expiration time (days)**", enter the value in days and then click "**Save**".

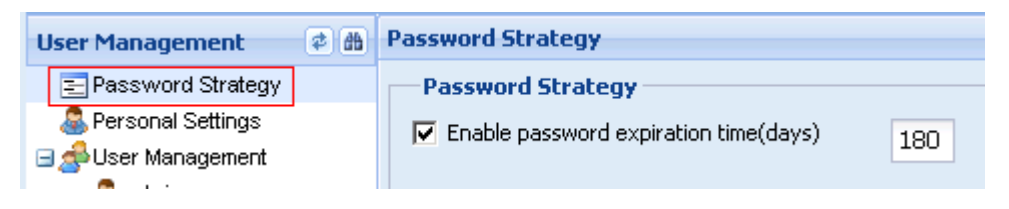

## **14.3 User Management**

After CCCM installation is completed, the default username is **"admin"** and default password is **"Admin123!@#"**. During first-time login, **"admin"** user must change the initial password, and the new password must have at least 8 characters containing letters (case sensitive), digits and special symbols. The user can configure the user/group, role and the corresponding permissions. A user can be assigned with different roles. A role is the combination of one or multiple permissions, with each permission corresponding to different system privileges.

#### **Create user group**

To create user group, perform the following steps:

- 1. On the navigation bar, click "**Common > User Control"** to enter the user management interface.
- 2. In the "**User Management**" pane, right-click "**User Management"** or any existing user group and select **"Add user group**".

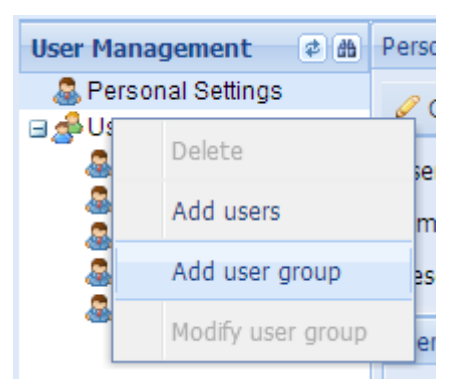

3. Enter group name and description and then click "**OK**".

#### **Modify user group**

To modify the name and description of user group, perform the following steps:

- 1. On the navigation bar, click **"Common > User Control"** to enter the user management interface.
- 2. In the **"User Management**" pane, right-click the user group to be modified and select **"Modify user group"**.
- 3. Edit user group information and click "**OK**".

#### **Delete user group**

To delete user group, perform the following steps:

- 1. On the navigation bar, click "**Common > User Control**" to enter the user management interface.
- 2. In the "**User Management**" pane, right-click the user group to be deleted and select "**Delete user group**".
- 3. In the confirmation dialog box, click "**OK**".

#### **Create user**

To create user, perform the following steps:

- 1. Use "**admin**" account or any account set as the person in charge to log in the system.
- 2. On the navigation bar, click "**Common > User Control**" to enter the user management interface.
- 3. In the **"User Management**" pane, right-click "**User Management**" or any subordinate group node and select "**Add users**".

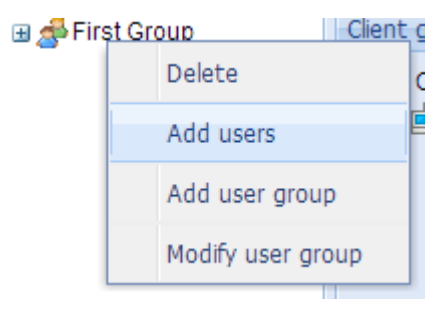

4. Enter user information and click "**Next**".

#### **Note:**

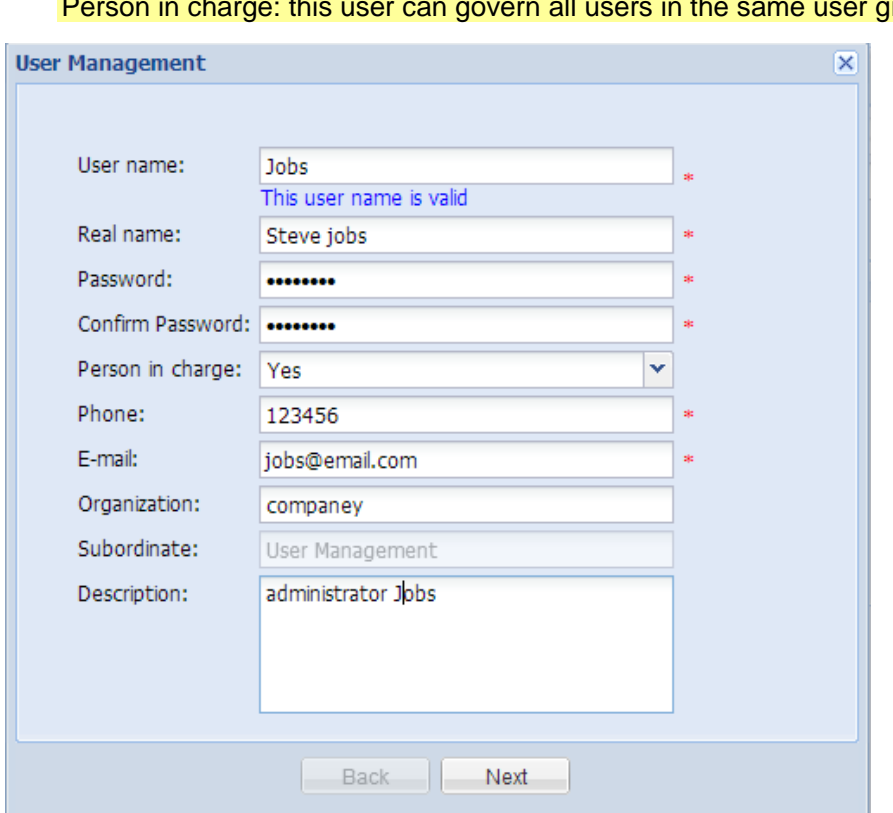

Person in charge: this user can govern all users in the same user group.

5. Assign role(s) and click "**Next**".

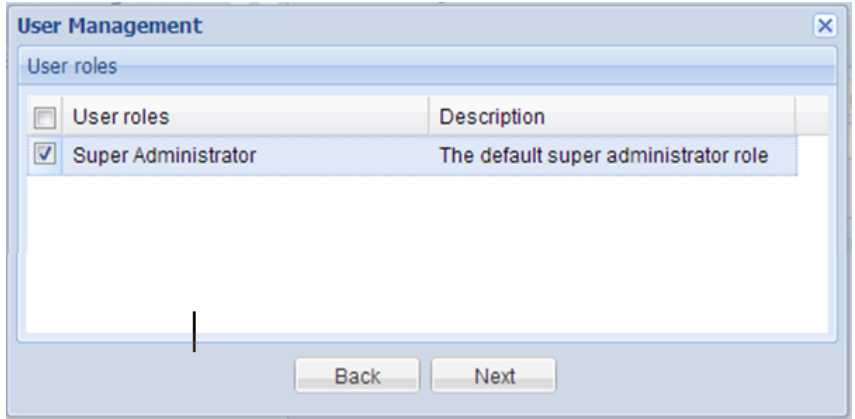

6. Assign client resources.

The resources imply the clients that can be managed by the user. Upon login, the user can only see the clients that can be managed by him/her.

**Note:**

If no client/group is assigned to this user, the "**Ungrouped Computers**" must be assigned to the user.

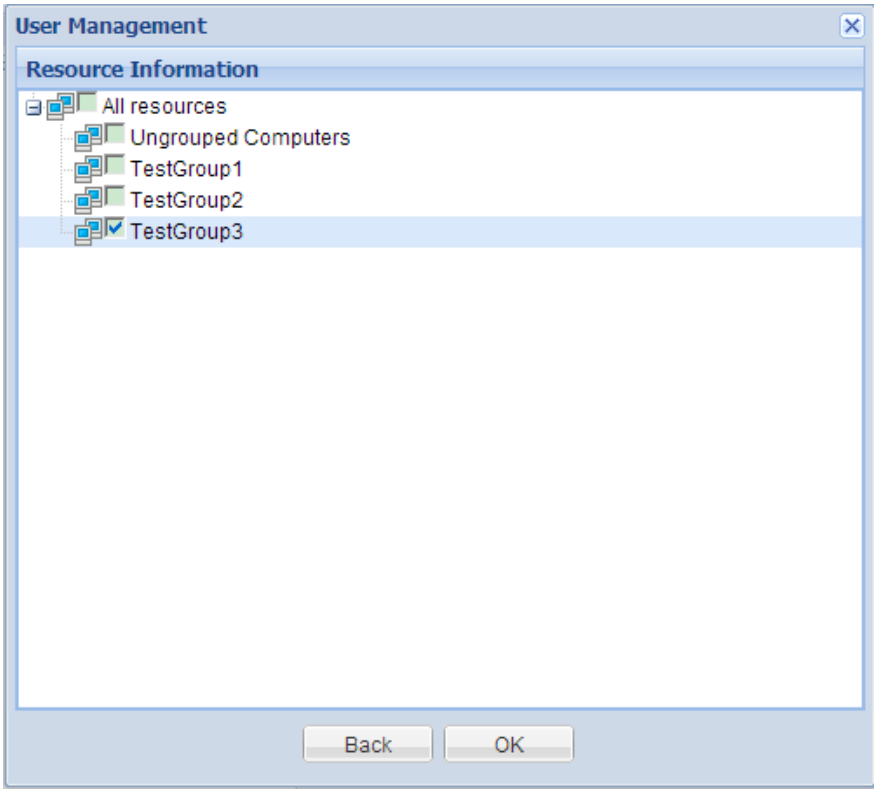

7. Click "**OK**" to complete user creation.

### **Modify user**

To modify user, perform the following steps:

- 1. Use "**admin**" account or any account set as the person in charge to log in the system.
- 2. On the navigation bar, click "**Common > User Control**" to enter the user management interface.
- 3. In the "**User Management**" pane, right-click "**User Management**" or any subordinate group node and select "**Modify**".
- 4. Edit user information and click "**Next**".
- 5. Assign role(s) and click "**Next**".
- 6. Assign client resources and click "**OK**".

#### **Delete user**

To delete user, perform the following steps:

- 1. Use "**admin**" account or any account set as the person in charge to log in the system.
- 2. On the navigation bar, click "**Common > User Control**" to enter the user management interface.
- 3. In the **"User Management"** pane, right-click "**User Management**" or any subordinate group node and select "**Delete**".
- 4. Click "**OK**".

#### **Set person in charge**

The user set as person in charge can govern all users in the same user group. This user can view, modify and delete user(s) and set another user as (or clear) person in charge.

To set a user as person in charge, perform the following steps:

- 1. Use "**admin**" account or any account set as the person in charge to log in the system.
- 2. On the navigation bar, click "**Common > User Control**" to enter the user management interface.
- 3. In the "**User Management**" pane, right-click "**User Management"** or any subordinate group node.
- 4. In the list on the right side, manage the **"Person in charge**" of this group.
	- Select the user and click "**Set person in charge**" to set the selected user as the person in charge.
	- Select the user and click "**Clear person in charge**" to discharge the selected user from the role of "**person in charge**".

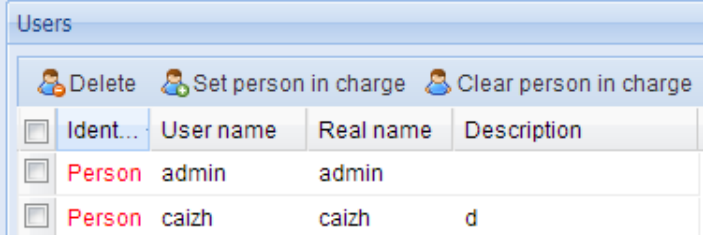

# **14.4 Role Management**

A role defines how the user will manage the system. Each role contains at least one permission. The administrator may have one or multiple roles.

## **Add role**

To add role, perform the following steps:

- 1. Use "**admin**" account or any account set as the person in charge to log in the system.
- 2. On the navigation bar, click "**Common > User Control > Role Management"** to enter the role management interface.

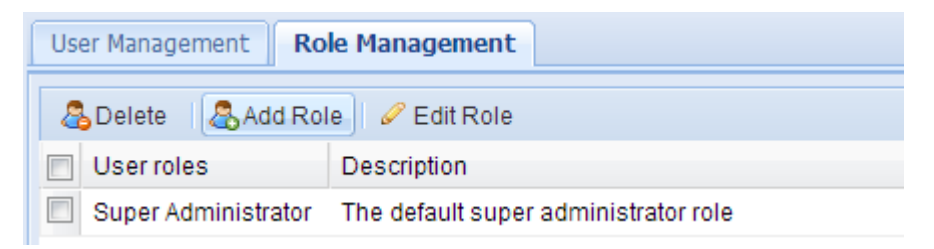

3. Click "**Add Role**" and enter role name and description in the new window. Select the required permissions and click "**OK**".

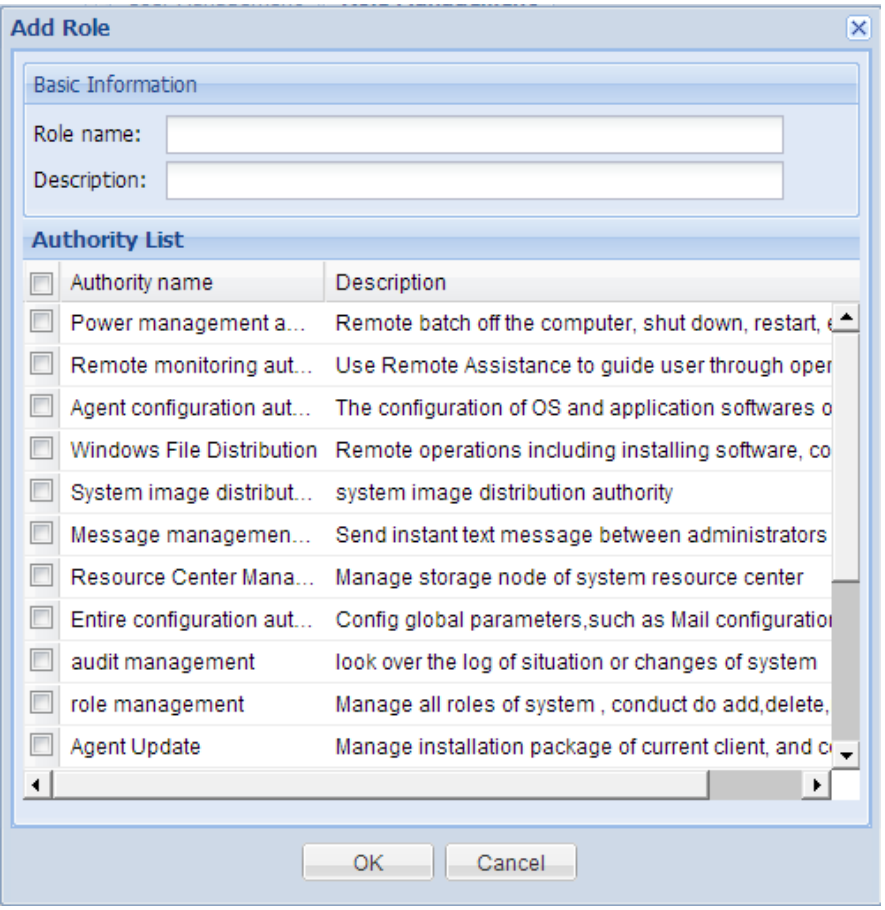

## **Edit role**

To edit role, perform the following steps:

- 1. Use "**admin**" account or any account set as the person in charge to log in the system.
- 2. On the navigation bar, click **"Common > User Control > Role Management**" to enter the role management interface.
- 3. Click **"Edit Role**" and edit role name and description. Select the required permissions and click "**OK**".

### **Delete role**

To delete role, perform the following steps:

- 1. Use "**admin**" account or any account set as the person in charge to log in the system.
- 2. On the navigation bar, click "**Common > User Control > Role Management**" to enter the role management interface.
- 3. Click "**Delete**".
- 4. In the confirmation dialog box, click "**OK**".

# **15 Audit Management**

Audit Management provides **"Administrator Operation Log"**, **"Client Login Log"**, **"Archive Log Query"** and **"Illegal client scan log"**. The administrator can query and manage these logs as needed.

# **15.1 Administrator Operation Log**

The Administrator Operation Log records the management operations done by the administrator, including operation event, operation object and operation result.

On the navigation bar, click **"Common > Audit Management > Administrator Operation Log"** to enter the operation interface.

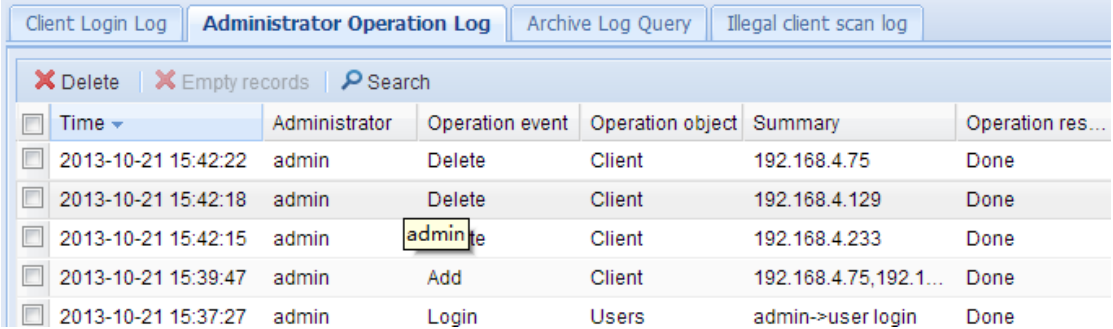

The user can perform the following operations on the log:

- Search: Click "**Search**" button and type the keyword on the expanded search panel to search.
- Delete: Select one or more log entries and click "**Delete**" button.
- Empty records: Only administrator "**admin**" has such permission.

## **15.2 Client Login Log**

**"Client Login Log"** is used to view the login records of clients, including login time, offline time, online time, etc.

On the navigation bar, click **"Common > Audit Management > Client Login Log"** to enter the operation interface.

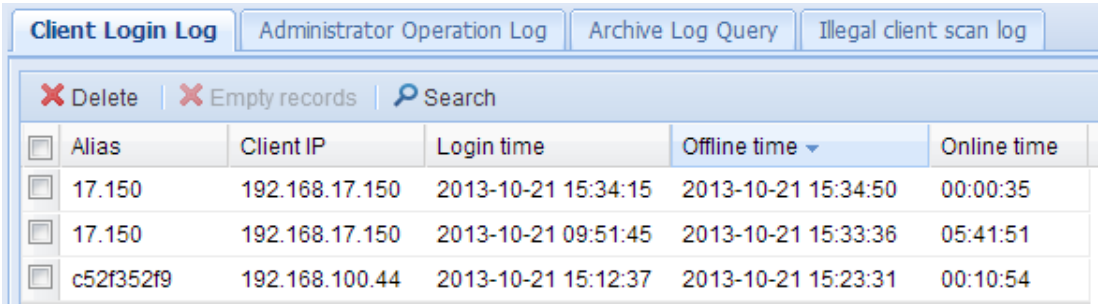

The user can perform the following operations on the log:

- Search: Click "**Search**" button and type the keyword on the expanded search panel to search.
- Delete: Select one or more log entries and click "**Delete**" button.
- Empty records: Only administrator "**admin**" has such permission.

# **15.3 Archive Log Query**

The archive log contains logs stored in the system.

On the navigation bar, click **"Common > Audit Management > Archive Log Query"** to enter the operation interface.

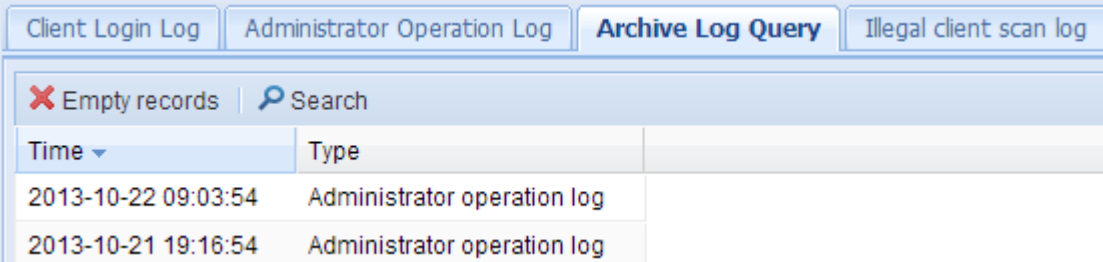

The user can perform the following operations on the log:

- Search: Click "**Search**" button and type the keyword on the expanded search panel to search.
- Empty records: Only administrator "**admin**" has such permission.

## **15.4 Illegal Client Scan Log**

Illegal Client Scan Log records illegal clients found by the system. Clients which ought to be controlled by the server but are actually not controlled by the server are all called illegal clients.

On the navigation bar, click **"Common > Audit Management > Illegal Client Scan Log"** to enter the operation interface.

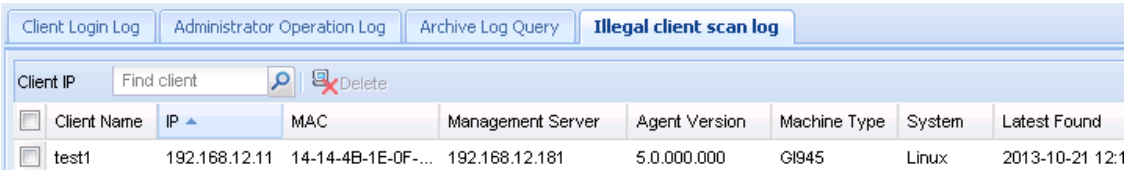

The user can perform the following operations on the log:

- Search: Enter IP address to search.
- Delete: Only "**admin**" administrator has this permission.

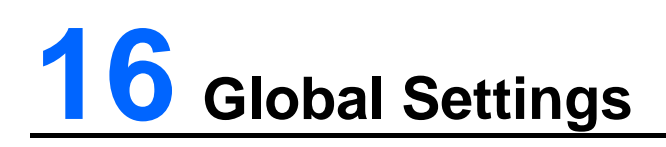

The Global Settings module allows you to configure such global settings as CCCM email, key update cycle, log archive management, cloud server address list, etc.

# **16.1 Entire Parameter Setting**

On the **"Entire Parameter Setting"** page, the administrator can configure the mail server. System systems will be sent via this mail server.

In **"Key update cycle"**, the administrator can set the interval for updating AES communication key.

On the navigation bar, click **"Common > Global Setting > Entire Parameter Setting"** to enter the operation interface.

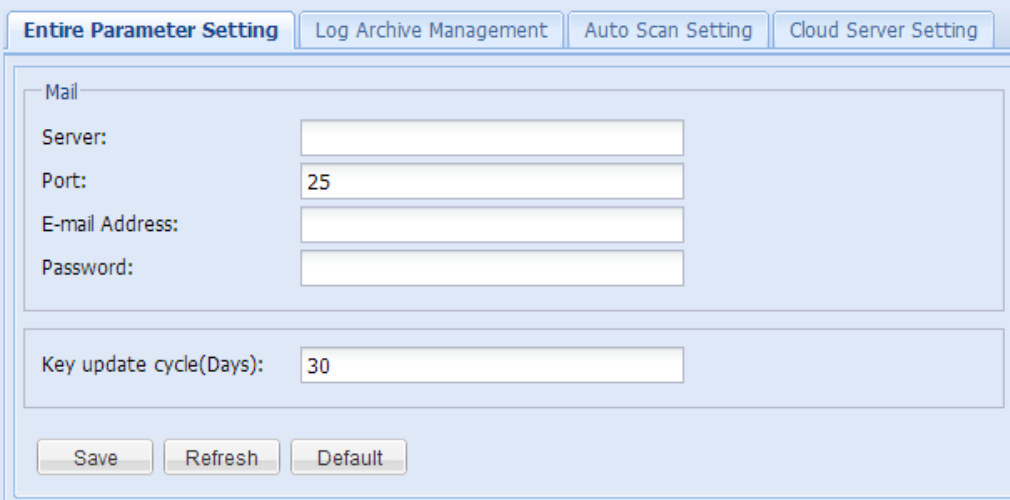

# **16.2 Log Archive Management**

To set the archiving item(s) and the interval of automatic archiving.

On the navigation bar, click **"Common > Global Setting > Log Archive Management"** to enter the operation interface.

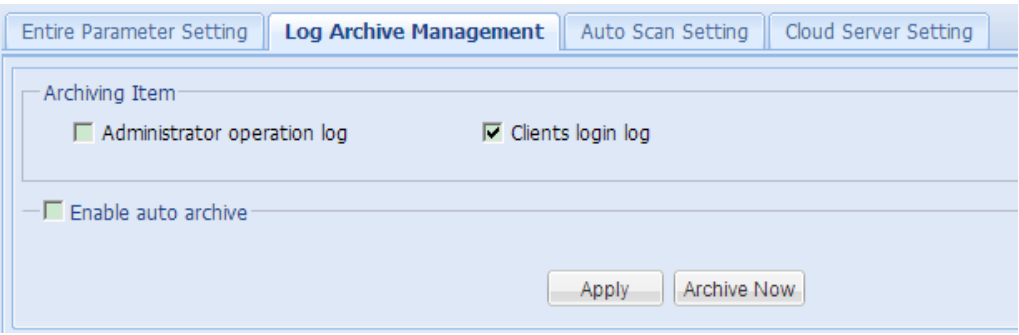

#### Enable auto archive

After checking **"Enable auto archive"**, the system will automatically archive logs pursuant to the set interval.

Archive Now

Click **"Archive Now"** and the system will immediately archive the logs.

# **16.3 Auto Scan Setting**

By enabling auto-scan, CCCM will scan the designated IP ranges to find whether or not there are clients which haven't been added to management or clients being controlled by illegal servers. After checking **"Send Email to administrator"**, the system will send to scan results to the system email.

On the navigation bar, click **"Common > Global Setting > Auto Scan Setting"** to enter the operation interface.

#### **Note:**

Auto-scan is disabled by default.

When no IP range to be scanned has been configured, CCCM will not proceed with scanning.

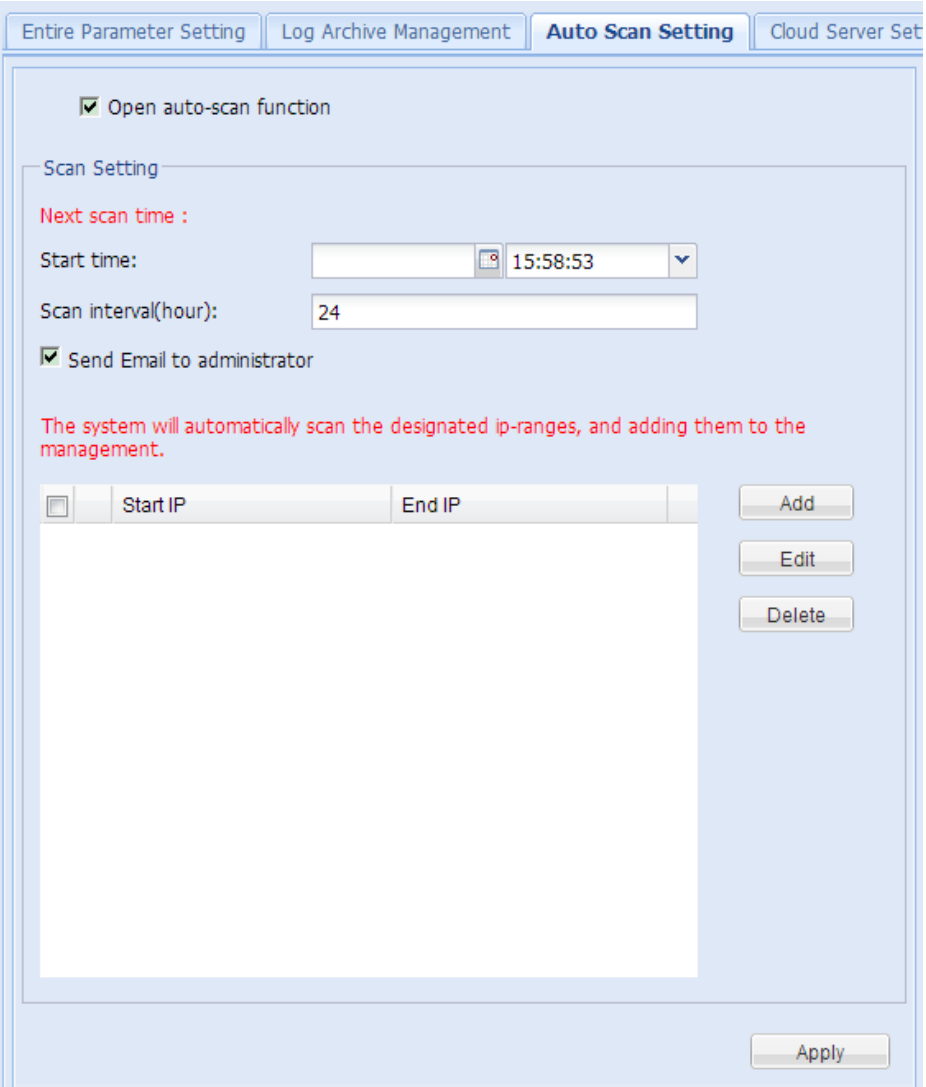

To enable or configure auto-scan, perform the following steps:

- 1. Check **"Open auto-scan function"** to enable auto-scan.
- 2. Set start time or keep the default setting.
- 3. Set scan interval (in hours) or keep the default setting.
- 4. Default: 24 hours; effective range: 1-360 hours.
- 5. Set to send email t administrator (enabled by default).
- 6. Click **"Add"** to add the IP ranges.
- 7. Edit IP range information and click **"OK"**.

#### **Note**

One IP range is suggested to include only four Class-C network segments, such as 192.168.1.0 - 192.168.4.255.

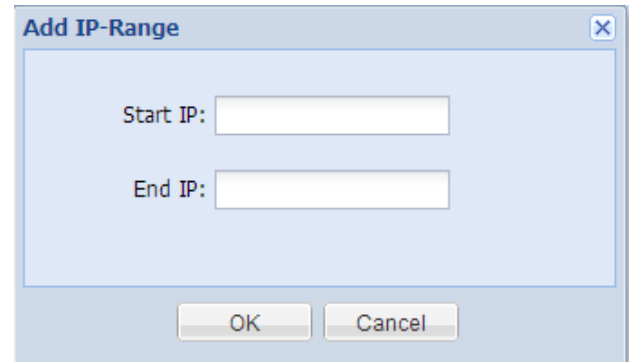

8. Click "**Apply**" to complete configuration.

## **Manage IP range information**

After enabling auto-scan, perform the following steps to scan the IP range(s).

- 1. On the navigation bar, click "**Common > Global Setting > Auto Scan Setting**" to enter the operation interface.
- 2. Manage IP range(s).
	- **•** Add

Click **"Add"**, enter IP range information and click **"OK"**.

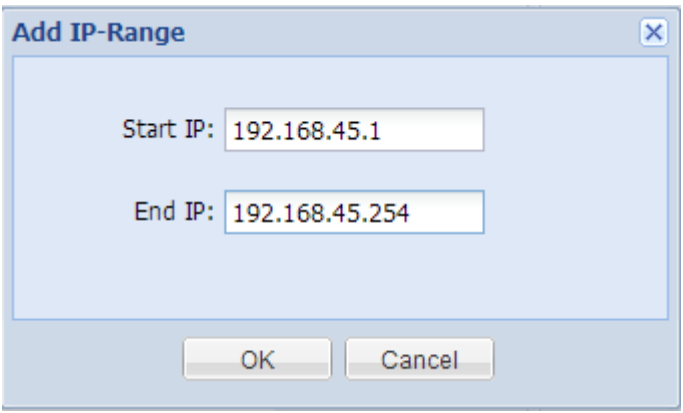

**•** Edit

Select an existing IP range and click **"Edit"**.

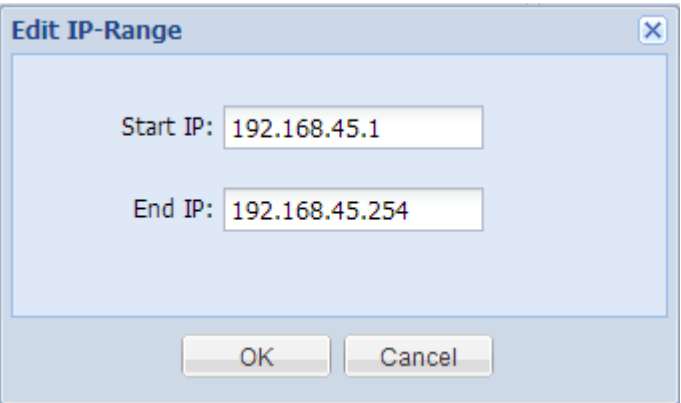

After editing IP range, click **"OK"**.

Delete

Select an existing IP range and click **"Delete"**.

# **16.4 Cloud Server Setting**

You can create and maintain an list a cloud server addresses on CCCM for server-client synchronization.

To manage the list of cloud server addresses, perform the following steps:

On the navigation bar, click **"Common > Global Setting > Cloud Server Setting"** to enter the operation interface.

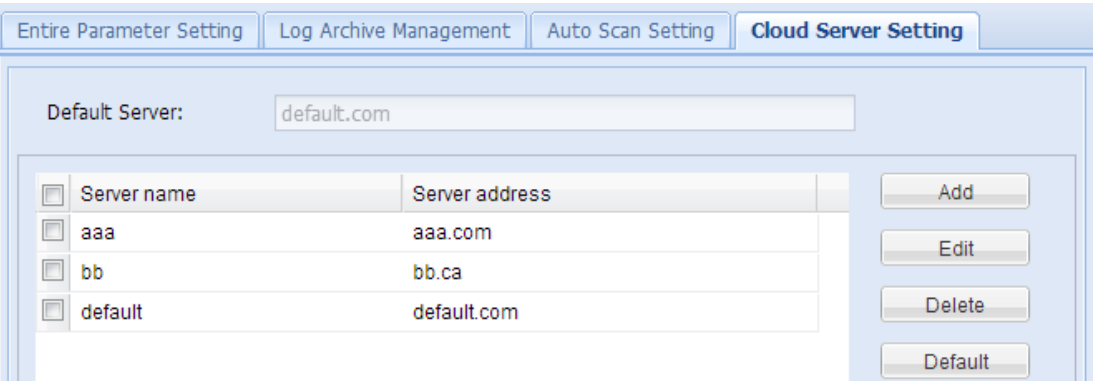

## **Edit server address list**

**Add address** 

Click **"Add"**, enter server name and address and click **"Save"**.

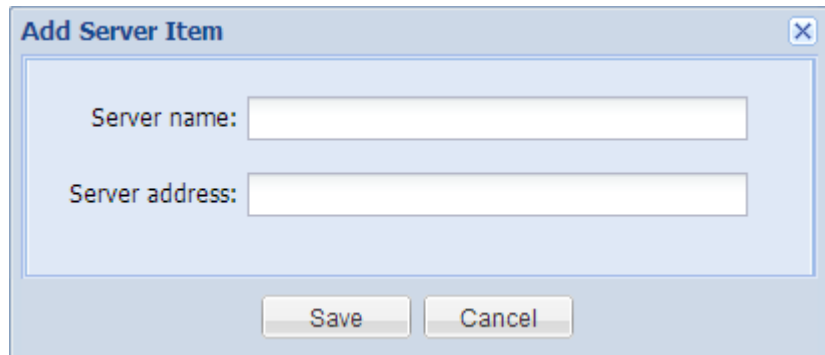

#### Edit address

Select an existing server address and click **"Edit"**. After editing server name and address, click **"Save"**.

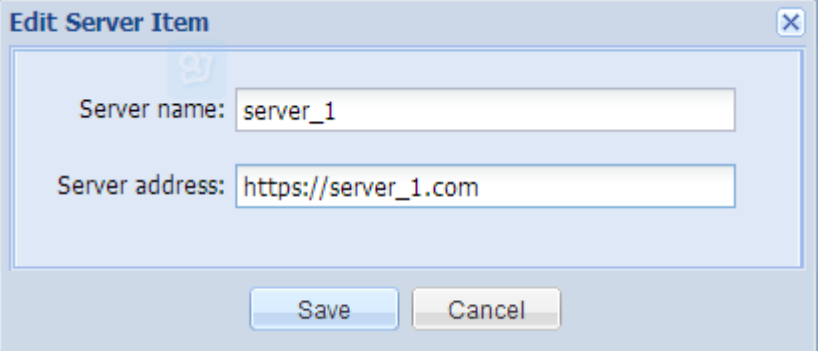

• Delete address

Select an existing server address and click **"Delete"**.

## **Set the default server address**

By setting the default address on the server, the client will use this default address as the current connection address after synchronizing the address list.

Select one server address and click **"Default"**.

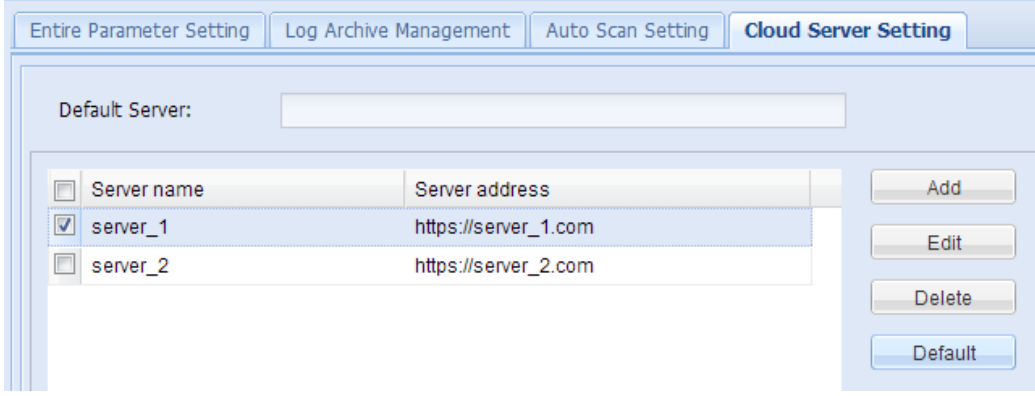

# **17 Maintenance Management**

Maintenance Management allows you to take statistics of the maintenance information of clients managed, import the existing maintenance information and import new maintenance information.

On the navigation bar, click **"Common > Maintenance"** to enter the operation interface.

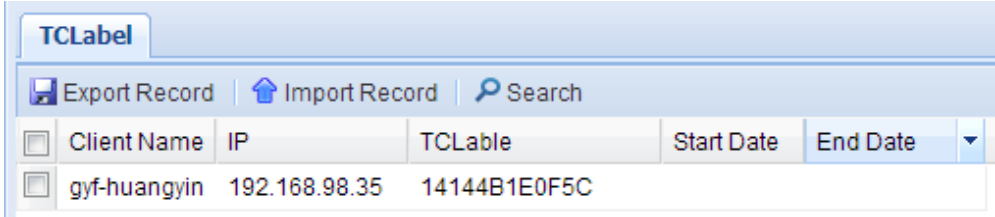

#### **Export Record**

Click **"Export Record"** and save the file following the instructions in the wizard. The default file name is **"tclables.xls"**.

#### **Import Record**

On the operation interface, click **"Import Record"** to pop up the **"Import Record"** interface. Click **"Browse"** to select file and then click **"Import"** button.

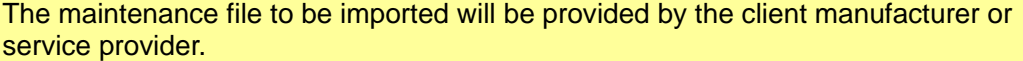

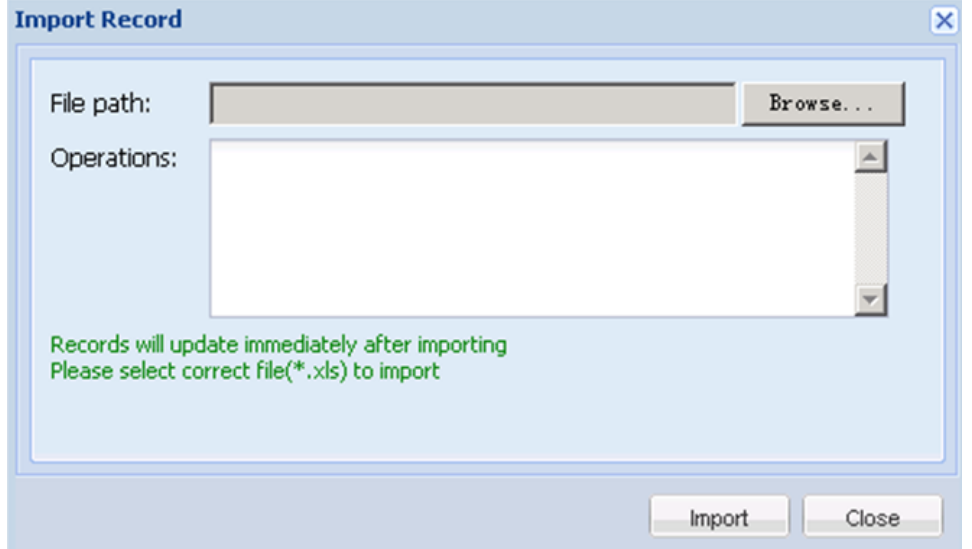

# **18 Task Management**

# **18.1 Introduction**

#### **What is task?**

A task can be considered as one or a series of commands assigned by the system to the client, which will execute such command(s) according to specific conditions, making this process a task. Currently, most of the management operations performed by the system on the client are done through tasks.

#### **How to create task?**

As the administrator performs certain management operations on the client, the corresponding tasks will be generated, and each operation will generate a task record. A task can be executed on one or multiple clients. In the system, such operations as software distribution, file copying, agent upgrade, power control and etc on the client will generate the corresponding task records.

For example, in the case of power control, clicking **"Apply"** button will open the following plan wizard panel:

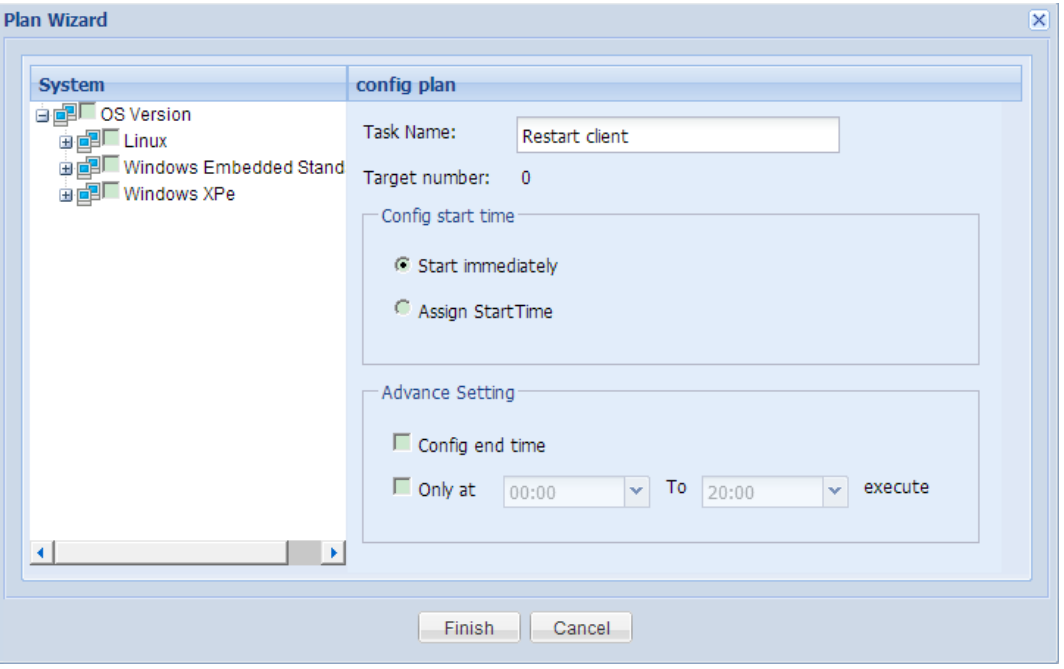

After clicking **"Finish"** button, you will find the corresponding task record in the **"Task Manager"** module on the navigation bar.

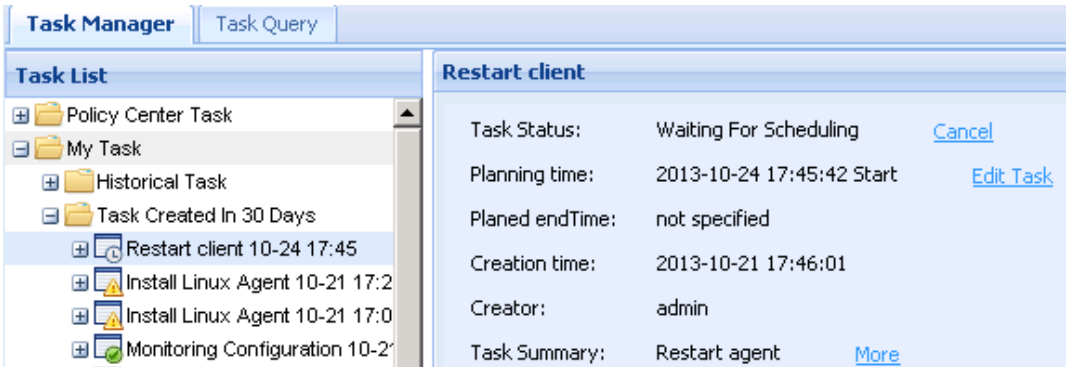

## **Task nodes**

Policy Center Task

When a policy is created, a task will be created automatically and stored in the list of "**Policy Center Task**".

My Task

All tasks generated by the current administrator will be stored in the list of **My Task**. Tasks are divided into **"Historical Task"** and **"Task Created In 30 Days"**. When the task has been created for over 30 days, it will be automatically moved to **"Historical Task"**. Recently created tasks will be placed at the top of **"Task Created In 30 Days"** so that the administrator can check the tasks conveniently.

# **18.2 Task Attributes**

The following attributes are provided when task is created:

#### **Task name**

Task name is the keyword used to identify the task. When the administrator creates one task, the system will automatically name the task according to task type, and the administrator can manually change the name. To allow easy identification of tasks, the task nodes in the task execution status panel will carry the scheduled start time of task.

### **Task target**

Task target indicates the target client on which the task will be executed. There must be at least one client to create the task (except for policy center tasks). In the **"Task List"** module, each task node will generate **"All"**, **"Waiting"**, **"Executing"**, **"Success"** and **"Fail"** nodes according to execution status, as shown below:

⊟ La Monitoring Configuration 10-21 16  $\blacksquare$  All(1) **① Waiting** Executing  $\blacktriangleright$  Success(1) X Fail

Click the node to link to the corresponding target list.

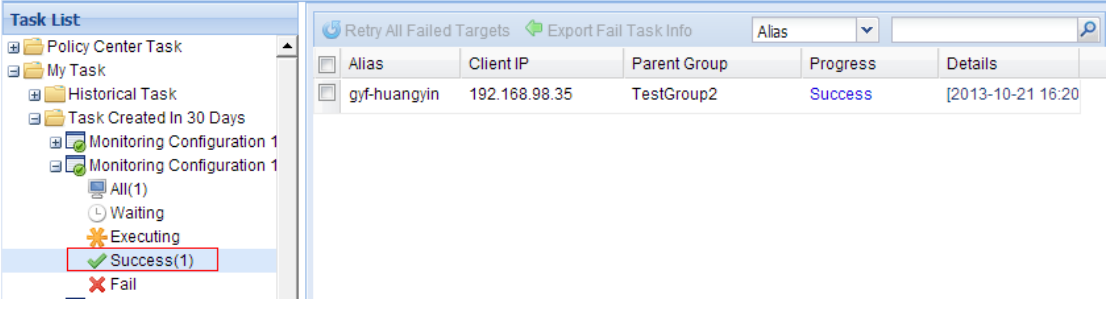

### **Task start time**

Task start time indicates the time to start task execution. Before the arrival of start time, the task will remain in **"Waiting"** state.

- Start immediately: Execute the current task immediately.
- Assign Start Time: Specify the time to start executing the task. The time specified must be later than the present time of the server.

## **Task end time**

Task end time indicates the time to end the task. It applies to the following two scenarios:

- The task will take a long time, such as file deployment task. If the administrator expects to distribute files to a lot of clients within two days, the actual time used may exceed two days as there may be too many clients. Configuring end time will timely end the task before the deadline, so as to ensure the normal running of business during office hours.
- The task is time-sensitive, such as sending a message or power control. If the client is offline when the task is assigned, the task will stay in "**Waiting**" state until the client is online. However, if the administrator only wishes to send a message or execute shutdown by the end of the day, this task will become meaningless beyond such time. In such a case, you can configure end time to control the end time of such tasks.

## **Task execution period**

The task execution period will define the execution time period of the task.

For example, the administrator needs to upgrade a large number of clients after the office hours and ensure the normal running of clients during office hours. However, not all clients can be upgraded in one day. In such a case, the administrator can configure to upgrade the clients within the execution period, suspend execution beyond such period and then continue execution during the next period.

### **Task summary**

Task summary contains descriptions about task execution, and can be viewed on the task information panel. For example, for the task of sending message, partial message contents will be displayed in **"Task Summary"**. Click **"More"** to jump to the detailed information panel of the task, as shown below:
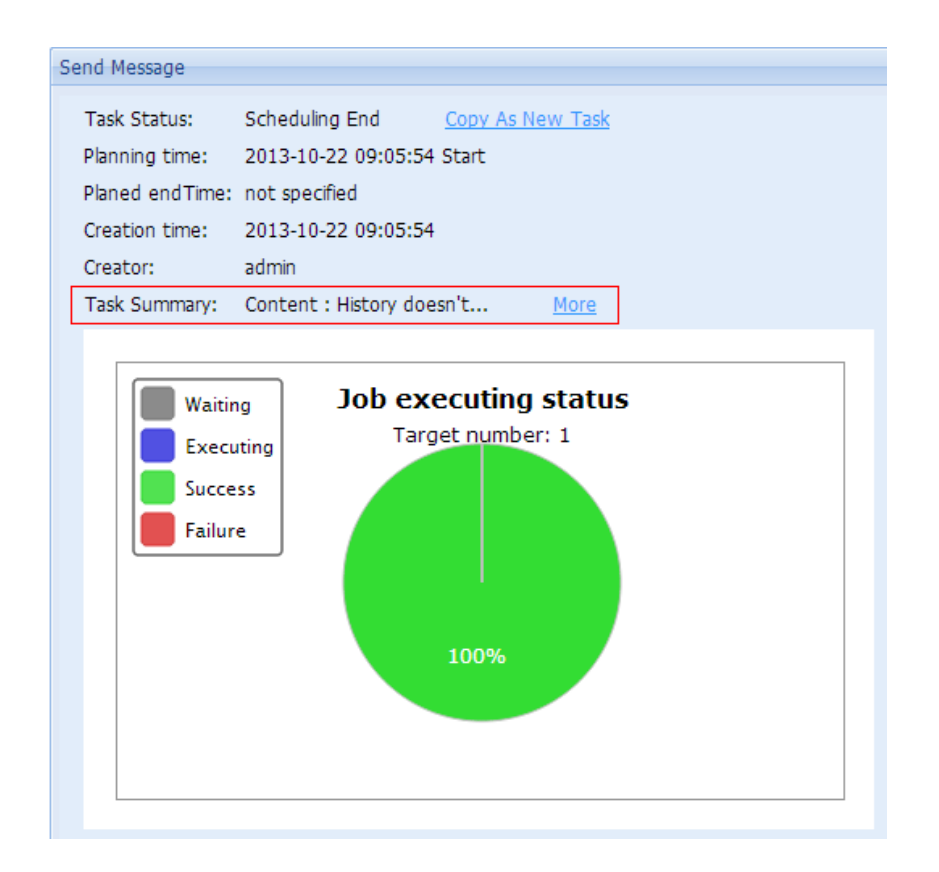

## **18.3 Task status**

There are three types of status:

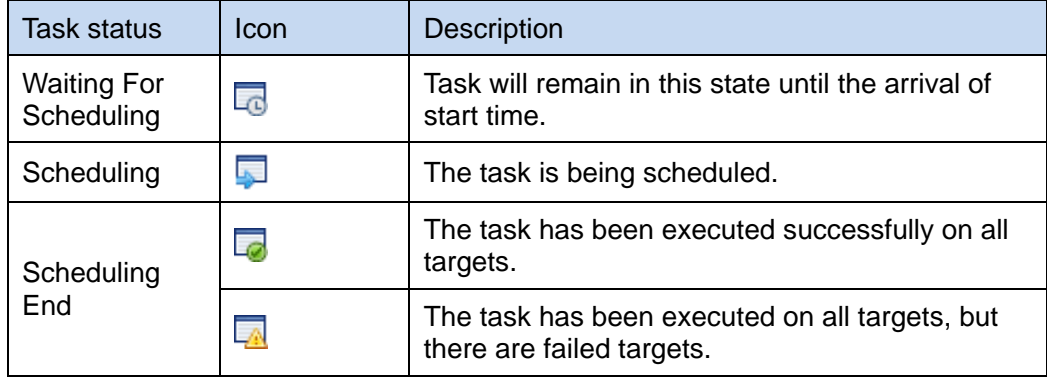

## **18.4 Copy Task**

When the administrator copies a task, he creates a new task having the same contents and targets as the original task. During copying, the administrator can reschedule the time of task execution.

To copy a task, perform the following steps:

1. Right-click the task node and select "**Copy As New Task**" from the pop-up menu.

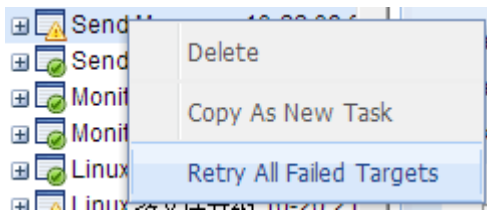

2. On the plan wizard interface, reconfigure the planning time.

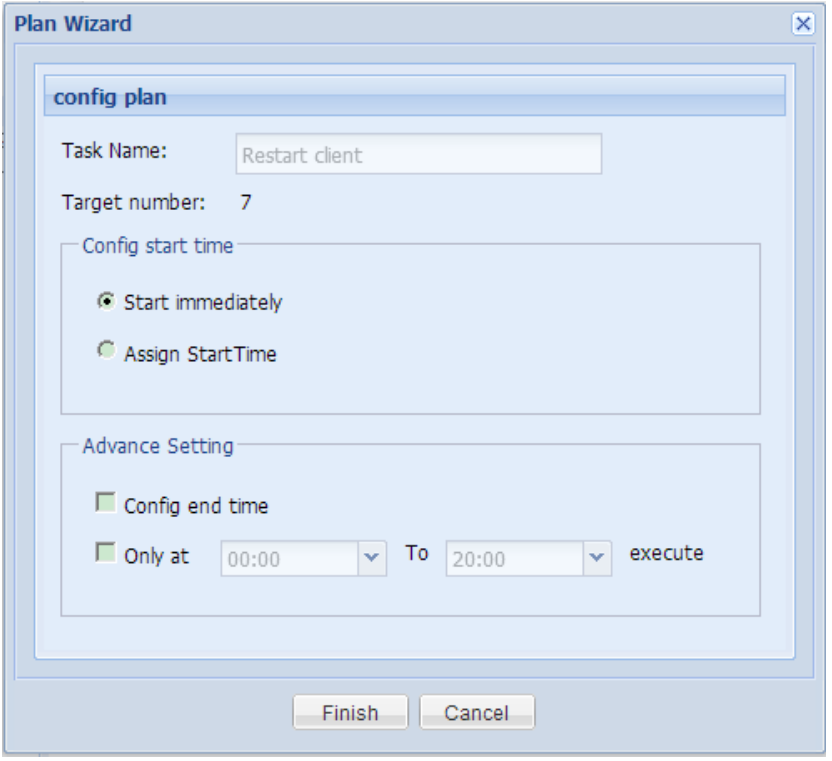

## **18.5 Edit Task**

#### **Note:**

Editing task means to modify the planning time and task name of the task. Currently, the system can only support the editing of tasks indicating the status of **"Waiting For Scheduling"**.

Perform the following steps to edit the task:

 Right-click any task indicating the status of "**Waiting for Scheduling**" and select "**Edit Task**". On the plan wizard interface, reconfigure the planning time.

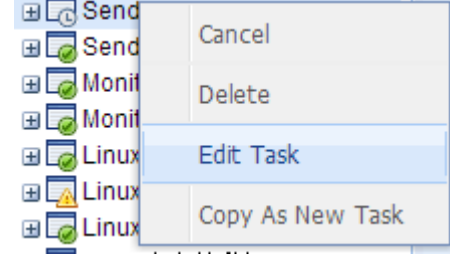

 Click the task node and, on the right side task information panel, click the "**Edit Task**" link. On the plan wizard interface, reconfigure the planning time.

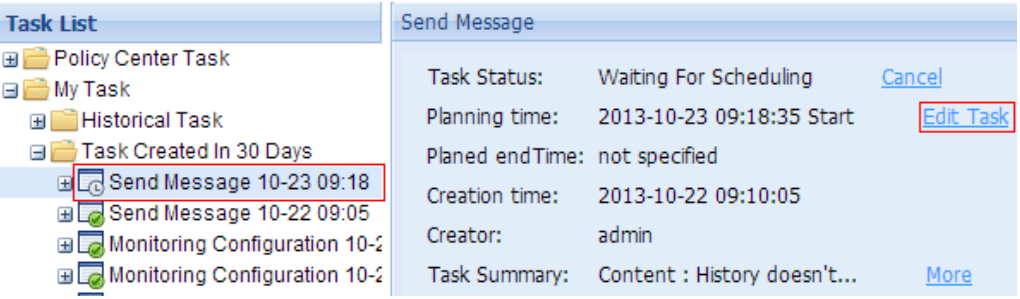

## **18.6 Cancel Task**

In the event of any misoperation by the administrator, or if the administrator wishes to cancel the task created, he can use the **"Cancel"** feature provided by the system.

### **Cancel task**

 Right-click any task indicating the status of "**Waiting For Scheduling**" or "**Scheduling**" and select "**Cancel**" from the pop-up menu.

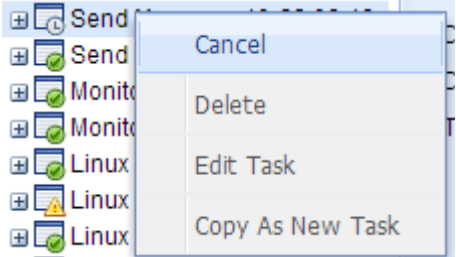

Click the task node and, on the right side task information panel, click the "**Cancel**" link.

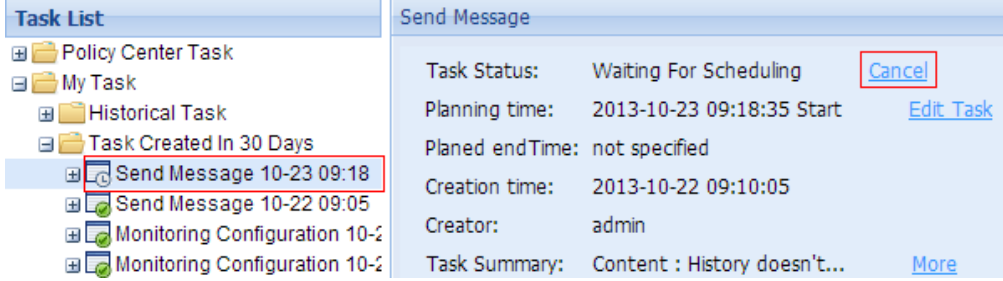

### **Cancel task execution**

When the task is being scheduled and not all targets have been executed, you can cancel any **"Waiting"** target in the target list.

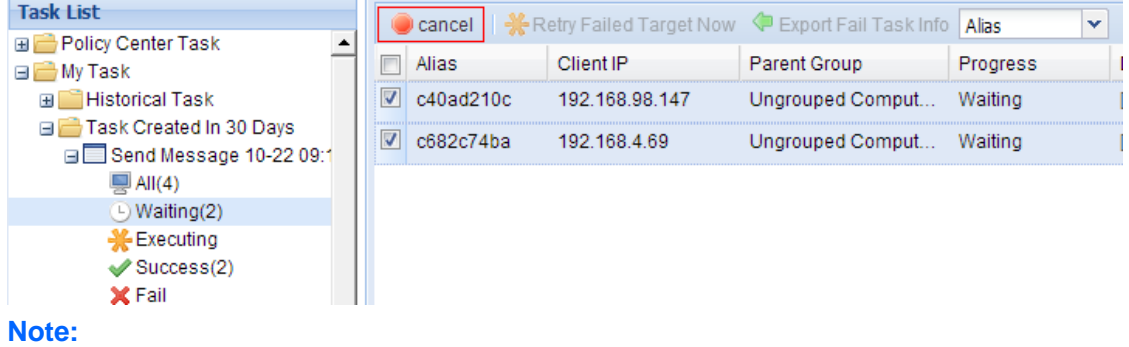

- Cancelling task is actually cancelling task execution on all targets.
- Only tasks indicating the status of "**Waiting For Scheduling**" or "**Scheduling**" can be cancelled.
- Only targets in "**Waiting**" and "**Executing**" state can be cancelled. Cancelled targets will indicate the state of "**Failure**".
- When a task indicates the status of "**Scheduling**", certain targets may have succeeded or failed, and the cancel operation won't apply to these targets. The execution result of all cancelled targets will indicate "**Failure**".
- When the administrator deletes the task, the task indicating the status of "**Waiting For Scheduling**" or "**Scheduling**" will be cancelled first before deletion.

## **18.7 Troubleshooting and Retry**

The targets to which a task is assigned may encounter failure in task execution. The system allows troubleshooting and retry of failed targets.

### **Troubleshooting**

Click the task node and, on the right side task information panel, you will see the execution status of the current task, including the execution status of target clients. Click the corresponding block on the pie chart to enter the corresponding target list.

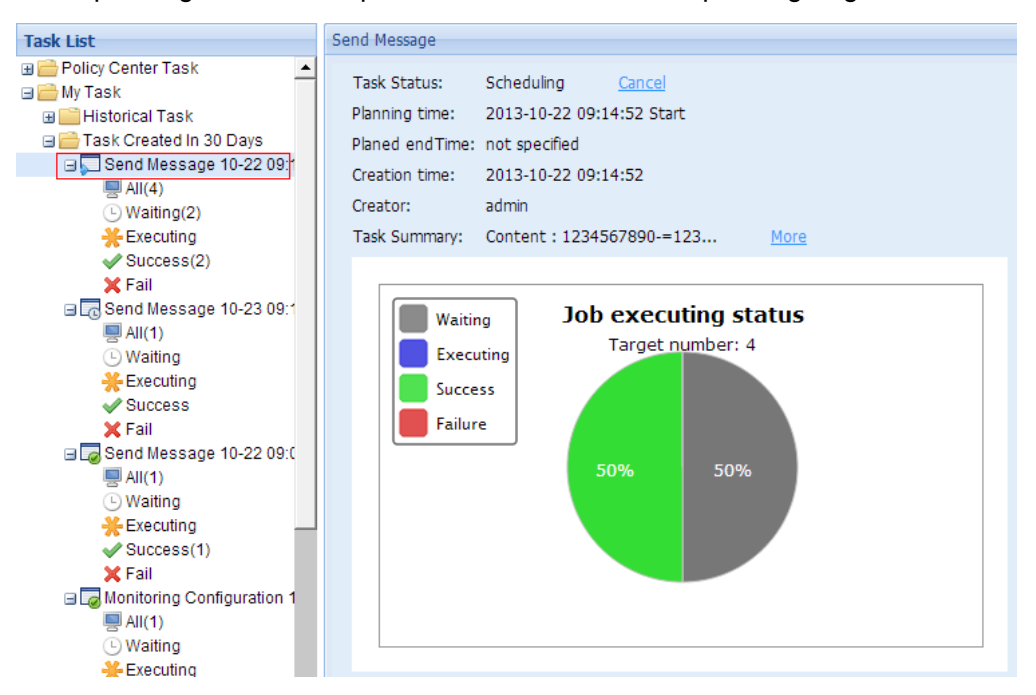

When the target client remains in **"Waiting"** state for an excessively long time, you can view the error report in the **"Details"** column of target list.

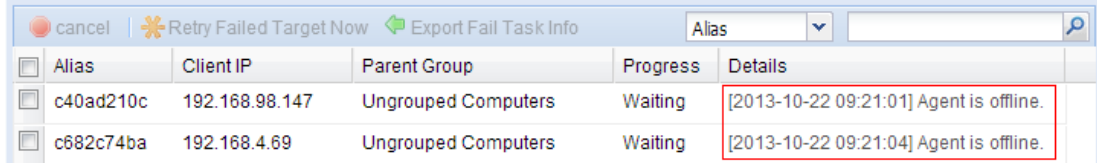

When the target client fails in task execution, you can also view the details.

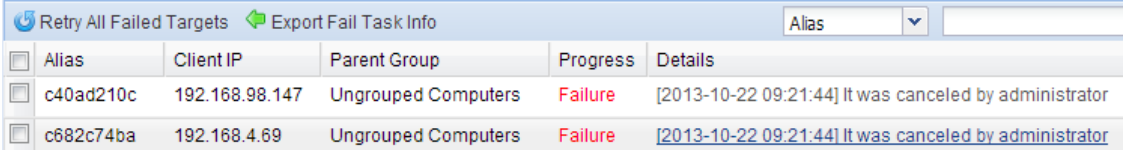

### **Retry**

If the task is still being scheduled, those failed targets can be retried.

Select failed targets and click **"Retry All Failed Targets"**.

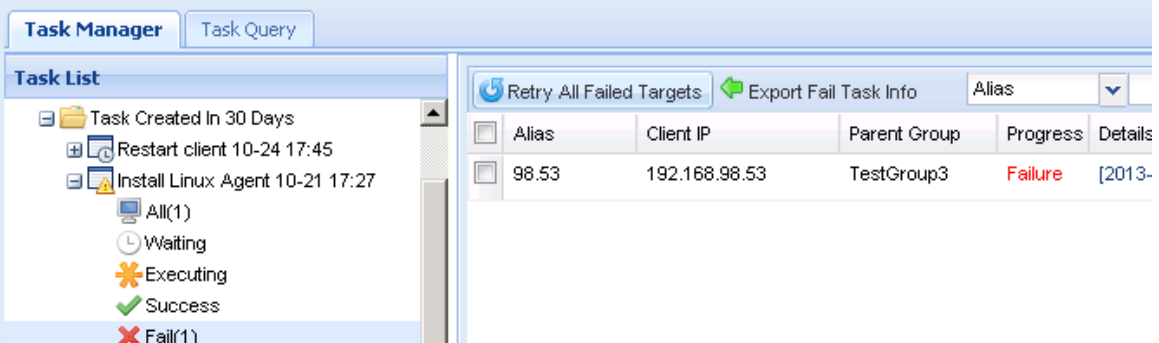

If task execution has been completed, you can reschedule all failed targets. As shown below, right-click the finished task and select **"Retry All Failed Targets"**, and then reconfigure in the pop-up plan wizard configuration window.

#### **Note:**

Only those failed targets will be retried without creating a new task, and the former task information will be overwritten.

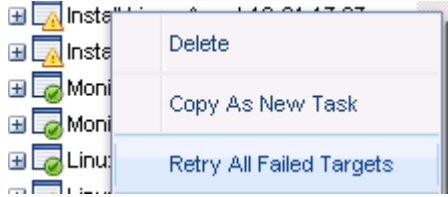

### **Export fail task info**

If a task involves failed targets, you can export failed targets into a file.

- 1. On the navigation bar, click "**Task Manager**" to enter the task management interface and expand the task folder.
- 2. Select all targets and click "**Export Fail Task Info**" on the right side panel and save the file following the instructions in the wizard.

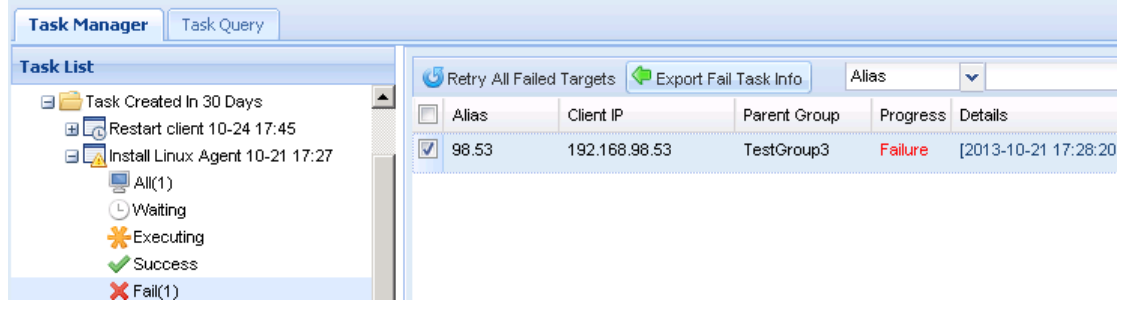

## **18.8 Task Query**

On the navigation bar, click **"Task Manager > Task Query"** to enter the task query interface.

Enter search conditions and click **"Search"** to get matching tasks. If no search condition is entered, all tasks will be searched.

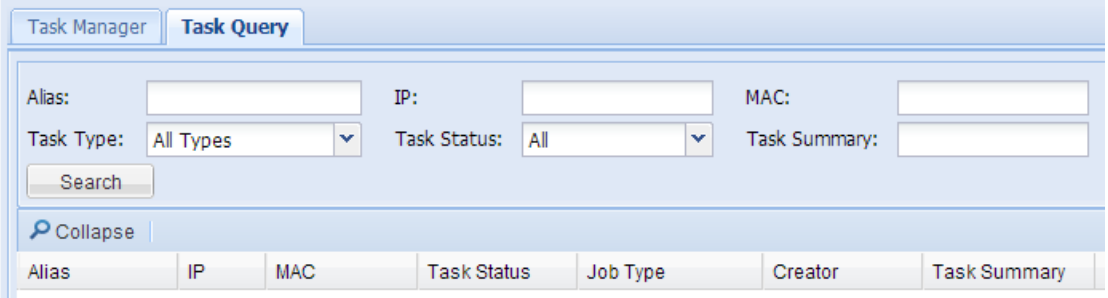

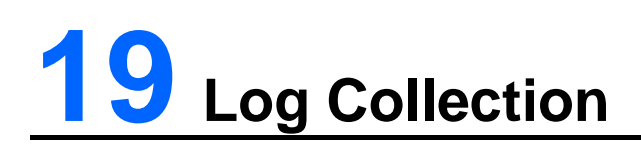

## **19.1 Log Extraction**

### **Operation steps**

1. On the navigation bar, click "**General > Log Collection**" to enter the log extraction interface.

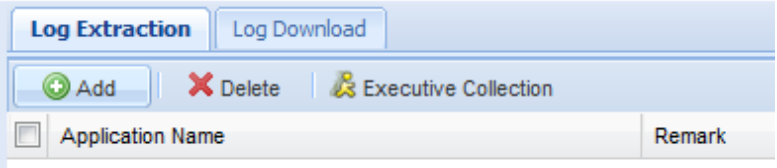

### **Add application**

### **Note**

If the application has been added, there is no need to add again. Please click "**Executive Collection**" directly.

2. Click "**Add**" button and enter the application name (i.e., colleting TC logs, type in **TC**) for collecting log on TC in the "**Add**" dialog box. Click "**OK"** to save the configuration information.

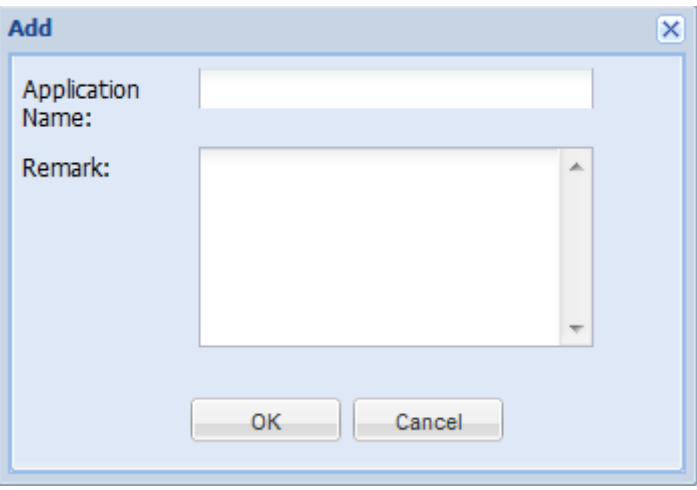

### **Collect log file**

3. Select the client or client group for log extraction and select the application entry added, and then click "**Executive Collection**" button.

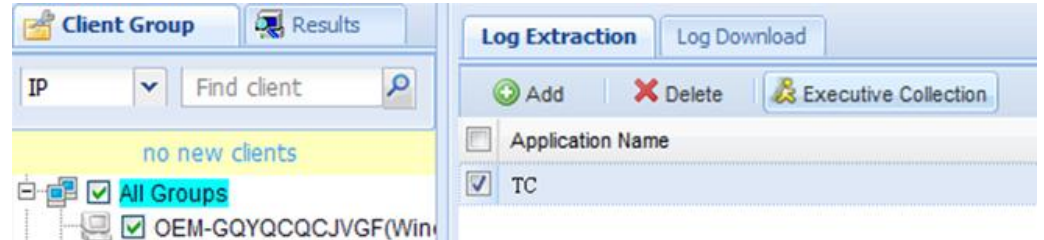

4. Configure the Plan Wizard and then click "Finish" (please refer to the section of "**Configure Plan Wizard**").

**Note:**

After completing task plan configuration, you will be able to view the progress of log extraction in the "**Task Manager**" module. For offline clients, the log will be extracted after it goes online.

After extraction is completed, you can search the log files extracted in the "**Log Download**" list.

## **19.2 Log Download**

1. On the navigation bar, click "**General > Log Collection**" and click the "**Log Download**" tab.

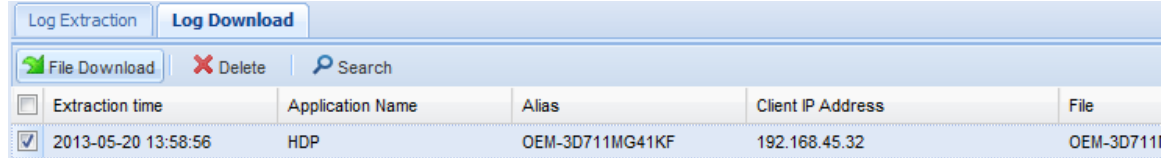

- 2. Select the log file(s) to be downloaded and click "**File Download**".
- 3. Select the "**Save Path**" for log file(s) and click "**Download**" button to start downloading.

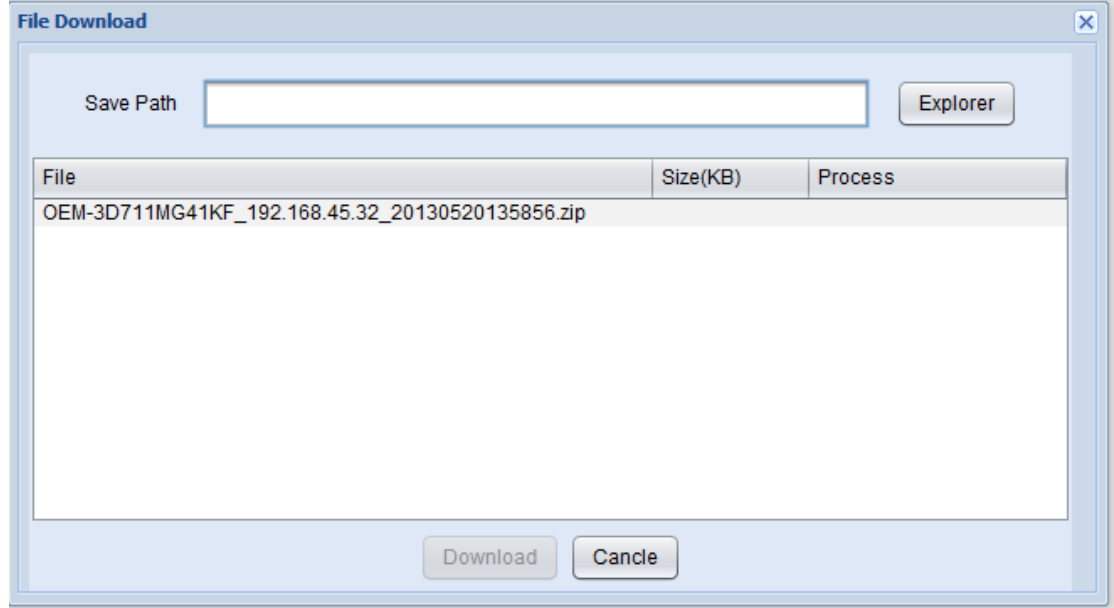

## **20 Common Operations**

## **20.1 Search Record**

Most of the functional modules provide a feature of record searching related to the existing module. The search panel is collapsed by default. Click **"Search"** button to expand the search panel. Enter the search conditions and click **"Search"** button to get the search results.

For example, in **"Linux File Deployment"**:

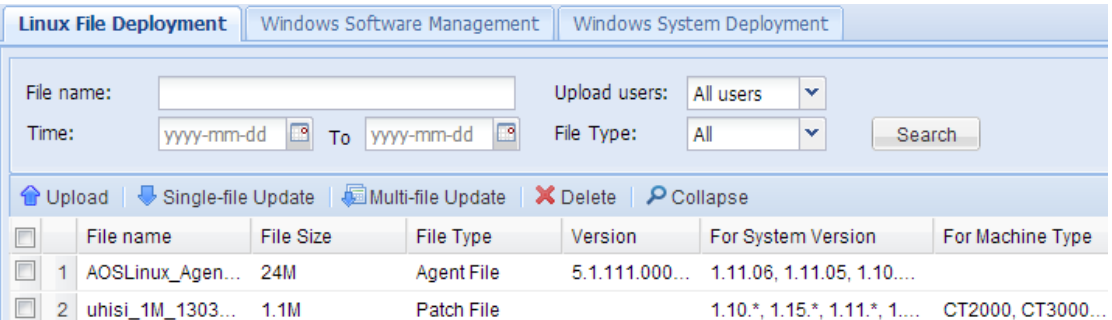

## **20.2 Delete Record**

To delete a record, you must first select the record to be deleted and then click the **"Delete"** button on the interface. In the pop-up dialog box, click **"Yes"** or **"No"** to proceed.

## **20.3 Configure Plan Wizard**

In CCCM, most of the management operations are done by means of tasks. During task creation, all tasks must be configured through the same Plan Wizard. The plan wizard for sending message is shown below.

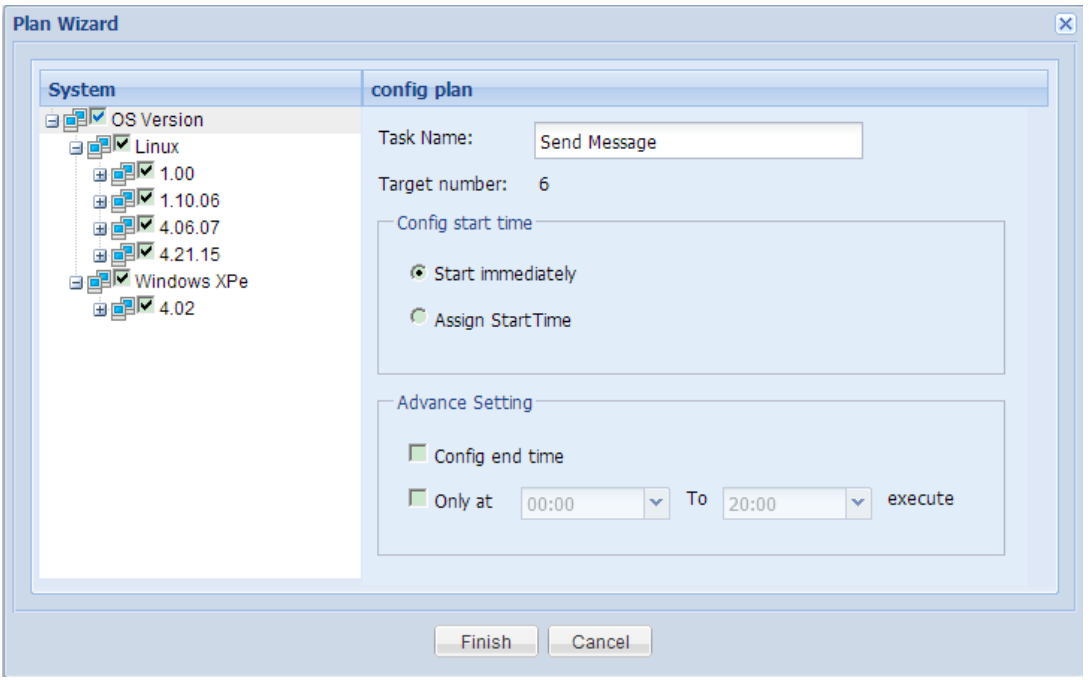

### **Required operation: select OS version.**

In the left pane of Plan Wizard, you need to select the appropriate OS version for the task being created. By default, no OS version is selected. For example: execute the task on Windows clients only.

### **Operational operation: configure task plan**

**•** Task Name

The task name has been given in the Plan Wizard. You can use the default name or enter a new name.

Target number

The number of targets to execute the task being created (i.e., the number of clients).

● Start time

By default, the task created will be executed immediately. If needed, you can specify the start time. Please refer to **"18.2 Task Attributes"** for details.

**•** Advanced Setting

By default, the advanced settings are not required during task creation. If needed, you can configure the advanced settings by referring to **"18.2 Task Attributes"**.

# **21 Server Configuration Tool**

On the host computer running CCCM server, go to **"Start -> All Programs -> Centerm -> Server Configuration Tool"** to open the configuration interface.

### **Server**

#### **Change language**

Select the target language and click **"OK"** to restart service according to the prompting message.

### **Enable distributed deployment**

Select **"Open Distributed"** and enter the IP address of load-balancing server. Click **"OK"** to restart service according to the prompting message.

When the server is being used, do not change the communication port and management port.

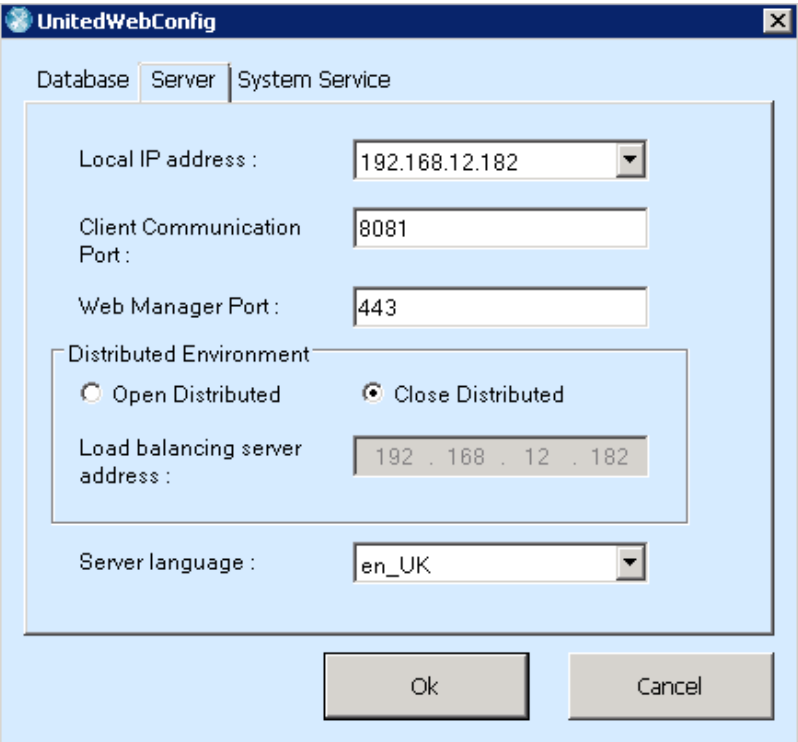

### **System service**

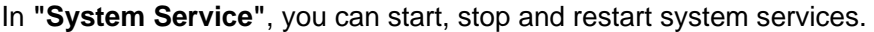

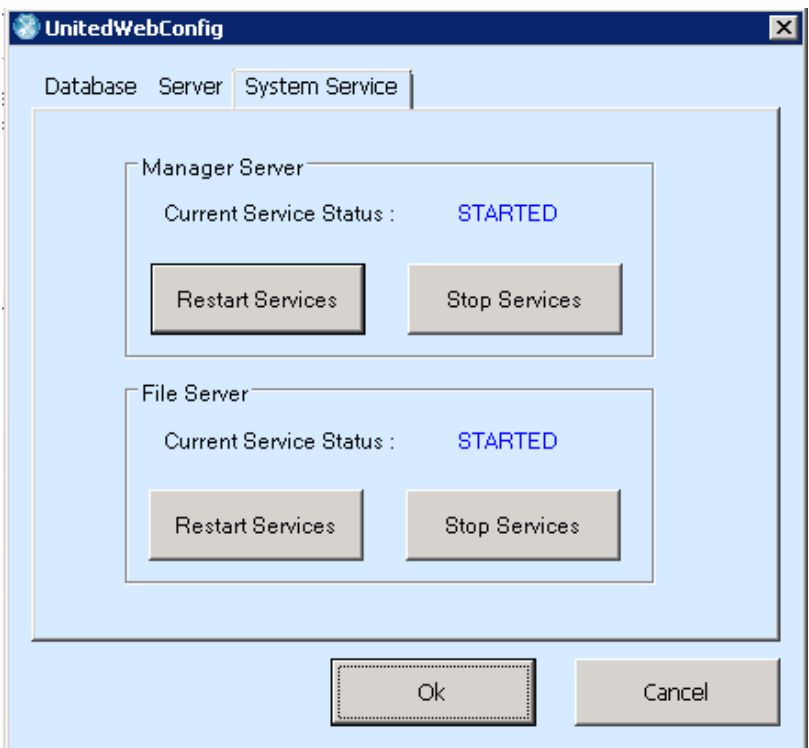

### **Database**

In **"Database"**, you can view and update the database connection information. If you want to enable SQL Server mirroring, please configure the IP address of Mirror Server.

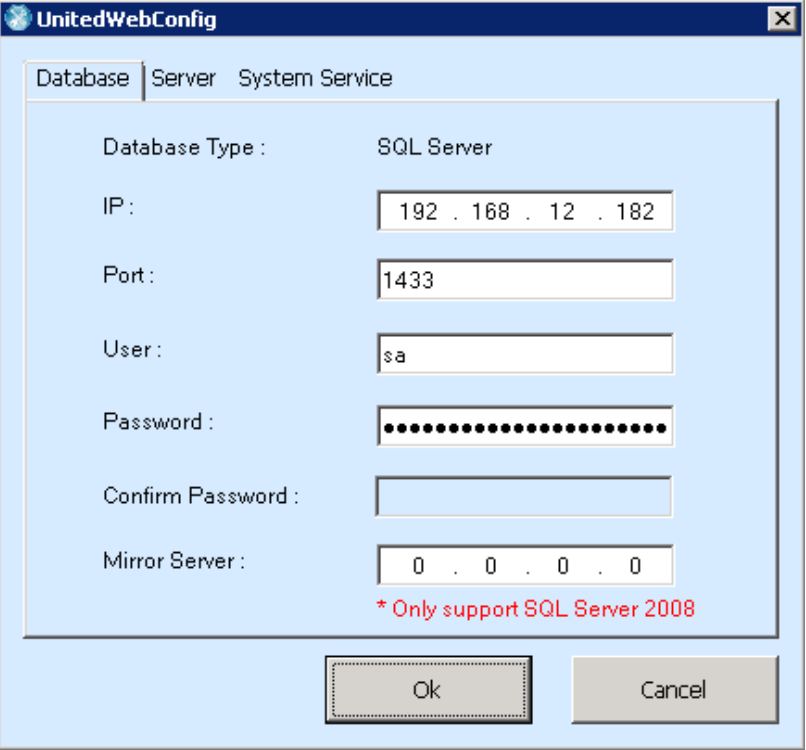

# **22 System Hotkeys for Linux Clients**

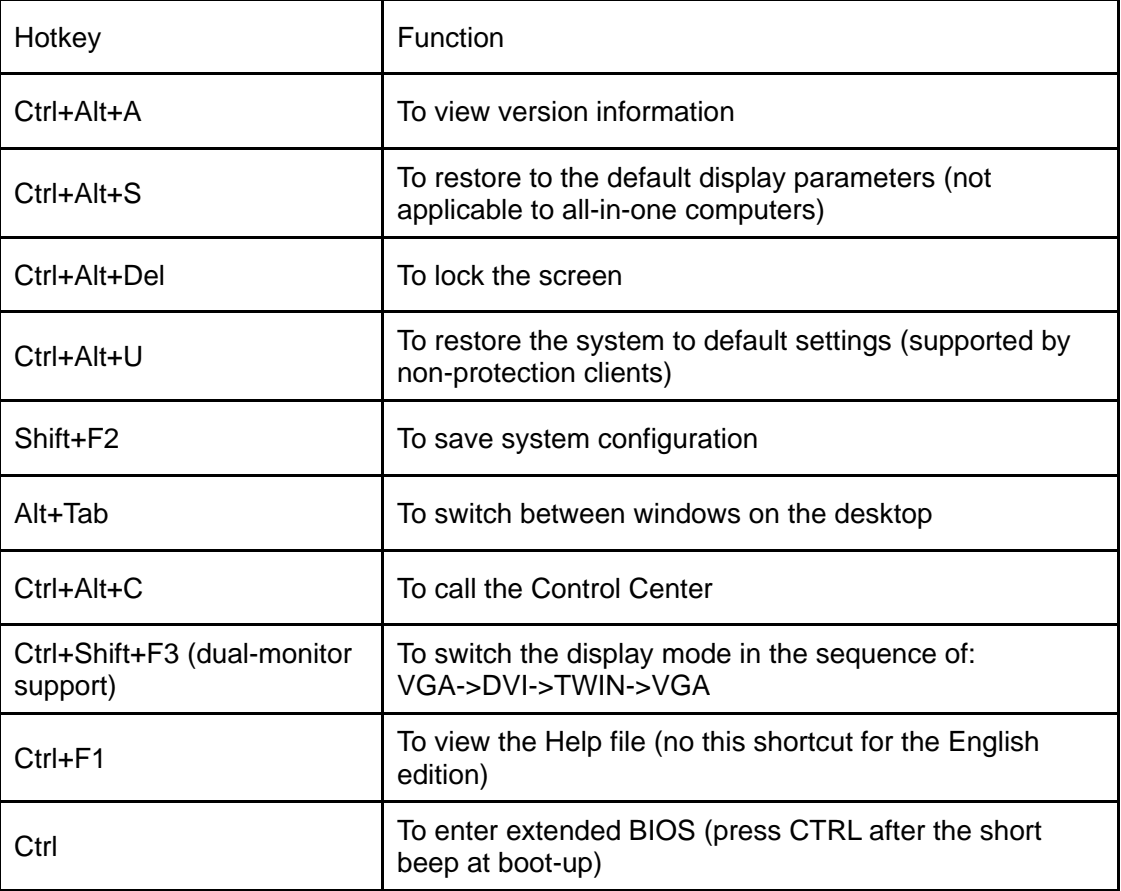

## **23 Default System Accounts for Windows Clients**

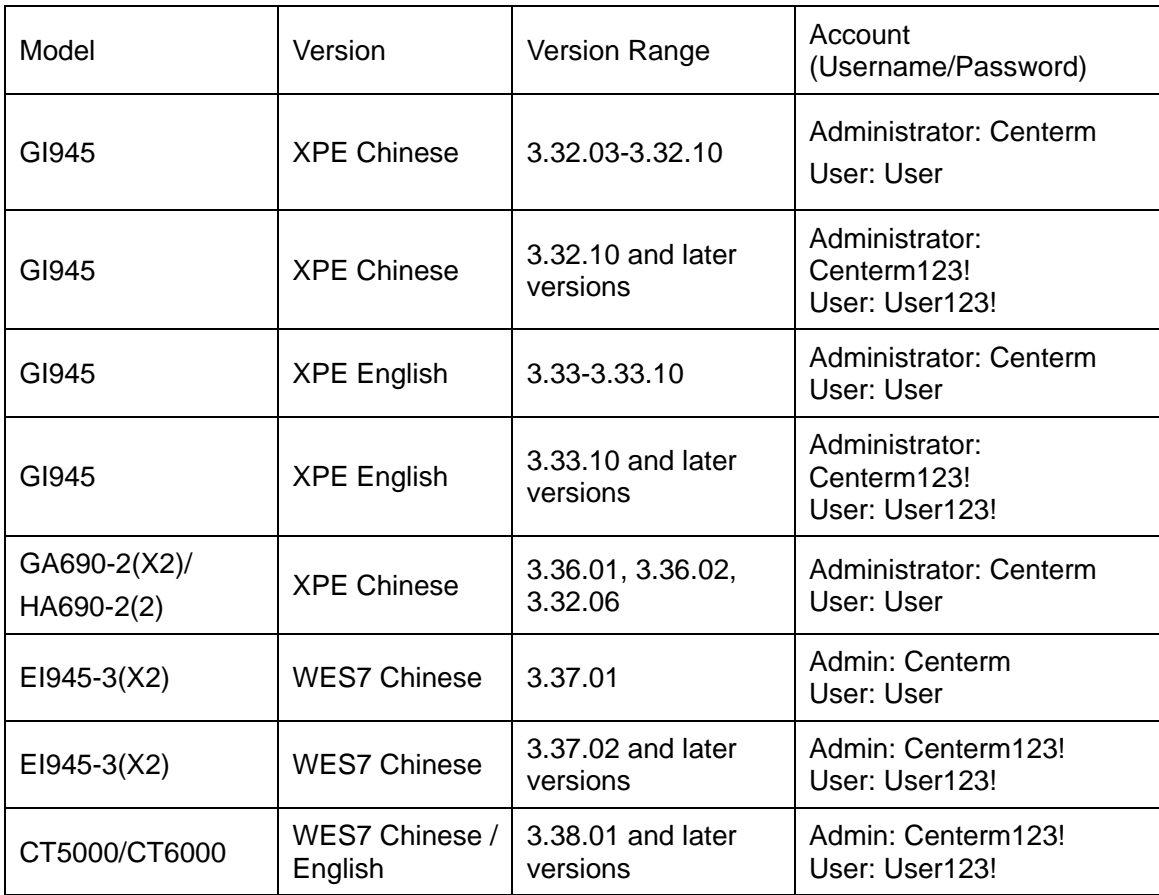

## **24 Installation and Configuration of Third-Party Products**

## **24.1 Install JRE**

### **Installation steps**

1. On CCCM login interface, click "**Resource**" button to access the resource download page.

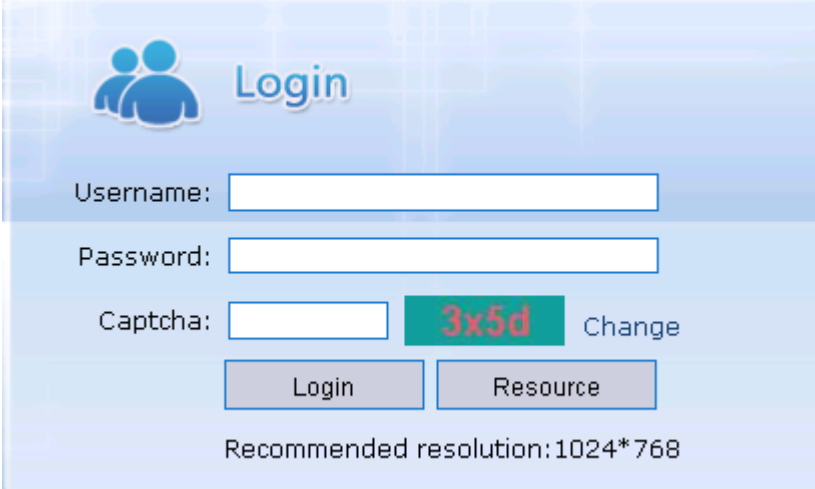

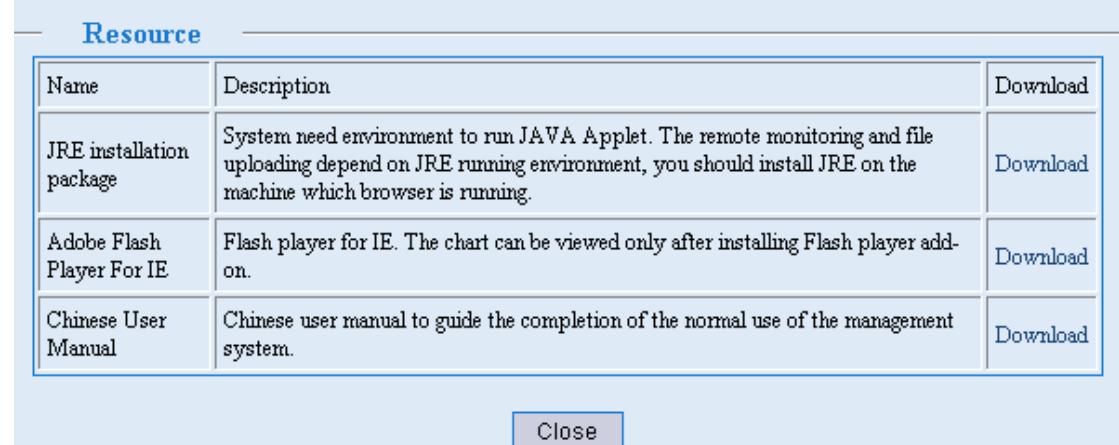

- 2. Click the "**Download**" hyperlink on the right side of "**JRE installation package**" and save the file following the instructions in the wizard.
- 3. Run the installation file after completing download and complete JRE installation following

the instructions in the setup wizard.

- 4. Restart the browser and log in CCCM system.
- 5. When you use such features as file uploading and remote monitoring which require to run Applet for the first time, the following warning message will pop up. Check "**Always trust content from this publisher**" and then click "**Run**".

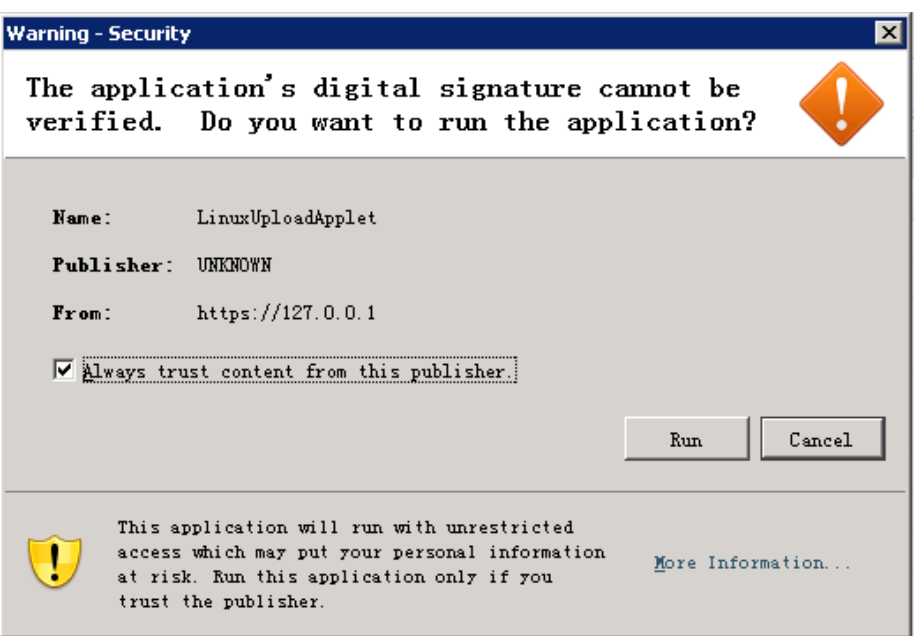

## **24.2 Configure DHCP Option**

Client automatic registration only takes effect on the network where IP address is acquired via DHCP. To use this feature, we must set Option 232 on the DHCP server.

### **Option description**

DHCP option code: 232

DHCP option type: string

DHCP option information: CENTERM\_CDMS\_SERVER : server address : communication port

- Option code of **232** cannot be changed; option type is character string (text).
- Option prefix of **CENTERM\_CDMS\_SERVER** is fixed and cannot be changed.
- When the deployment mode is simple mode and ordinary mode, the server address shall be the IP address of management server.
- When the deployment mode is cluster mode, the server address shall be the IP address of load-balancing server.
- The communication port shall be the same as the communication port set during management server installation (default: 8081).
- Option prefix, server address and communication port shall be divided by colon (":").

### **24.2.1 DHCP server for Windows clients**

You can install DHCP sever on the host computer running Windows server operating system and set DHCP options (Windows Server 2003/2008 supported).

Taking Windows Server 2008 as the example: perform the following steps to install and configure DHCP server.

### **Install Windows DHCP server**

- 1. Go to "**Start -> All Programs -> Administrative Tools**" and select **"Server Manager**".
- 2. Select "**Roles**" and click "**Add Roles**".

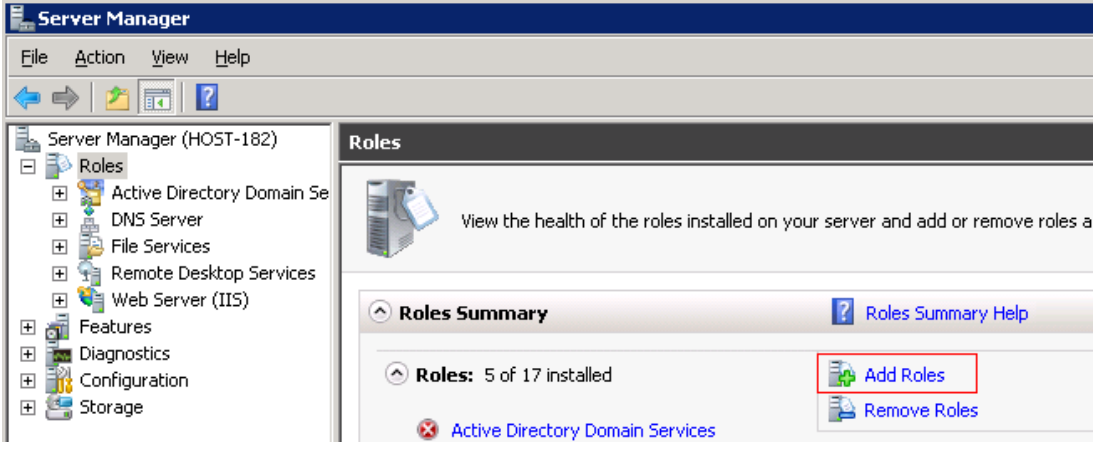

3. Select "**Server Roles**", check "**DHCP Server**" and click "**Next**".

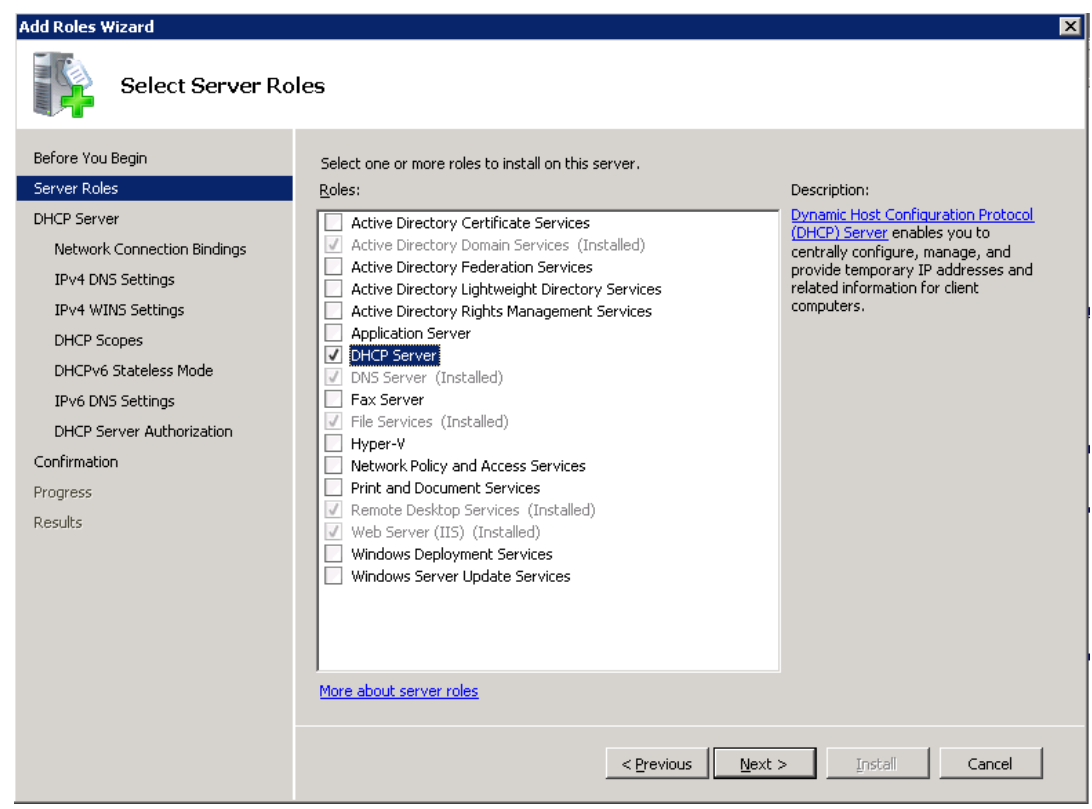

- 4. Under "**DHCP Server**", select "**IPv4 DNS Settings**" and enter DNS information or keep the default settings.
- 5. Under "**DHCP Server**", select "**DHCP Scopes**". Click "**Add**", enter scope information and click "**OK**".

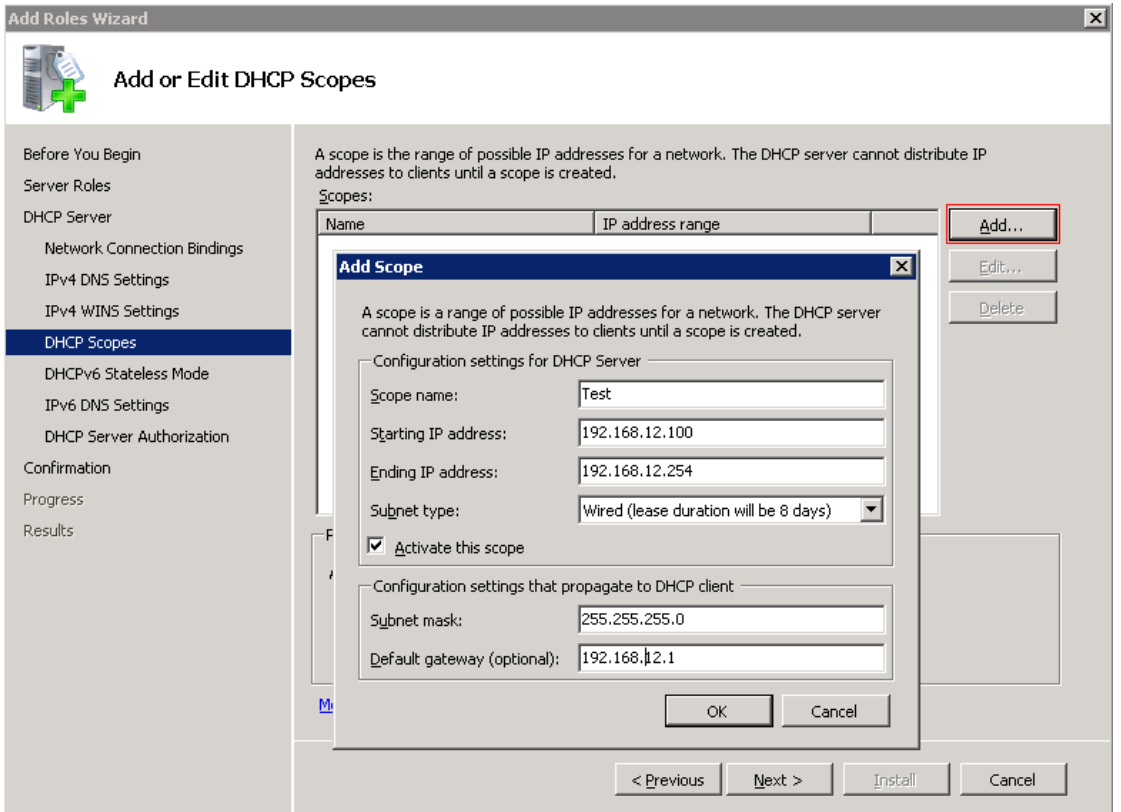

- 6. Under "**DHCP Server**", select "**DHCPv6 Stateless Mode**" and then select "**Enable DHCPv6 stateless mode for this server**".
- 7. Select "**Confirmation**", check the configuration information and then click "**Install**".

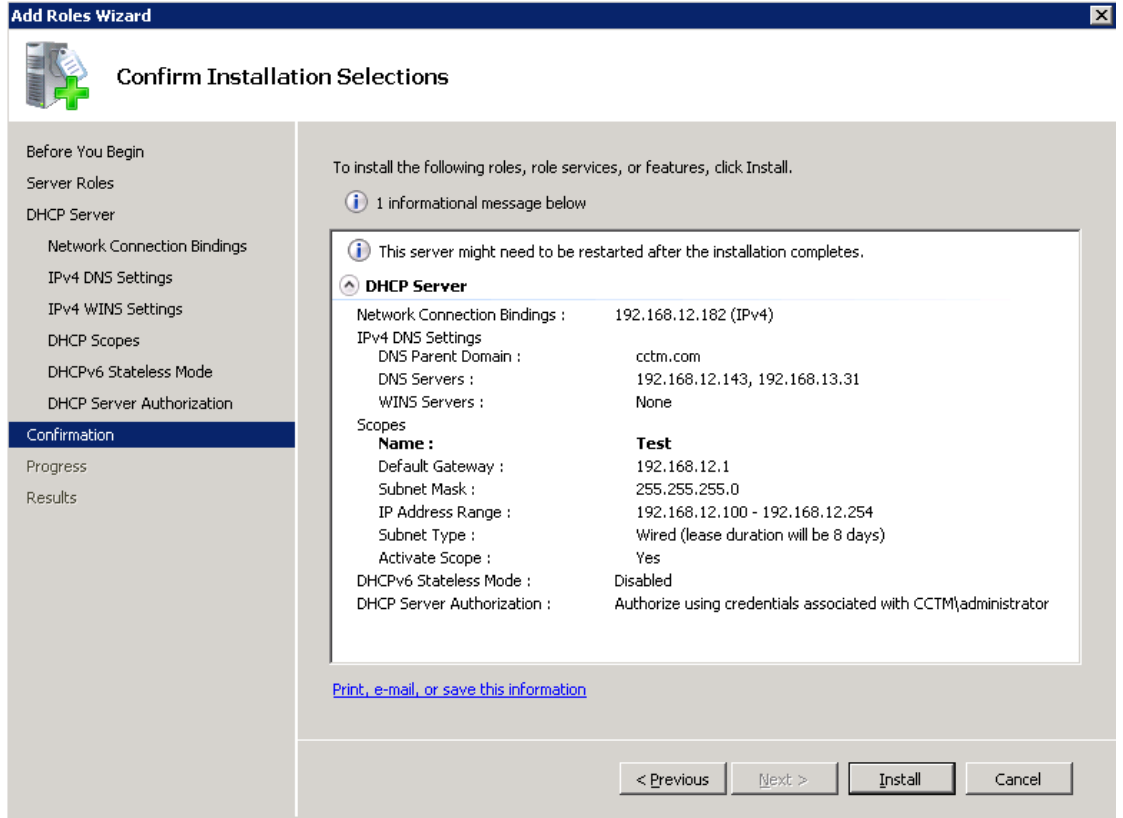

8. Close the window after successful installation.

### **Configure Windows DHCP server**

- 9. Go to "**Start > All Programs > Administrative Tools > DHCP**" to open DHCP configuration interface.
- 10. Right-click the host and select "**Authorize**" from the context menu.

### **Caution:**

To authorize DHCP server, "Active Directory Domain Services" must be installed first.

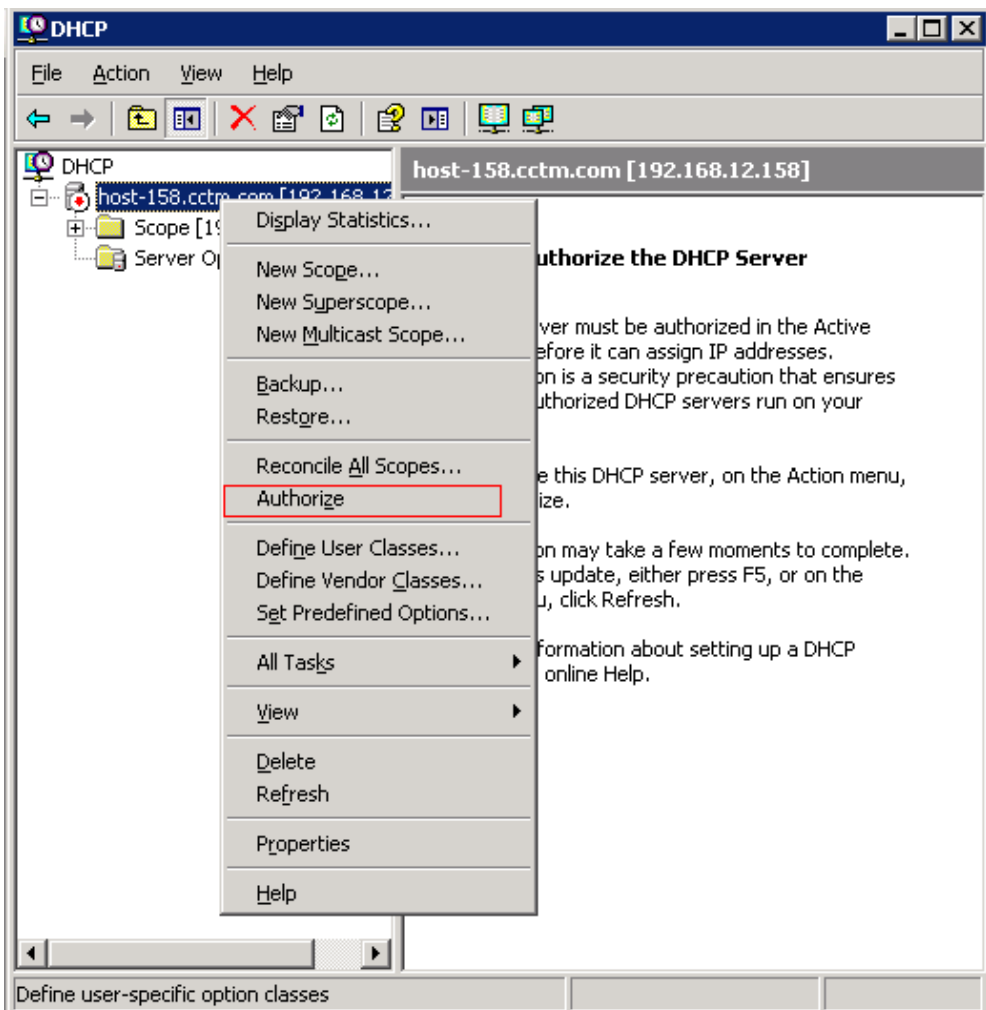

11. Reopen DHCP console and verify that the host has been successfully authorized. Right-click the server and select **"Set Predefined Options"**.

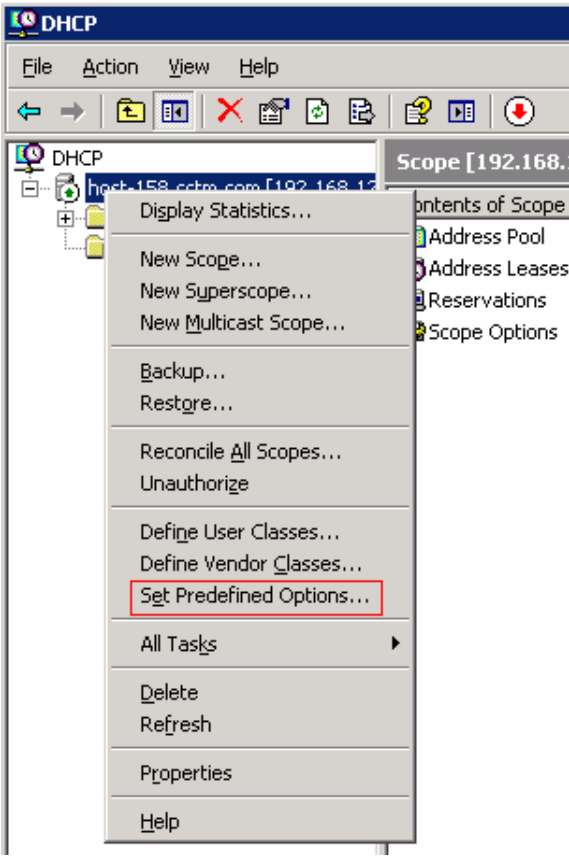

12. Click "**Add**", enter option information (as shown below) and then click "**OK**".

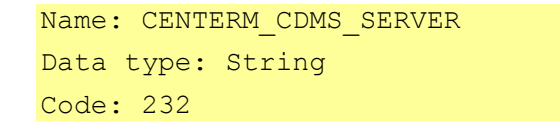

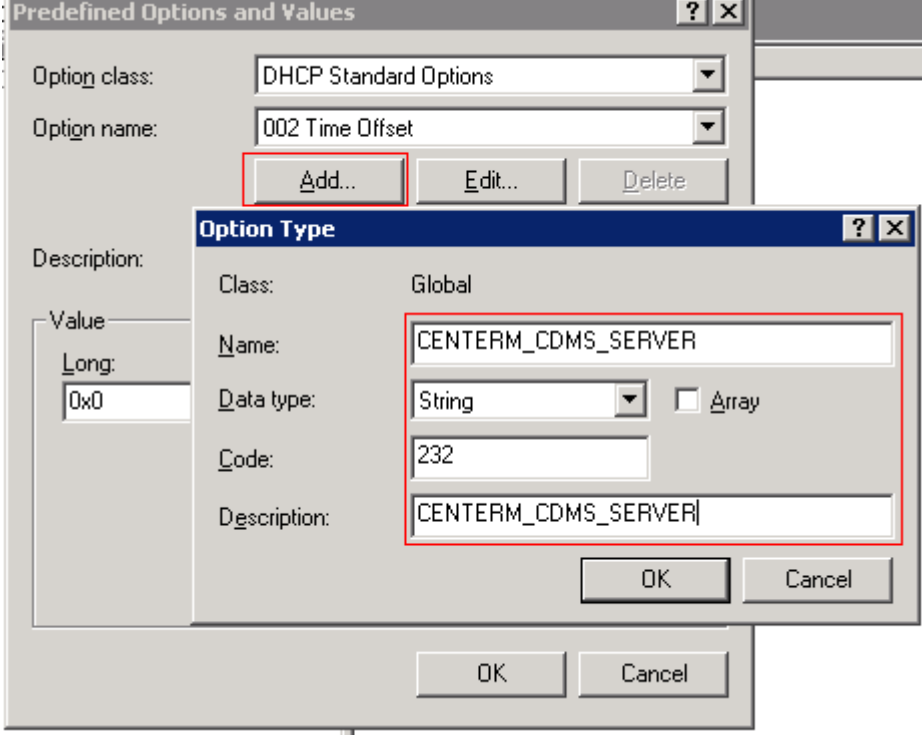

13. To add DHCP option, click "**OK**".

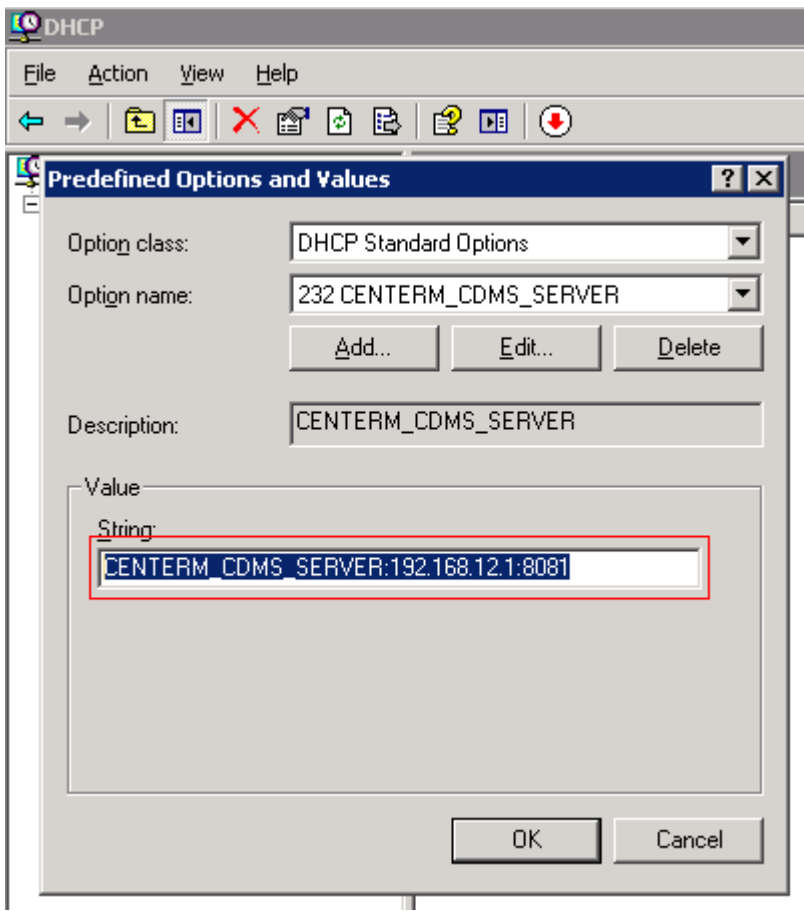

14. Right-click "**Scope Options**" and select "**Configure Options**".

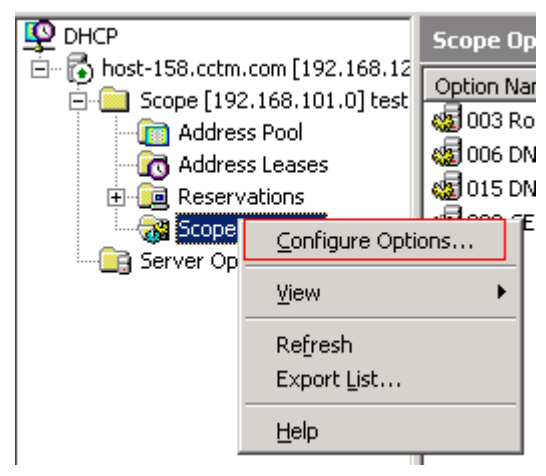

15. In the "**General**" tab of "**Server Options**", select Option 232 and click "**Apply**".

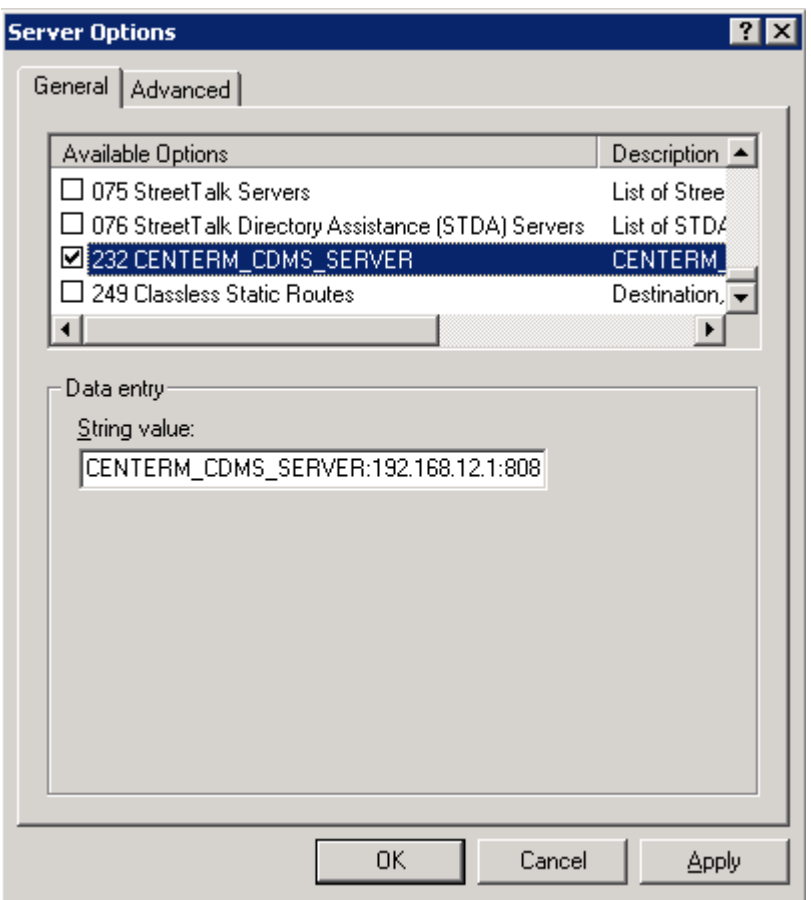

16. The option has been successfully configured.

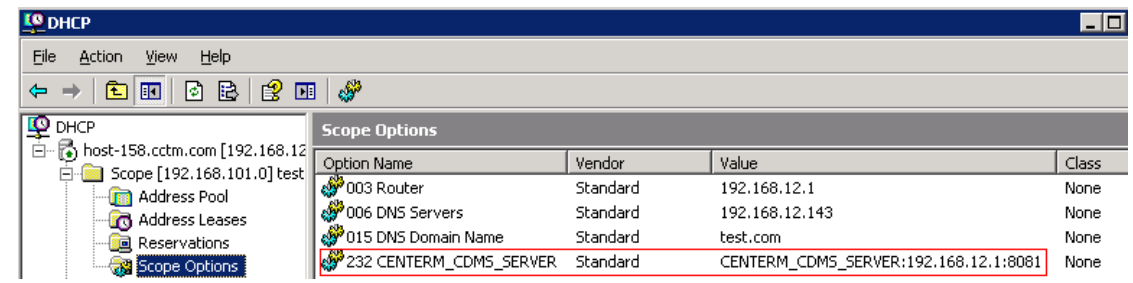

### **24.2.2 DHCP server for Linux clients**

You can install DHCP sever on the host computer running Linux server operating system and set DHCP options.

Taking Ubuntu 9.10 as the example: perform the following steps to install and configure DHCP server.

1. Install DHCP server

sudo apt-get install dhcp3-server

2. Configure DHCP network adapter

emacs /etc/default/isc-dhcp-server

#Change to network adapter corresponding to the server, such as eth0, eth1, etc.

INTERFACES="eth0"

3. Back up the current configuration

sudo cp /etc/dhcp/dhcpd.conf /etc/dhcp3/dhcpd.conf.bak

```
4. Edit the current configuration file /etc/dhcp/dhcpd.conf 
sudo vi /etc/dhcp/dhcpd.conf
ddns-update-style none;
option domain-name "tagpt.mtn";
default-lease-time 14400;
 # minimum least time is 14400 seconds = 4 hours 
max-lease-time 36000;
# maximum lease time is 36000 seconds = 10 hours 
subnet 192.168.2.0 netmask 255.255.255.0 {
 # Range of IP addresses 
range 192.168.2.77 192.168.2.240;
option subnet-mask 255.255.255.0;
 # Subnet mask is 255.255.255.0 
option routers 192.168.2.10;
# Default gateway is 192.168.2.10 
option broadcast-address 192.168.2.255;
 # Broadcast address is 192.168.2.255 
} 
authoritative
 # Option 
option cdms-server code 232 = text ;
option cdms-server "CENTERM_CDMS_SERVER:192.168.12.2:8081";
```
5. Restart DHCP server

sudo /etc/init.d/dhcp3-server restart

A prompt message of OK means successful restart. If it failed, reinitialize the network and repeat the above steps.

### **24.2.3 DHCP server on the switch**

You can configure DHCP option on the DHCP server of switch, which must support DHCP options and comply with RFC2131.

Taking Huawei S5700 switch as the example: perform the following steps to configure DHCP option.

Enable DHCP service

[Quidway]dhcp enable

Configure DHCP address pool

[Quidway]ip dhcp pool A

Configure the assignable address range of the address pool

[Quidway-ip-pool-a]network 192.168.1.0 mask 255.255.255.0

Configure the least duration of addresses in the address pool

[Quidway-ip-pool-a]lease day 8

Configure default gateway for DHCP client

[Quidway-ip-pool-a] gateway-list 192.168.1.1

Configure DHCP option 232

[Quidway-ip-pool-a] option 232 ascii CENTERM\_CDMS\_SERVER:192.168.1.1:8081

Check DHCP service and DHCP option to verify the configuration

[Quidway-ip-pool-a]display current-configuration

## **25 Reset admin Password**

If the admin`s password is lost, it is necessary to reset to initial password, and then reset a new password.

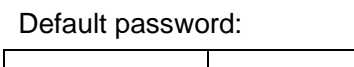

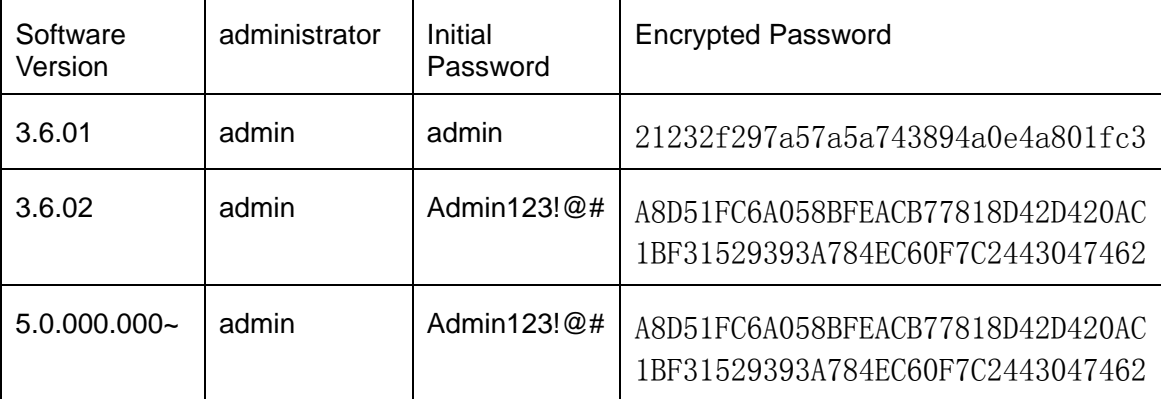

### **SQL Server**

- 1. Click **Start > All Programs > Microsoft SQL Server 2008 R2 > SQL Server Management Studio**, log in Microsoft SQL Server Management Studio。
- 2. Click **New Query** to open a new query window, choose correct *Encryted Password*. Execute below script.

use cdms\_terminal

update sys\_user set password='*Encrypted Password*' where name='admin'

Perform success as shown in the figure below:

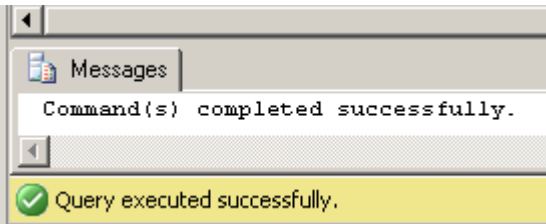

### **MySQL**

- 1. Click **Start** > **Run**, type in cmd, open a command window.
- 2. Run MySQL program. You should use real program path and password(*mypassword*) for root user.

cd *c:\Program Files\MySQL\MySQL Server 5.5\bin*

mysql.exe -u*root* –p*mypassword*

*3.* Execute below script, using correct *Encryted Password*.

use cdms\_terminal

update sys\_user set password=' *Encrypted Password*' where name='admin'